# **SAMSUNG**

SM-T825

# Uživatelská příručka

Czech. 04/2018. Rev.1.0

[www.samsung.com](http://www.samsung.com)

# **Obsah**

# **[Základy](#page-3-0)**

- [Nejdříve si přečtěte](#page-3-0)
- [Situace, ve kterých se zařízení přehřívá, a](#page-5-0)  [jejich řešení](#page-5-0)
- [Obsah balení](#page-8-0)
- [Rozvržení zařízení](#page-9-0)
- [Baterie](#page-14-0)
- [Karta SIM nebo USIM \(nano SIM karta\)](#page-18-0)
- [Paměťová karta \(micro SD karta\)](#page-21-0)
- [Zapínání a vypínání zařízení](#page-24-0)
- [Ovládání dotykového displeje](#page-25-0)
- [Domovská obrazovka a obrazovka](#page-28-0)  [Aplikace](#page-28-0)
- [Zámek displeje](#page-33-0)
- [Oznamovací panel](#page-34-0)
- [Zadávání textu](#page-36-0)
- [Zachycení obrazovky](#page-38-0)
- [Spouštění aplikací](#page-39-0)
- [Funkce pera S Pen](#page-40-0)
- [Zabezpečená složka](#page-48-0)
- [Více oken](#page-51-0)
- [Účet Samsung](#page-55-0)
- [Přenos dat z předchozího zařízení](#page-56-0)
- [Správa zařízení a dat](#page-59-0)
- [Funkce sdílení](#page-62-0)

## **[Aplikace](#page-63-0)**

- [Instalace nebo odinstalace aplikací](#page-63-0)
- [Telefon](#page-65-0)
- [Kontakty](#page-68-0)
- [Zprávy](#page-72-0)
- [Internet](#page-74-0)
- [E-mail](#page-76-0)
- [Fotoaparát](#page-77-0)
- [Galerie](#page-90-0)
- [Game Launcher](#page-94-0)
- [Samsung Notes](#page-97-0)
- [PENUP](#page-102-0)
- [Kalendář](#page-104-0)
- [Samsung Flow](#page-106-0)
- [Moje soubory](#page-107-0)
- [Hodiny](#page-107-0)
- [Kalkulačka](#page-109-0)
- [Aplikace Google](#page-109-0)

## **[Nastavení](#page-111-0)**

- [Úvod](#page-111-0)
- [Připojení](#page-111-0)
- [Zvuky a vibrace](#page-120-0)
- [Oznámení](#page-122-0)
- [Zobrazení](#page-122-0)
- [Pozadí](#page-123-0)
- [Rozšířené funkce](#page-124-0)
- [Údržba zařízení](#page-125-0)
- [Aplikace](#page-127-0)
- [Zamknout displej](#page-127-0)
- [Biometrika a zabezpečení](#page-128-0)
- [Cloud a účty](#page-131-0)
- [Google](#page-134-0)
- [Usnadnění](#page-134-0)
- [Obecná správa](#page-135-0)
- [Aktualizace softwaru](#page-136-0)
- [Uživatelská příručka](#page-136-0)
- [O tabletu](#page-136-0)

# **[Dodatek](#page-137-0)**

- [Řešení problémů](#page-137-0)
- [Vyjmutí baterie](#page-143-0)

# <span id="page-3-0"></span>**Nejdříve si přečtěte**

Před použitím zařízení si přečtěte tuto příručku, ve které se dozvíte informace o bezpečném a správném používání zařízení.

- Popis je založen na výchozím nastavení zařízení.
- Některý obsah se může od vašeho zařízení lišit v závislosti na oblasti, poskytovateli služeb, specifikacích modelu nebo softwaru zařízení.
- Obsah (obsah s vysokou kvalitou), který vyžaduje vysoký výkon procesoru a paměti RAM, ovlivní celkový výkon zařízení. Aplikace související s obsahem nemusí v závislosti na technických údajích zařízení a prostředí, ve kterém se používají, správně pracovat.
- Společnost Samsung neodpovídá za problémy s výkonem způsobené aplikacemi od jiných dodavatelů než společnosti Samsung.
- Společnost Samsung neodpovídá za problémy spojené s výkonem nebo za nekompatibilitu způsobenou úpravou nastavení registru či změnou softwaru operačního systému. Pokus o přizpůsobení operačního systému může vést k chybné funkčnosti zařízení nebo aplikací.
- Software, zvukové zdroje, tapety, obrázky a další média dodávaná k tomuto zařízení mohou být na základě licence používána pouze v omezené míře. Stažení a používání těchto materiálů pro komerční či jiné účely představuje porušení zákonů o autorských právech. Za nezákonné používání médií jsou odpovědní výhradně uživatelé.
- Datové služby, jako například zasílání zpráv, nahrávání a stahování, automatická synchronizace nebo využívání služeb určování polohy, mohou být v závislosti na datovém tarifu dále zpoplatněny. U přenosů velkého množství dat je doporučeno používat funkci Wi-Fi.
- Původní aplikace dodané spolu se zařízením mohou být aktualizovány a jejich podpora může být ukončena bez předchozího upozornění. Máte-li otázky týkající se některé aplikace dodané se zařízením, kontaktujte servisní středisko společnosti Samsung. V případě uživatelsky instalovaných aplikací kontaktujte poskytovatele služeb.
- Úpravy operačního systému zařízení nebo instalace softwaru z neoficiálních zdrojů mohou způsobit poruchy zařízení a poškození nebo ztrátu dat. Tyto činnosti představují porušení licenční smlouvy společnosti Samsung a mají za následek ztrátu záruky.

- Dejte pozor, abyste nezapomněli kódy pro odemčení obrazovky, účtů a dalších bezpečnostních prvků. Pokud kód pro odemčení zapomenete, nebude možné zařízení používat, pokud jej neresetujete. Společnost Samsung nenese odpovědnost za jakoukoli ztrátu dat ani za nepříjemnosti způsobené zapomenutím kódu pro odemčení.
- V závislosti na oblasti a modelu musí některá zařízení získat osvědčení Federální komise pro telekomunikace (FCC). Má-li vaše zařízení osvědčení FCC, můžete zobrazit ID FCC zařízení. Abyste zobrazili ID FCC, spusťte aplikaci **Nastavení** a klepněte na položku **O tabletu** → **Stav**.

#### **Ikony v pokynech**

**Výstraha**: situace, které by mohly způsobit zranění vás nebo jiných osob

**Upozornění**: situace, které by mohly způsobit poškození zařízení nebo jiného přístroje

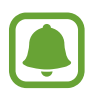

**Upozornění**: poznámky, rady nebo dodatečné informace

# <span id="page-5-0"></span>**Situace, ve kterých se zařízení přehřívá, a jejich řešení**

## **Když se zařízení zahřívá při nabíjení baterie**

Během nabíjení může dojít k zahřívání zařízení a nabíječky. Během bezdrátového nabíjení nebo rychlého nabíjení může být zařízení na dotek teplejší. To nemá žádný vliv na životnost zařízení ani na jeho výkon, je to při provozu zařízení normální. Pokud se baterie zahřeje na příliš vysokou teplotu, může nabíječka zastavit nabíjení.

#### **Když se zařízení zahřeje, postupujte takto:**

- Odpojte nabíječku od zařízení a zavřete všechny spuštěné aplikace. Počkejte, až zařízení vychladne, a potom znovu spusťte jeho nabíjení.
- Pokud se přehřívá spodní část zařízení, může to být způsobeno poškozením připojeného kabelu USB. Vyměňte poškozený kabel USB za nový kabel schválený společností Samsung.
- Při používání bezdrátové nabíječky nevkládejte mezi zařízení a bezdrátovou nabíječku cizí předměty, například kovové předměty, magnety a karty s magnetickým proužkem.

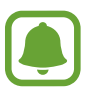

Funkce bezdrátového nebo rychlého nabíjení je dostupná pouze u podporovaných modelů.

## **Když se zařízení zahřívá během používání**

Když používáte funkce nebo aplikace, které vyžadují větší výkon, nebo když je používáte po delší dobu, může se zařízení dočasně zahřát z důvodu zvýšeného odběru energie z baterie. Zavřete všechny spuštěné aplikace a nějakou dobu zařízení nepoužívejte.

Níže jsou uvedeny příklady situací, kdy se může zařízení přehřívat. V závislosti na používaných funkcích a aplikacích se nemusejí tyto příklady týkat vašeho modelu.

- Během počátečního nastavování po zakoupení nebo při obnově dat
- Při stahování velkých souborů
- Při používání aplikací, které vyžadují větší výkon, nebo při dlouhodobém používání aplikací
	- Při dlouhodobém hraní her vysoké kvality
	- Při dlouhodobém nahrávání videa
	- Při streamování videa s maximálním nastavením jasu
	- Při připojování k televizoru
- Při používání více úloh najednou (nebo s mnoha aplikacemi spuštěnými na pozadí)
	- Při používání funkce Více oken
	- Při aktualizování nebo instalování aplikací při současném nahrávání videa
	- Při stahování velkých souborů během videohovoru
	- Při nahrávání videa při používání aplikace navigace
- Při používání velkého objemu dat pro synchronizaci s cloudem, e-mailem nebo jinými účty
- Při používání aplikace navigace v autě, když je zařízení umístěno na přímém slunečním světle
- Při používání funkce mobile hotspot a sdílení připojení k síti (tethering)
- Při používání zařízení v oblastech se slabým signálem nebo bez příjmu
- Při nabíjení baterie poškozeným kabelem USB
- Když je univerzální konektor zařízení poškozený nebo vystavený působení cizích těles, jako jsou kapaliny, prach, kovové piliny a tuha
- Když používáte roaming

#### **Když se zařízení zahřeje, postupujte takto:**

- Mějte software v zařízení aktualizovaný na nejnovější verzi.
- Konflikty mezi spuštěnými aplikacemi mohou působit zahřívání zařízení. Restartujte zařízení.
- Deaktivujte funkce Wi-Fi, GPS a Bluetooth, když je nepoužíváte.
- Zavřete aplikace, které zvyšují spotřebu energie z baterie nebo které jsou spuštěné na pozadí, když je nepoužíváte.
- Odstraňte nepotřebné soubory či nepoužívané aplikace.
- Snižte jas obrazovky.
- Pokud se zařízení přehřívá nebo pokud bude po delší dobu na dotyk horké, chvilku jej nepoužívejte. Pokud se bude zařízení i nadále přehřívat, kontaktujte servisní středisko Samsung.

## **Omezení funkcí zařízení v případě jeho přehřátí**

Pokud se zařízení zahřeje, může dojít k omezení jeho funkcí a výkonu nebo se může v zájmu snížení teploty vypnout. Tato funkce je dostupná pouze u podporovaných modelů.

- Zvýší-li se teplota zařízení nad běžnou hodnotu, zobrazí se zpráva upozorňující na přehřátí telefonu. V zájmu snížení teploty zařízení se omezí jas obrazovky a rychlost operací a přeruší se nabíjení baterie. Spuštěné aplikace budou ukončeny a dokud teplota zařízení neklesne, nebude možné provádět tísňová volání.
- Pokud se zařízení přehřívá nebo pokud bude po delší dobu na dotyk horký, zobrazí se zpráva upozorňující na vypnutí zařízení. Vypněte zařízení a počkejte, až poklesne jeho teplota.

## <span id="page-8-0"></span>**Opatření pro provozní prostředí**

Zařízení se může zahřívat kvůli okolnímu prostředí za následujících podmínek. Dbejte opatrnosti, aby nedošlo ke zkrácení životnosti baterie, poškození zařízení nebo vzniku požáru.

- Zařízení neuchovávejte na místech s příliš nízkou nebo vysokou teplotou.
- Nevystavujte zařízení dlouhodobě přímému slunečnímu světlu.
- Neskladujte zařízení dlouhodobě na velmi horkých místech, například uvnitř vozidla v létě, ani je na takových místech nepoužívejte.
- Nepokládejte zařízení na místa, která se mohou přehřívat, například na elektrickou topnou rohož.
- Zařízení neuchovávejte v blízkosti vařičů, mikrovlnných trub, horkých kuchyňských spotřebičů nebo vysokotlakých nádob.
- Nikdy nepoužívejte poškozenou nabíječku nebo baterii.

# **Obsah balení**

Zkontrolujte, zda jsou v balení následující položky:

- Zařízení
- S Pen
- Průvodce rychlým spuštěním
- 
- Položky dodané se zařízením a dostupné příslušenství se mohou lišit podle oblasti a poskytovatele služeb.
- Dodané položky jsou určeny pouze pro toto zařízení a s jinými zařízeními nemusí být kompatibilní.
- Vzhled a specifikace se mohou bez předchozího upozornění změnit.
- Dodatečné příslušenství můžete zakoupit u místního prodejce výrobků Samsung. Před zakoupením se ujistěte, že jsou se zařízením kompatibilní.
- Používejte pouze příslušenství schválené společností Samsung. Použití neschváleného příslušenství může způsobit problémy s výkonem a poruchy, na které se nevztahuje záruka.
- Dostupnost veškerého příslušenství se může změnit a je závislá výhradně na společnostech, které je vyrábějí. Další informace o dostupném příslušenství naleznete na webu společnosti Samsung.

# <span id="page-9-0"></span>**Rozvržení zařízení**

## **Zařízení**

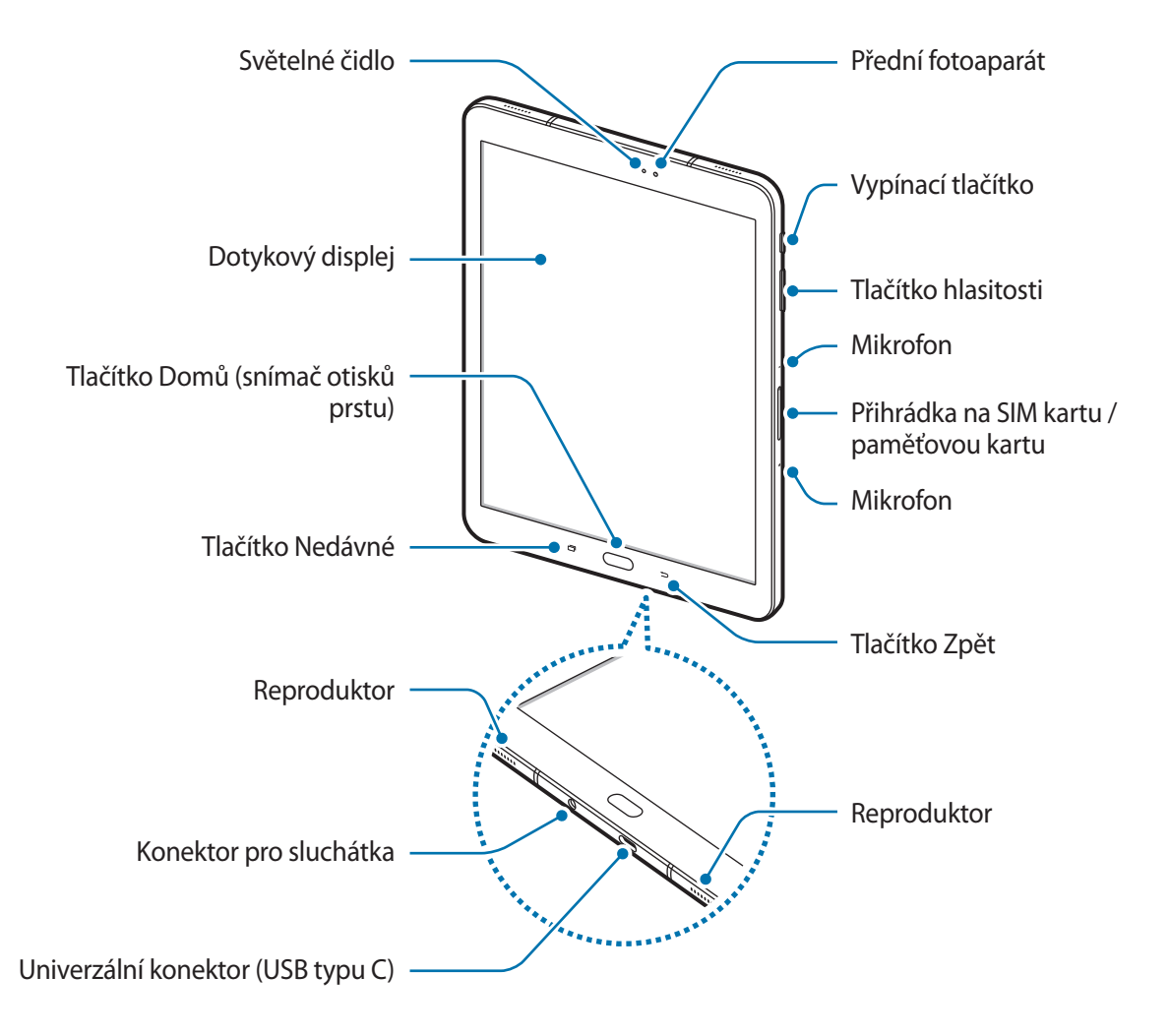

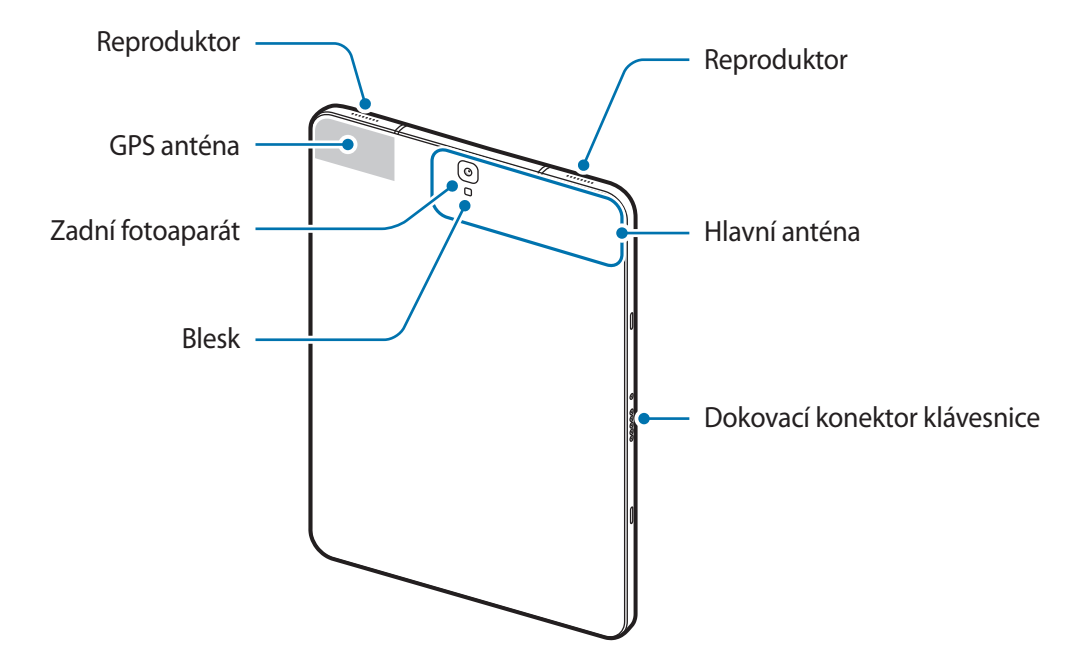

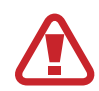

Zařízení a kryt klávesnice (prodává se samostatně) obsahují magnety. Americká kardiologická společnost American Heart Association a britská regulační agentura Medicines and Healthcare Products Regulatory Agency společně varují, že magnety mohou mít vliv na funkci implantovaných kardiostimulátorů, kardioverterů, defibrilátorů, inzulínových pump a dalších elektrických lékařských přístrojů (souhrnně "lékařské přístroje") do vzdálenosti 15 cm (6 inches). Používáte-li některý z uvedených lékařských přístrojů, POUŽÍVEJTE TOTO ZAŘÍZENÍ A KRYT KLÁVESNICE (PRODÁVÁ SE SAMOSTATNĚ) POUZE PO PŘEDCHOZÍ KONZULTACI S LÉKAŘEM.

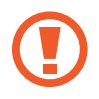

Telefon ani kryt klávesnice (prodává se samostatně) nenechávejte v blízkosti magnetických polí. Magnetická pole mohou poškodit karty s magnetickými proužky, jako jsou platební karty, telefonní karty, vkladní knížky a palubní lístky.

- V následujících situacích může dojít k problémům s připojením a k vybíjení baterie:
	- Pokud do oblasti antény zařízení nalepíte kovové samolepky
	- Pokud na zařízení nasadíte kryt zařízení vyrobený z kovového materiálu
	- Pokud při používání určitých funkcí, jako jsou hovory nebo mobilní datové připojení, zakryjete oblast antény zařízení rukama nebo jinými předměty
- Doporučuje se používat ochrannou fólii na displej schválenou společností Samsung. Neschválené ochranné fólie na displej mohou způsobit špatné fungování senzorů.
- Nedovolte, aby se do kontaktu s dotykovým displejem dostala voda. Vlhké prostředí nebo styk s vodou může způsobit poruchu dotykového displeje.

### **Tlačítka**

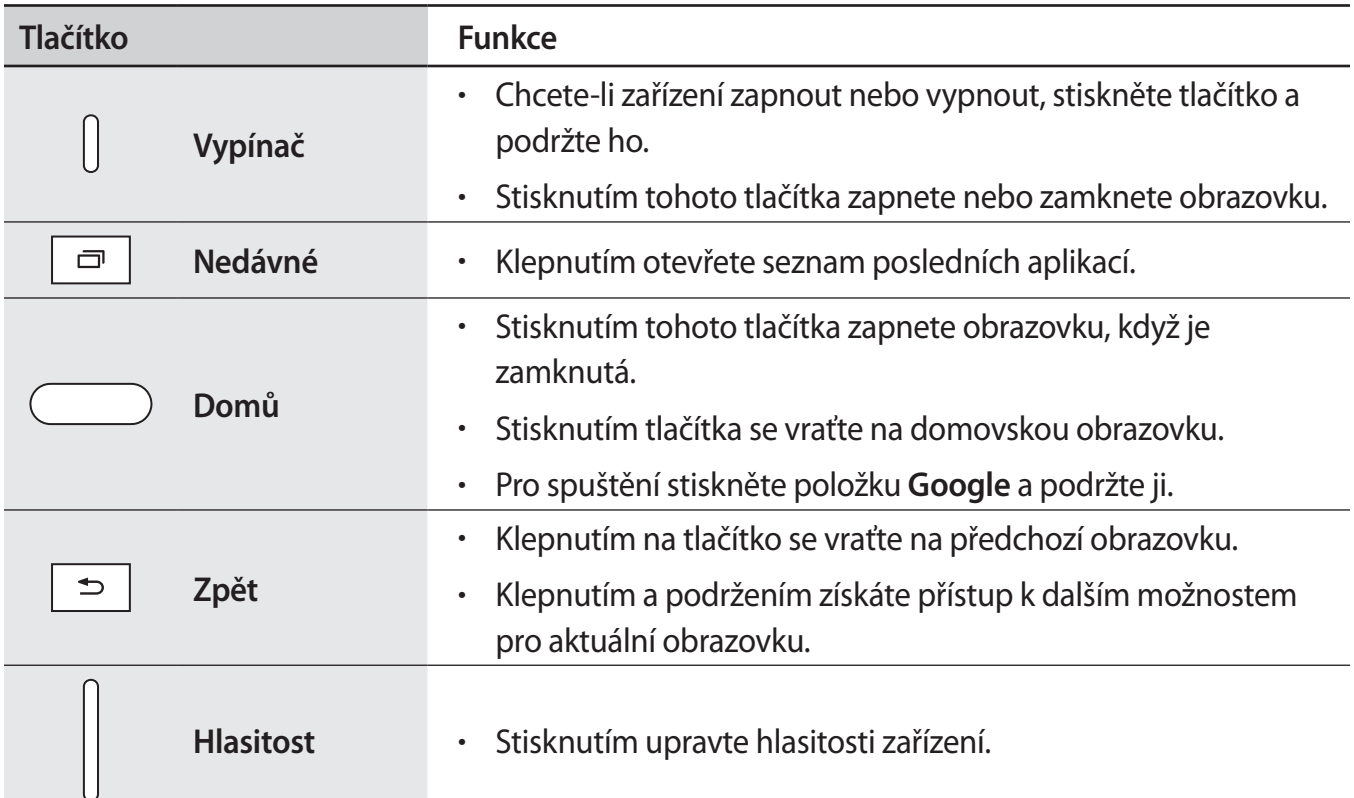

### **S Pen**

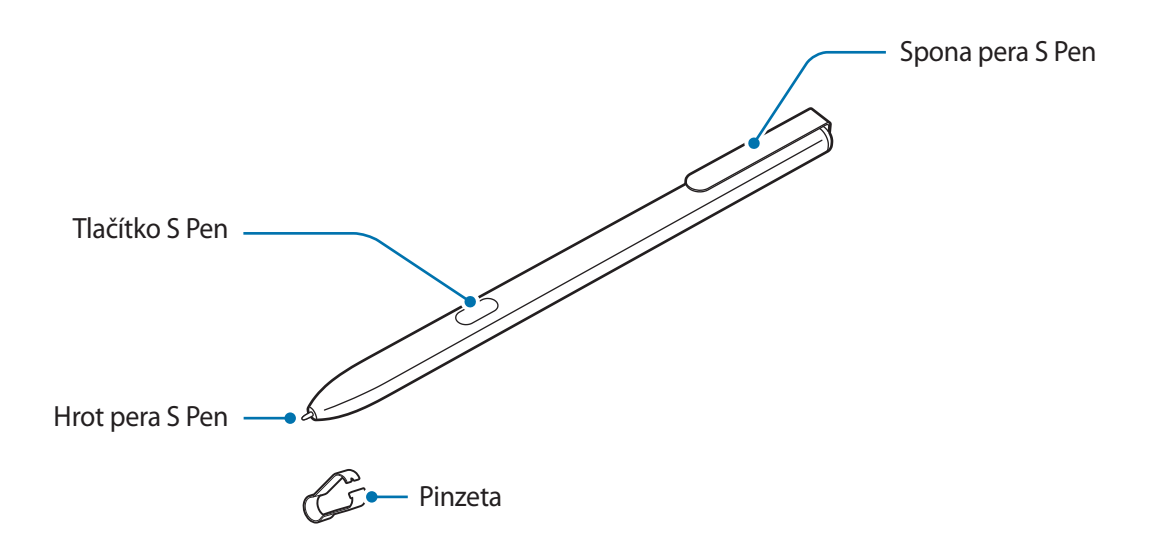

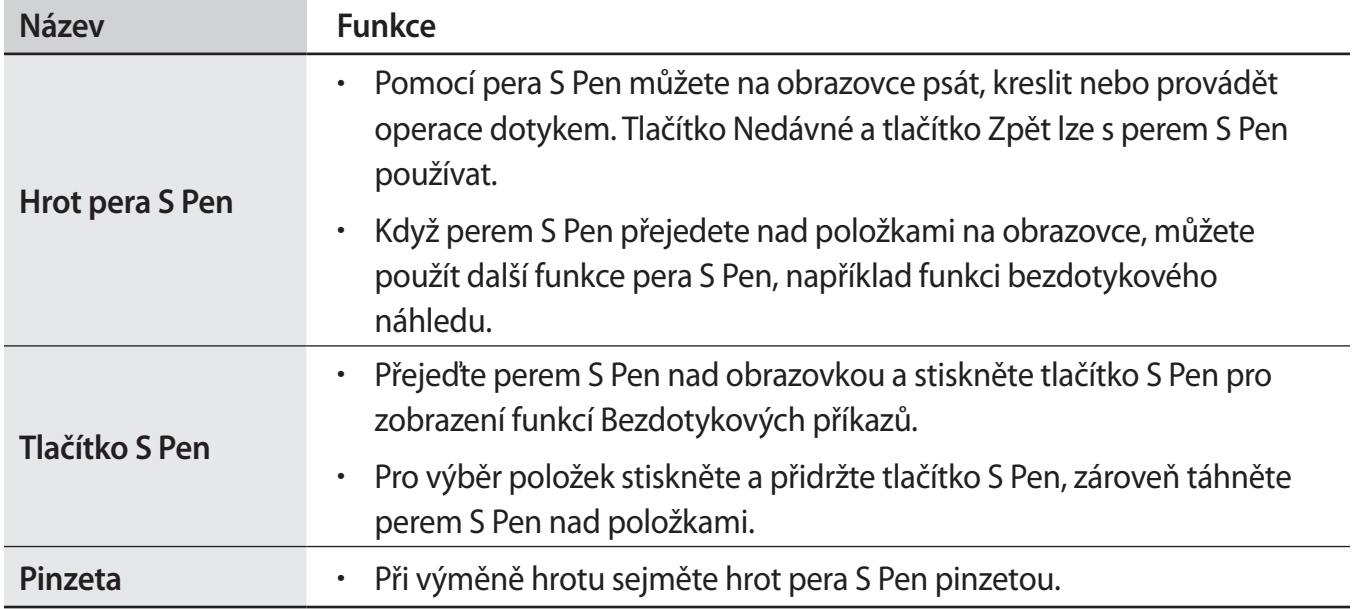

#### **Výměna hrotu pera S Pen**

Pokud je hrot tupý, vyměňte ho za nový.

1 Uchopte hrot pevně pomocí pinzety a pak ho vyjměte.

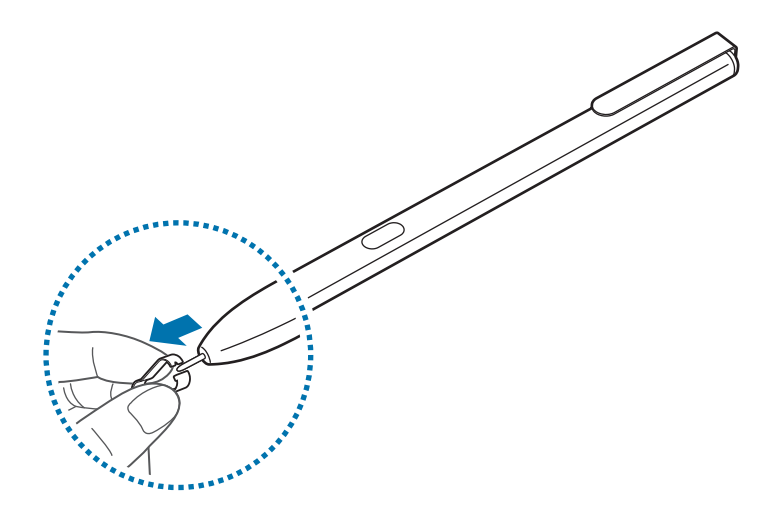

2 Vložte do pera S Pen nový hrot.

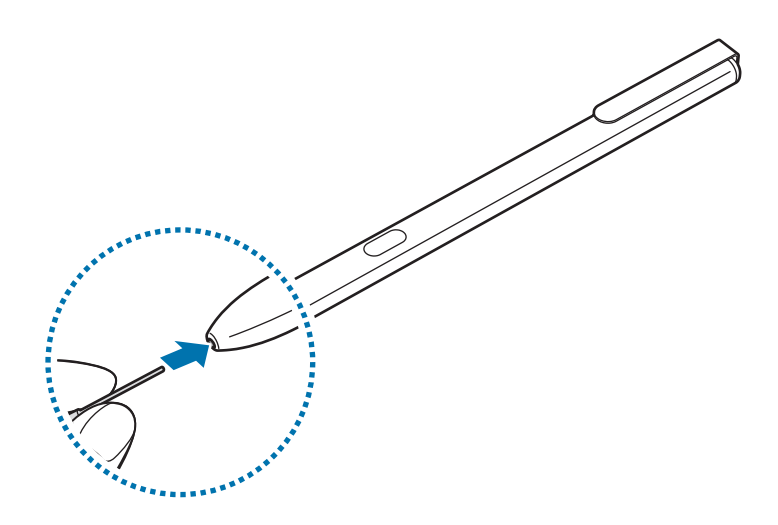

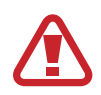

Dávejte pozor, abyste si pinzetou neskřípli prsty.

- Nepoužívejte staré hroty. Mohlo by dojít k selhání pera S Pen.
- Při vkládání hrotu do pera S Pen na něj netlačte příliš velkou silou.
- Nevkládejte do pera S Pen kulatý konec hrotu. Mohlo by dojít k poškození pera S Pen nebo zařízení.
- Pero S Pen při používání neohýbejte ani na ně nepůsobte nadměrným tlakem. Pero S Pen může být poškozeno nebo může být deformován hrot.
- Pokud pero S Pen připnete na příliš tlusté nebo tenké předměty, nemusí na nich pevně držet.
- 
- Pokud budete pero S Pen používat v rozích obrazovky, nemusí zařízení akce pera S Pen rozpoznat.
- · Tlačítko Nedávné a tlačítko Zpět lze s perem S Pen používat.
- Další informace o peru S Pen naleznete na webu společnosti Samsung.
- Pokud pero S Pen nefunguje správně, obraťte se na servisní středisko Samsung.

# <span id="page-14-0"></span>**Baterie**

# **Nabíjení baterie**

Před prvním použitím nebo po delší době, kdy jste zařízení nepoužívali, je nutné nabít baterii.

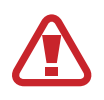

Používejte pouze nabíječky, baterie a kabely schválené společností Samsung. Neschválené nabíječky nebo kabely mohou způsobit explozi baterie nebo poškození zařízení.

- 
- Nesprávné připojení nabíječky může způsobit vážné poškození zařízení. Na poškození způsobená nesprávným použitím se nevztahuje záruka.
- Používejte pouze kabel USB typu C dodávaný se zařízením. Při použití kabelu Micro USB může dojít k poškození zařízení.

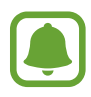

Pokud přístroj nepoužíváte, odpojte nabíječku, ušetříte tak energii. Nabíječka nemá vypínač, proto ji musíte odpojit od zásuvky, aby se přerušil přívod energie. Během nabíjení by nabíječka měla zůstat v blízkosti elektrické zásuvky a měla by být snadno dostupná.

1 Připojte kabel USB k napájecímu adaptéru USB a zapojte kabel USB do univerzálního konektoru zařízení.

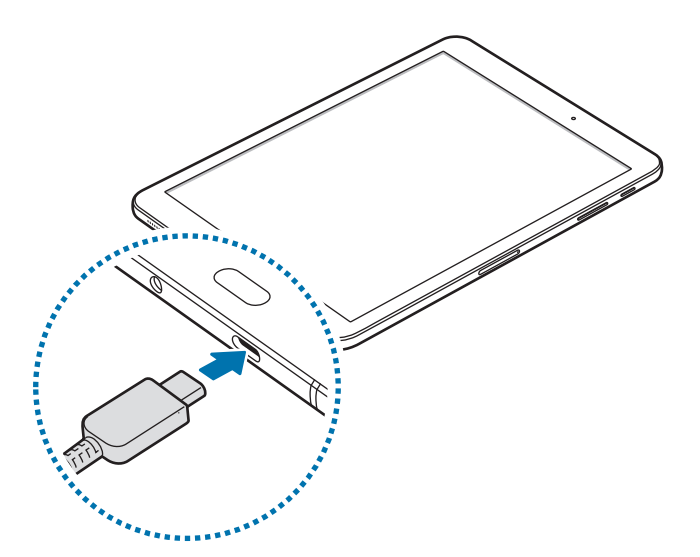

- 2 Zapojte napájecí adaptér USB do elektrické zásuvky.
- $3$  Po úplném nabití odpojte zařízení od nabíječky. Nejprve odpojte nabíječku od zařízení a pak ji odpojte z elektrické zásuvky.

#### **Snížení spotřeby baterie**

Zařízení nabízí různé možnosti, které pomáhají šetřit energii baterie.

- Optimalizujte zařízení pomocí funkce údržby zařízení.
- Když zařízení nepoužíváte, vypněte stisknutím vypínacího tlačítka obrazovku.
- Aktivujte úsporný režim.
- Zavřete aplikace, které nepotřebujete.
- Když nepoužíváte funkci Bluetooth, vypněte ji.
- Když nepoužíváte funkci Wi-Fi, vypněte ji.
- Vypněte automatickou synchronizaci aplikací, které se synchronizují, například e-mailů.
- Snižte dobu podsvícení.
- Snižte jas obrazovky.

# **Tipy a opatření týkající se nabíjení baterie**

- · Pokud je baterie vybitá, zobrazí se ikona prázdné baterie.
- Pokud je baterie zcela vybitá, zařízení se nemůže zapnout okamžitě po připojení nabíječky. Před tím, než zařízení zapnete, nechte vybitou baterii několik minut nabíjet.
- Používáte-li více aplikací najednou, síťové aplikace nebo aplikace, které vyžadují připojení k jinému zařízení, dojde k rychlému vybití baterie. Chcete-li se vyhnout ztrátě napájení během přenosu dat, vždy používejte tyto aplikace po plném nabití baterie.
- Použití jiného zdroje napájení, než je nabíječka, například počítače, může mít za následek nižší rychlost nabíjení způsobenou nižším elektrickým proudem.
- Během nabíjení můžete zařízení používat, ale plné nabití baterie může trvat delší dobu.
- Pokud je napájení zařízení během nabíjení nestabilní, dotykový displej nemusí fungovat. Pokud k tomu dojde, odpojte nabíječku od zařízení.
- Během nabíjení může dojít k zahřátí zařízení a nabíječky. To je normální a nemělo by to mít žádný vliv na životnost ani výkon zařízení. Pokud se baterie zahřeje více, než je obvyklé, může nabíječka přestat nabíjet.
- Pokud byste zařízení nabíjeli, když je univerzální konektor mokrý, mohlo by dojít k poškození zařízení. Než začnete zařízení nabíjet, univerzální konektor důkladně osušte.
- Pokud se zařízení nenabíjí správně, vezměte zařízení a nabíječku do servisního střediska Samsung.

# **Rychlé nabíjení**

Toto zařízení je vybaveno integrovanou funkcí rychlého nabíjení. Baterii můžete nabíjet rychleji, pokud je zařízení nebo jeho obrazovka vypnutá.

#### **Informace o rychlém nabíjení**

- Při rychlém nabíjení se využívá technologie nabíjení baterií, která zrychluje nabíjení zvýšením nabíjecího výkonu. Zařízení podporuje funkci adaptivního rychlého nabíjení společnosti Samsung a technologii Qualcomm Quick Charge 2.0.
- Chcete-li u svého zařízení použít funkci rychlého nabíjení, připojte jej k nabíječce baterií, která podporuje adaptivní rychlé nabíjení nebo technologii Quick Charge 2.0.

#### **Zvýšení rychlosti nabíjení**

Chcete-li zvýšit rychlost nabíjení, vypněte na dobu nabíjení baterie zařízení nebo jeho obrazovku. Když je zařízení během nabíjení baterie vypnuto, na obrazovce se zobrazuje ikona  $\blacktriangleright$ .

Pokud není funkce rychlého nabíjení aktivovaná, spusťte aplikaci **Nastavení**, klepněte na položku Údržba zařízení → Baterie →  $\stackrel{\bullet}{\longrightarrow}$  Rozšířené nastavení a potom funkci aktivujte klepnutím na přepínač **Rychlé nabíjení kabelem**.

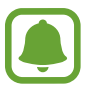

- Integrovanou funkci rychlého nabíjení nemůžete používat, jestliže nabíjíte baterii standardní nabíječkou.
- Pokud se zařízení zahřeje nebo se zvýší teplota okolního vzduchu, rychlost nabíjení se může automaticky snížit. To je běžná provozní podmínka ochrany zařízení před poškozením.

# **Úsporný režim**

Aktivací úsporného režimu prodloužíte dobu využívání baterie.

- 1 Spusťte aplikaci **Nastavení** a klepněte na **Údržba zařízení** <sup>→</sup> **Baterie** <sup>→</sup> **STŘ.**
- 2 Klepnutím na položku **DETAILY** můžete před aktivací úsporného režimu změnit jeho nastavení.
- 3 Klepněte na položku **POUŽÍT**.

#### **Maximálně úsporný režim**

V maximálně úsporném režimu snižuje zařízení spotřebu baterie aktivací tmavého motivu a omezením počtu dostupných aplikací a funkcí. Zařízení deaktivuje síťová připojení s výjimkou mobilní sítě.

- 1 Spusťte aplikaci **Nastavení** a klepněte na **Údržba zařízení** <sup>→</sup> **Baterie** <sup>→</sup> **MAX.**
- 2 Klepnutím na položku **DETAILY** můžete před aktivací maximálně úsporného režimu změnit jeho nastavení.
- 3 Klepněte na položku **POUŽÍT**.

Po aktivaci maximálně úsporného režimu klepněte na domovské obrazovce na položku  $\left(\cdot\right)$ a vyberte aplikaci, kterou chcete použít. Chcete-li odstranit aplikace, klepněte na položku • → Upravit a vyberte aplikaci s  $\Box$ .

Chcete-li maximálně úsporný režim deaktivovat, klepněte na položku → **Vypnout Maximální úsporný režim**.

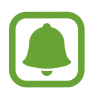

Odhadovaná doba využívání baterie se může lišit v závislosti na nastavení zařízení a provozních podmínkách.

```
Základy
```
# **Karta SIM nebo USIM (nano SIM karta)**

## **Instalace karty SIM nebo USIM**

Vložte SIM nebo USIM kartu dodávanou poskytovatelem mobilních telefonních služeb.

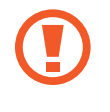

Buďte opatrní, abyste neztratili SIM nebo USIM kartu a neumožnili jiným osobám, aby ji používaly. Společnost Samsung neodpovídá za žádné škody nebo potíže způsobené ztrátou nebo odcizením karet.

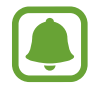

Některé služby LTE nemusí být v závislosti na poskytovateli služby k dispozici. Další informace o dostupnosti služby získáte od poskytovatele služeb.

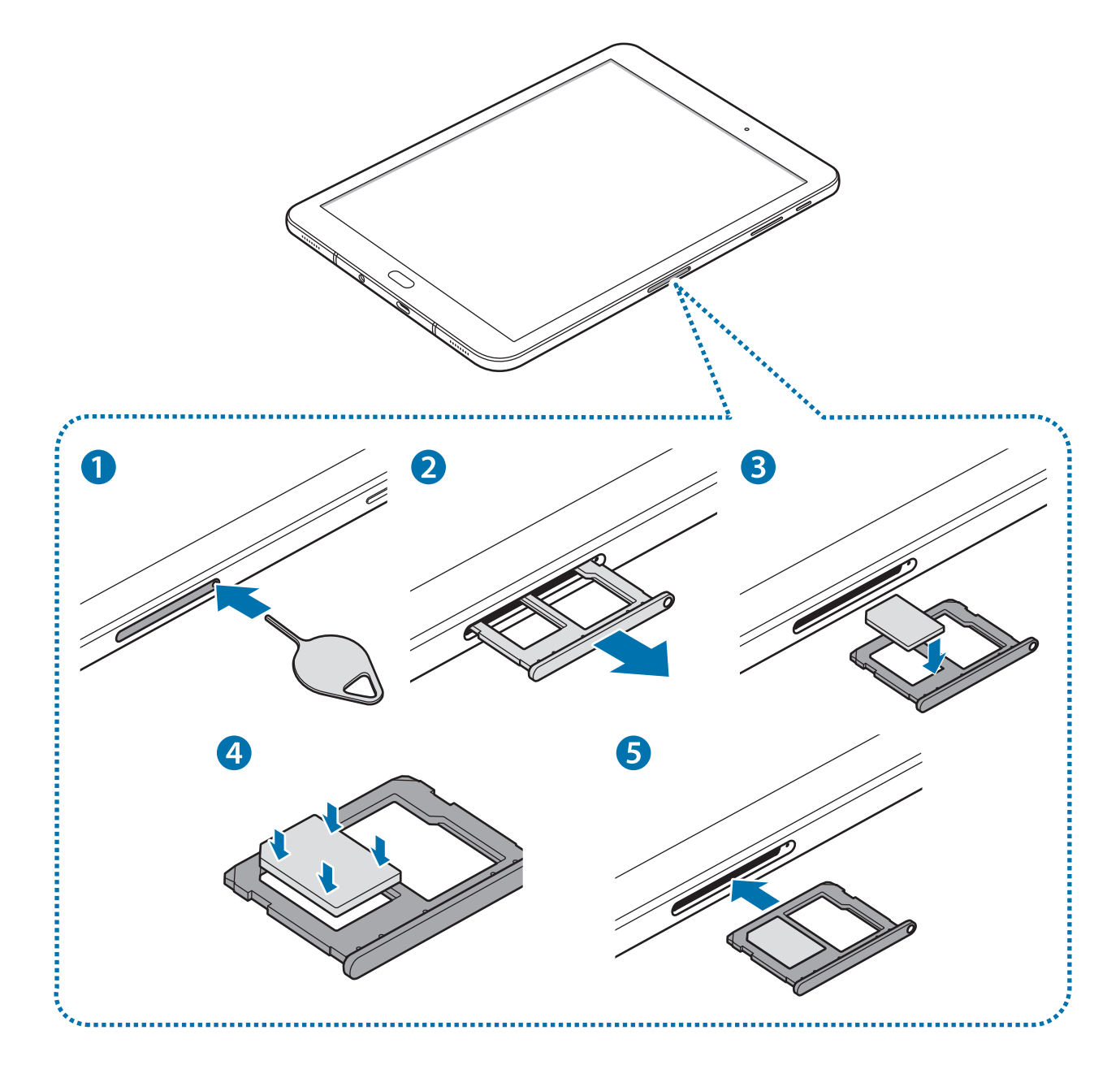

1 Zasunutím kolíčku na vysunutí do otvoru v přihrádce tuto přihrádku uvolníte.

Kolíček na vysunutí zasouvejte kolmo k otvoru. Jinak by mohlo dojít k poškození zařízení.

- 2 Vysuňte přihrádku jemně ze slotu na přihrádku.
- 3 Vložte do přihrádky 1 kartu SIM nebo USIM tak, aby zlaté kontakty směřovaly dolů.

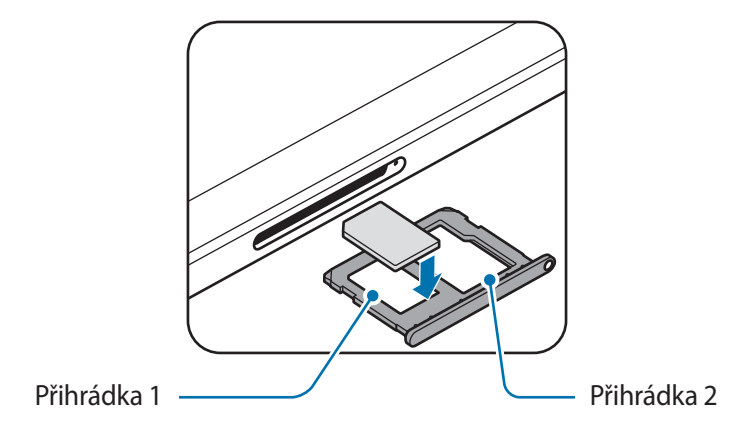

4 Jemně zatlačte kartu SIM nebo USIM do přihrádky, abyste ji tam zajistili.

Pokud karta není do přihrádky upevněna pevně, mohla by karta SIM z přihrádky vyklouznout nebo vypadnout.

- 5 Přihrádku zasuňte zpět do slotu na přihrádku.
	- Pokud vložíte přihrádku do svého zařízení, zatímco je přihrádka mokrá, může dojít k poškození zařízení. Vždy se ujistěte, že je přihrádka suchá.
		- Zcela zasuňte přihrádku do slotu na přihrádku a dbejte na to, aby do zařízení nemohla proniknout tekutina.

#### **Instalace správné karty**

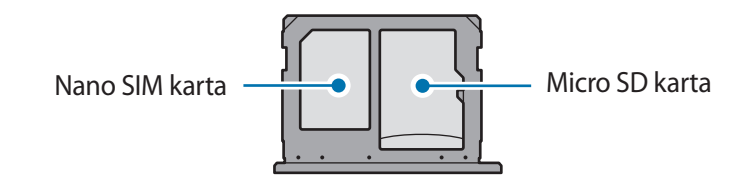

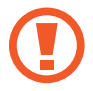

Používejte pouze nano-SIM karty.

# **Vyjmutí SIM nebo USIM karty**

- 1 Zasunutím kolíčku na vysunutí do otvoru v přihrádce tuto přihrádku uvolníte.
- 2 Vysuňte přihrádku jemně ze slotu na přihrádku.
- 3 Vyjměte kartu SIM nebo USIM.

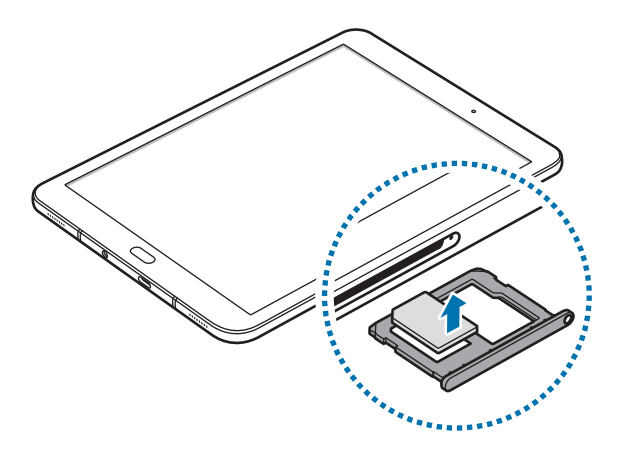

4 Přihrádku zasuňte zpět do slotu na přihrádku.

# <span id="page-21-0"></span>**Paměťová karta (micro SD karta)**

## **Instalace paměťové karty**

Kapacita paměťové karty vašeho zařízení se může od ostatních modelů lišit a některé paměťové karty nemusejí být s vaším zařízením kompatibilní v závislosti na výrobci a typu paměťové karty. Maximální kapacitu paměťové karty vašeho zařízení naleznete na internetových stránkách Samsung.

- Některé paměťové karty nemusí být plně kompatibilní se zařízením. Používání nekompatibilní karty může způsobit poškození zařízení nebo paměťové karty a poškodit data uložená na kartě.
	- Dávejte pozor, abyste paměťovou kartu vložili správnou stranou vzhůru.
- 
- Zařízení podporuje u paměťových karet systémy souborů typu FAT a exFAT. Pokud vložíte kartu naformátovanou s jiným systémem souborů, zařízení vás vyzve k přeformátování paměťové karty nebo kartu nerozpozná. Pokud zařízení paměťovou kartu nerozpozná, naformátujte ji na počítači.
	- Časté zapisování a mazání dat zkracuje životnost paměťových karet.
	- Při vkládání paměťové karty do zařízení se soubory adresáře paměťové karty zobrazí ve složce **Moje soubory** → **SD karta**.

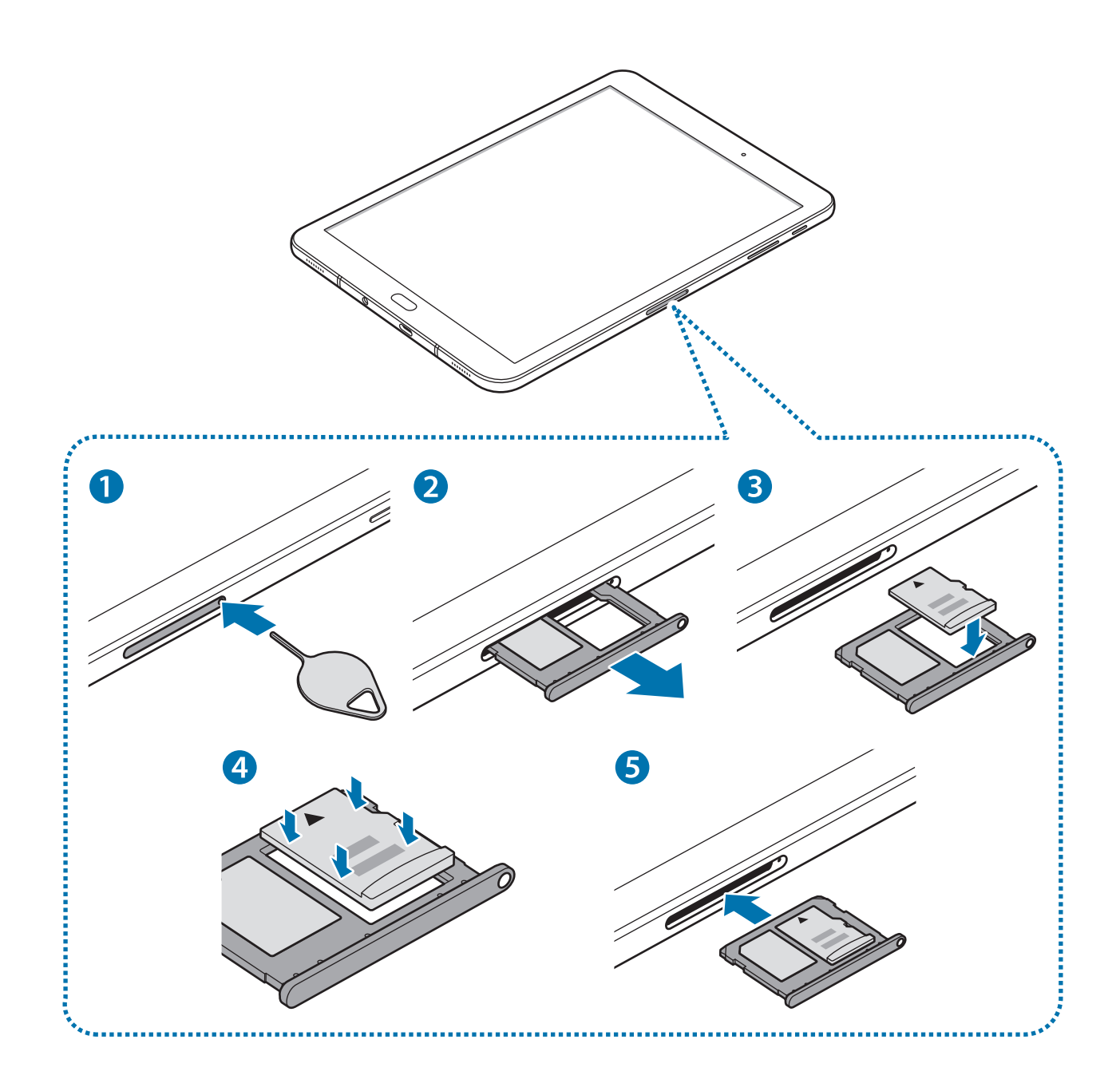

- 1 Zasunutím kolíčku na vysunutí do otvoru v přihrádce tuto přihrádku uvolníte.
	- Kolíček na vysunutí zasouvejte kolmo k otvoru. Jinak by mohlo dojít k poškození zařízení.
- 2 Vysuňte přihrádku jemně ze slotu na přihrádku.
	- Když vyjmete přihrádku ze zařízení, deaktivuje se mobilní datové připojení.

Základy

3 Vložte paměťovou kartu do přihrádky 2 tak, aby zlaté kontakty směřovaly dolů.

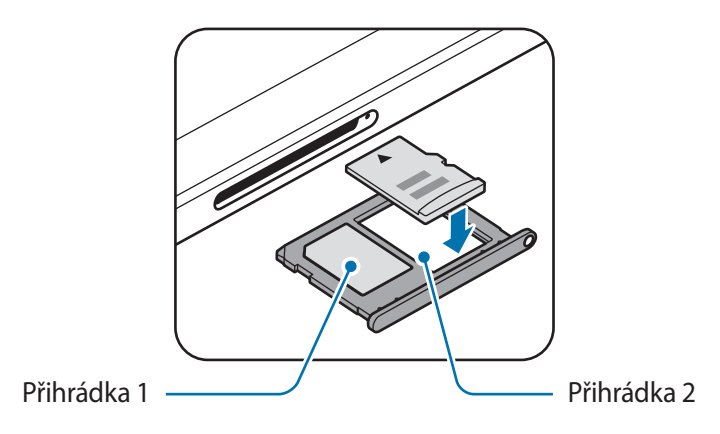

4 Jemně zatlačte paměťovou kartu do přihrádky, abyste ji tam zajistili.

5 Přihrádku zasuňte zpět do slotu na přihrádku.

- Pokud vložíte přihrádku do svého zařízení, zatímco je přihrádka mokrá, může dojít k poškození zařízení. Vždy se ujistěte, že je přihrádka suchá.
	- Zcela zasuňte přihrádku do slotu na přihrádku a dbejte na to, aby do zařízení nemohla proniknout tekutina.

#### **Vyjmutí paměťové karty**

Abyste mohli paměťovou kartu bezpečně vyjmout, nejprve ji odpojte.

Spusťte aplikaci **Nastavení** a klepněte na položku **Údržba zařízení** → **Úložiště** → → **Nastavení úložiště** → **SD karta** → **ODPOJIT**.

- 1 Zasunutím kolíčku na vysunutí do otvoru v přihrádce tuto přihrádku uvolníte.
- 2 Vysuňte přihrádku jemně ze slotu na přihrádku.
- 3 Vyjměte paměťovou kartu.
- 4 Přihrádku zasuňte zpět do slotu na přihrádku.
- 

Nevysunujte paměťovou kartu, pokud zařízení přenáší nebo získává informace. Mohlo by dojít ke ztrátě či poškození dat nebo k poškození paměťové karty nebo zařízení. Společnost Samsung neodpovídá za škody způsobené nesprávným používáním poškozených paměťových karet včetně ztráty dat.

## <span id="page-24-0"></span>**Formátování paměťové karty**

Paměťová karta naformátovaná v počítači nemusí být se zařízením kompatibilní. Paměťovou kartu formátujte pouze v zařízení.

Spusťte aplikaci **Nastavení** a klepněte na položku **Údržba zařízení** → **Úložiště** → → **Nastavení úložiště** → **SD karta** → **Formát** → **FORMÁTOVAT**.

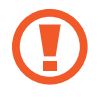

Před naformátováním paměťové karty si nezapomeňte zálohovat všechna důležitá data uložená na paměťové kartě. Záruka výrobce se nevztahuje na ztrátu dat způsobenou činností uživatele.

# **Zapínání a vypínání zařízení**

Na několik sekund stiskněte a podržte vypínací tlačítko, abyste zařízení zapnuli.

Při prvním zapnutí zařízení nebo po resetování dat nastavte zařízení podle pokynů na obrazovce.

Abyste zařízení vypnuli, stiskněte a podržte vypínací tlačítko, a poté klepněte na položku **Vypnout**.

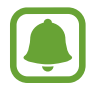

Na místech, na kterých je zakázáno používání bezdrátových zařízení (například v letadle nebo v nemocnici), dodržujte veškerá upozornění a pokyny zaměstnanců.

#### **Restart zařízení**

Pokud zařízení zamrzlo a neodpovídá, stiskněte a podržte zároveň vypínací tlačítko a tlačítko snížení hlasitosti a podržte je po dobu více než 7 sekund, abyste zařízení restartovali.

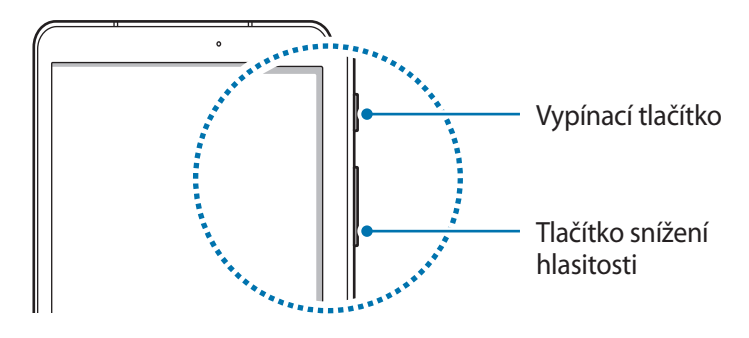

# <span id="page-25-0"></span>**Ovládání dotykového displeje**

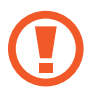

- Zabraňte styku dotykového displeje s jinými elektrickými zařízeními. Elektrostatické výboje mohou způsobit poruchu dotykového displeje.
- Aby nedošlo k poškození dotykového displeje, neklepejte na něj ostrými předměty a netlačte příliš silně prsty.
- Ponechání dotykového displeje v nečinnosti po delší dobu může vést ke stínovým obrazům (vypálení obrazu do obrazovky) nebo duchům. Pokud zařízení nepoužíváte, vypněte dotykový displej.
- Zařízení nemusí rozpoznat dotykové ovládání v blízkosti okrajů obrazovky, které se nachází mimo oblast dotykového vstupu.
	- Při používání dotykového displeje doporučujeme používat prsty nebo pero S Pen.

#### **Klepnutí**

Chcete-li otevřít aplikaci, vybrat položku menu, stisknout tlačítko na obrazovce nebo zadat znaky pomocí klávesnice na obrazovce, klepněte na položku prstem nebo perem S Pen.

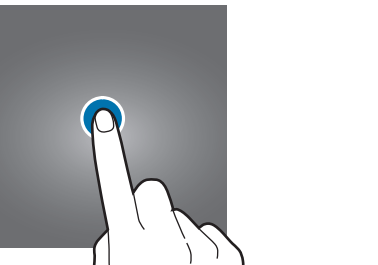

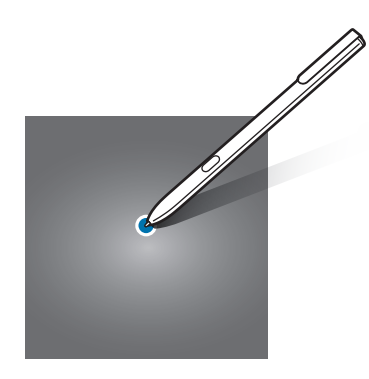

#### **Klepnutí a podržení**

Chcete-li otevřít dostupné možnosti, klepněte a podržte příslušnou položku nebo obrazovku déle než 2 sekundy.

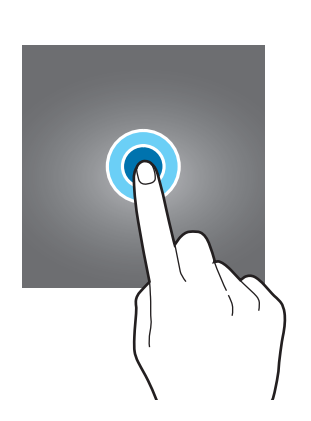

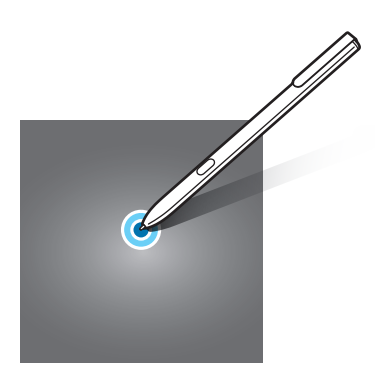

#### **Přetažení**

Chcete-li přesunout určitou položku, klepněte a podržte ji a přetáhněte ji do cílového umístění.

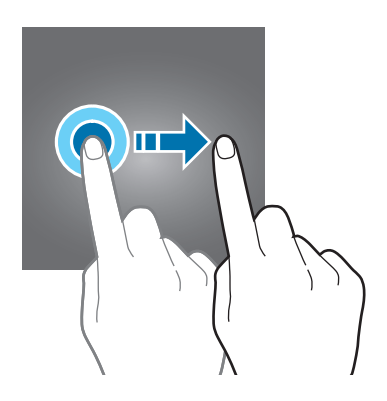

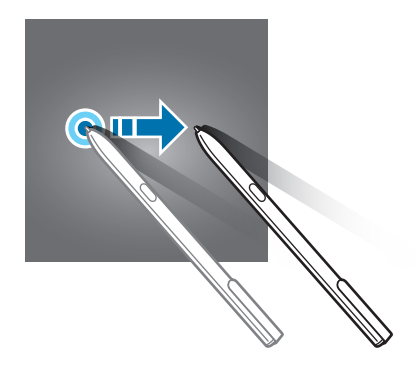

#### **Poklepání**

Chcete-li přiblížit webovou stránku nebo obrázek, dvakrát na ně klepněte. Chcete-li se vrátit zpět, znovu dvakrát klepněte.

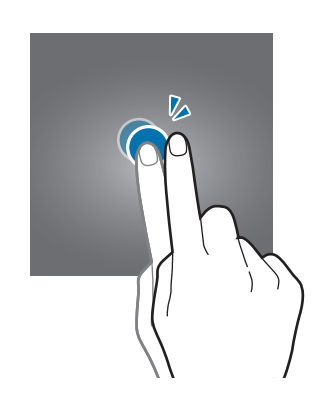

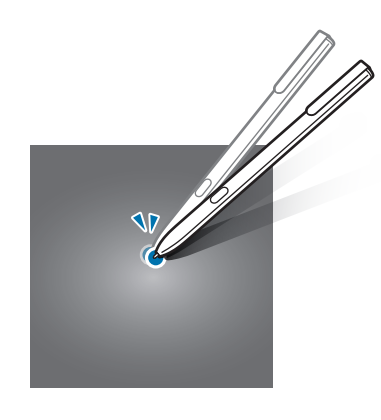

#### **Tažení**

Chcete-li zobrazit další panely, táhněte na domovské obrazovce nebo na obrazovce Aplikace doleva nebo doprava. Chcete-li procházet webovou stránku nebo seznam položek, například kontakty, táhněte nahoru nebo dolů.

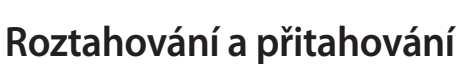

Chcete-li přiblížit část webové stránky, mapy nebo obrázku, roztáhněte od sebe dva prsty. Stažením prstů k sobě položku oddalte.

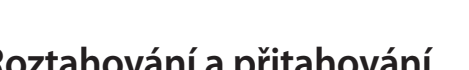

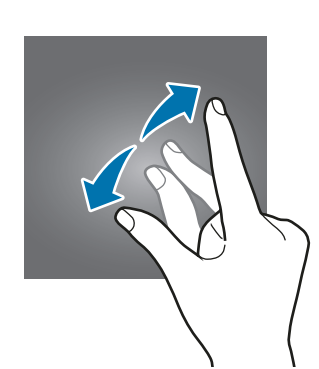

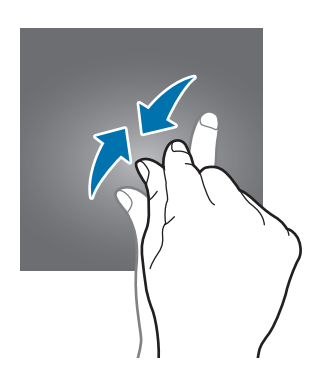

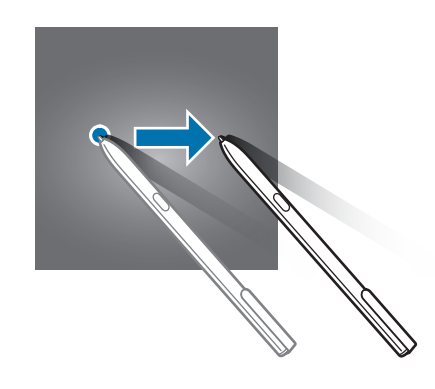

# <span id="page-28-0"></span>**Domovská obrazovka a obrazovka Aplikace**

## **Úvod**

Domovská obrazovka představuje počáteční bod přístupu ke všem funkcím zařízení. Zobrazuje nástroje, zkratky aplikací a další položky.

Na obrazovce Aplikace jsou zobrazeny ikony všech aplikací, včetně nově nainstalovaných aplikací.

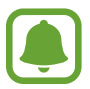

Obrazovka se může lišit v závislosti na oblasti nebo poskytovateli služeb.

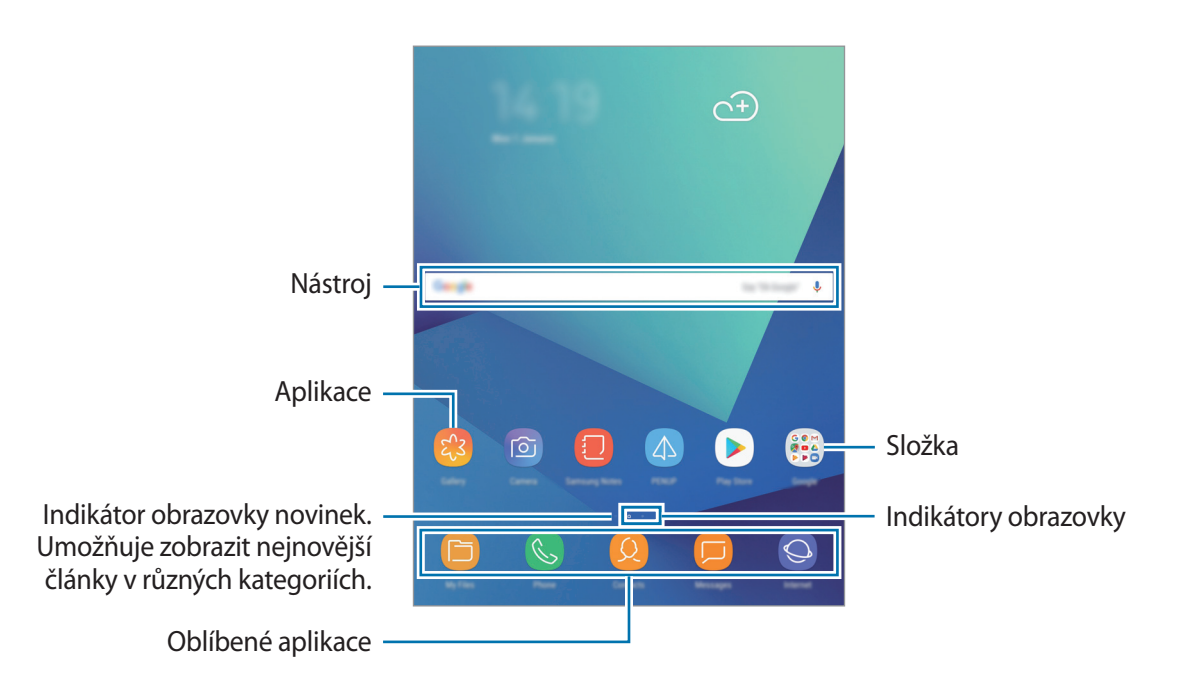

### **Přepínání mezi domovskou obrazovkou a obrazovkou Aplikace**

Na domovské obrazovce otevřete obrazovku Aplikace tažením nahoru nebo dolů. Pro návrat na domovskou obrazovku táhněte nahoru nebo dolů na obrazovce Aplikace. Můžete také klepnout na tlačítko Domů nebo tlačítko Zpět.

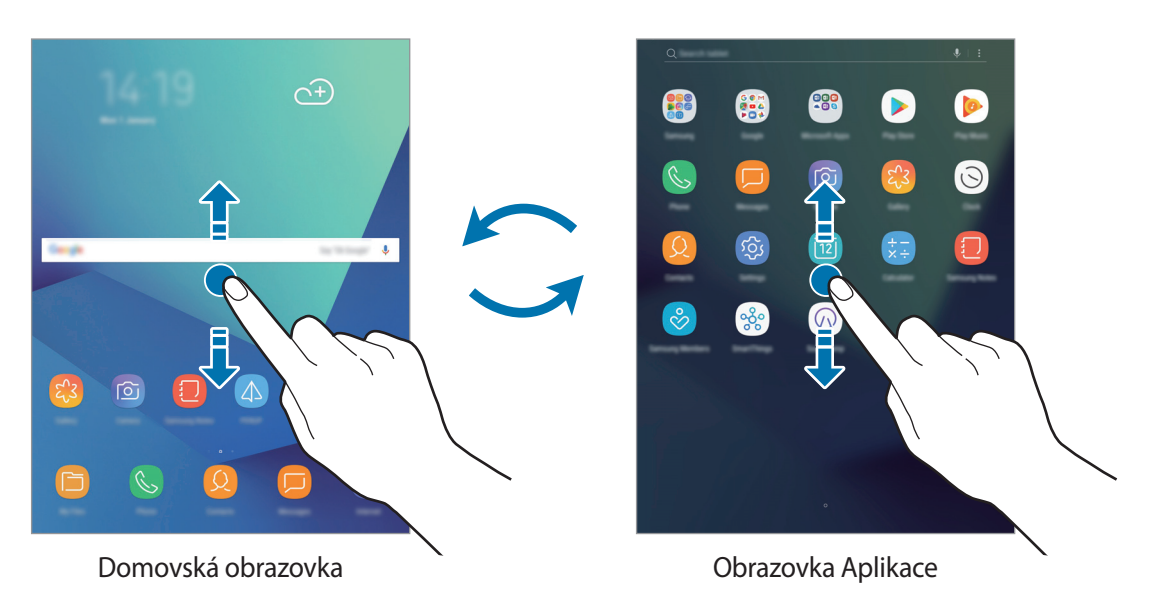

Pokud na domovskou obrazovku přidáte tlačítko Aplikace, budete moci klepnutím na toto tlačítko otevřít obrazovku Aplikace. Na domovské obrazovce klepněte na prázdnou plochu, podržte a klepněte na položku **Nast. domovské obrazovky** → **Tlačítko Aplikace** → **Zobrazit tl. Aplikace** → **POUŽÍT**. Tlačítko Aplikace se připne do horní části domovské obrazovky.

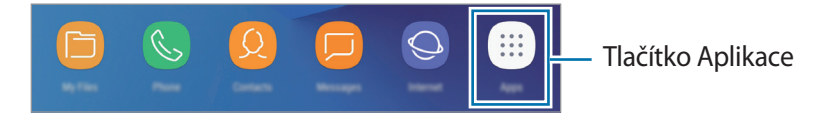

### **Přesouvání položek**

Klepněte a podržte položku, potom ji přesuňte do jiného místa. Chcete-li položku přesunout na jiný panel, přetáhněte ji na stranu obrazovky.

Chcete-li přidat zástupce aplikace na domovskou obrazovku, klepněte na položku na obrazovce Aplikace, podržte ji a potom ji přetáhněte do horní části obrazovky. Na domovskou obrazovku bude přidán zástupce aplikace.

Často používané aplikace můžete také přesunout do oblasti zkratek na spodní straně domovské obrazovky.

## **Vytváření složek**

Můžete vytvářet složky a shromažďovat podobné aplikace, abyste mohli aplikace rychle otvírat a spouštět.

- 1 Na domovské obrazovce nebo na obrazovce Aplikace klepněte na aplikaci, podržte ji a pak ji přetáhněte na jinou aplikaci.
- 2 Jakmile se kolem aplikací objeví rámeček složky, aplikaci pusťte.

Bude vytvořena nová složka obsahující vybrané aplikace. Klepněte na položku **Zadejte název složky** a zadejte název složky.

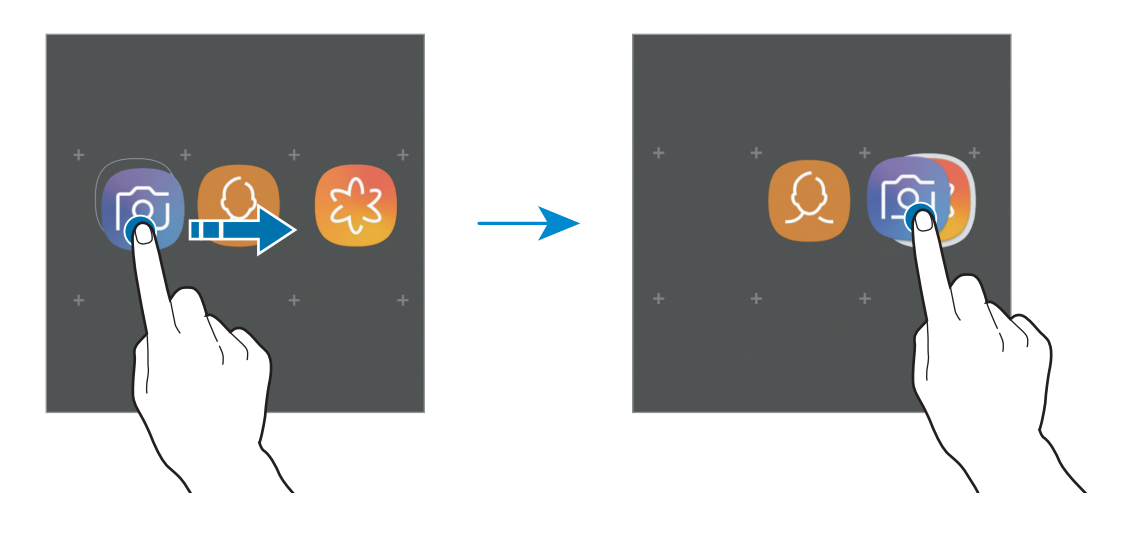

#### **Přidání dalších aplikací**

Na složce klepněte na položku **PŘIDAT APLIKACE**. Zaškrtněte aplikace, které chcete přidat, a klepněte na položku **PŘIDAT**. Můžete také přidat aplikaci jejím přetažením do složky.

#### **Přesunutí aplikací ze složky**

Chcete-li aplikaci přesunout na nové místo, klepněte na ni a podržte ji.

#### **Odstranění složky**

Klepněte na složku, podržte ji a pak klepněte na položku **Odstranit složku**. Bude vymazána pouze příslušná složka. Aplikace ve složce budou přesunuty na obrazovku Aplikace.

# **Úprava domovské obrazovky**

Chcete-li zobrazit možnosti úprav, klepněte na domovské obrazovce na prázdnou oblast a podržte ji nebo přitáhněte prsty k sobě. Můžete nastavit tapetu, přidávat nástroje a další. Můžete také přidávat či odstraňovat panely domovské obrazovky nebo měnit jejich uspořádání.

- Přidávání panelů: Přetáhněte doleva a klepněte na položku  $+$ .
- Přesouvání panelů: Klepněte a podržte náhled panelu, pak ho přetáhněte do nového umístění.
- Odstraňování panelů: Klepněte na panelu na položku  $\overline{\mathfrak{m}}$ .

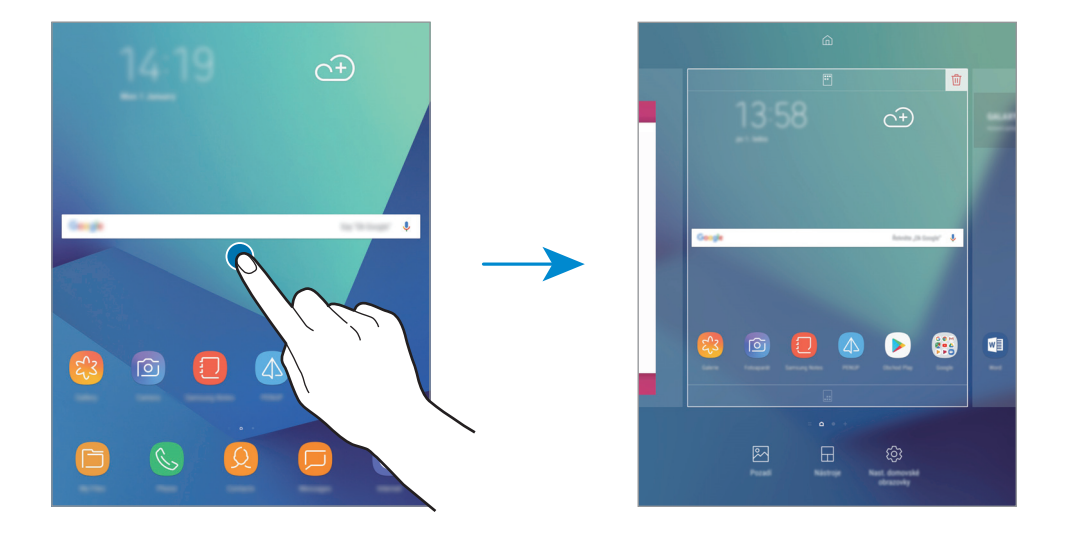

- **Pozadí**: Změní nastavení tapety domovské obrazovky a zamknuté obrazovky.
- **Nástroje**: Nástroje jsou malé aplikace, které spouštějí konkrétní funkce aplikací a tak poskytují informace a pohodlný přístup na vaší domovské obrazovce. Klepněte na nástroj, podržte jej a přetáhněte na domovskou obrazovku. Nástroj bude přidán na domovskou obrazovku.
- **Nast. domovské obrazovky**: Změňte nastavení domovské obrazovky.

## **Zobrazení všech aplikací na domovské obrazovce**

Můžete zařízení nastavit tak, aby zobrazovalo všechny aplikace na domovské obrazovce bez použití samostatné obrazovky Aplikace. Na domovské obrazovce klepněte na prázdnou plochu, podržte a klepněte na položku **Nast. domovské obrazovky** → **Rozložení domovské obrazovky** → **Pouze na Dom. obrazovce** → **POUŽÍT**.

Nyní máte přístup ke všem svým aplikacím tažením doleva na domovské obrazovce.

## **Ikony indikátoru**

Ikony indikátoru jsou zobrazeny na stavovém řádku v horní části obrazovky. Ikony uvedené v tabulce níže se vyskytují nejčastěji.

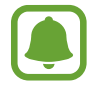

Stavový řádek se u některých aplikacích nemusí objevit v horní části obrazovky. Chcete-li zobrazit stavový řádek, přetáhněte dolů z horní části obrazovky.

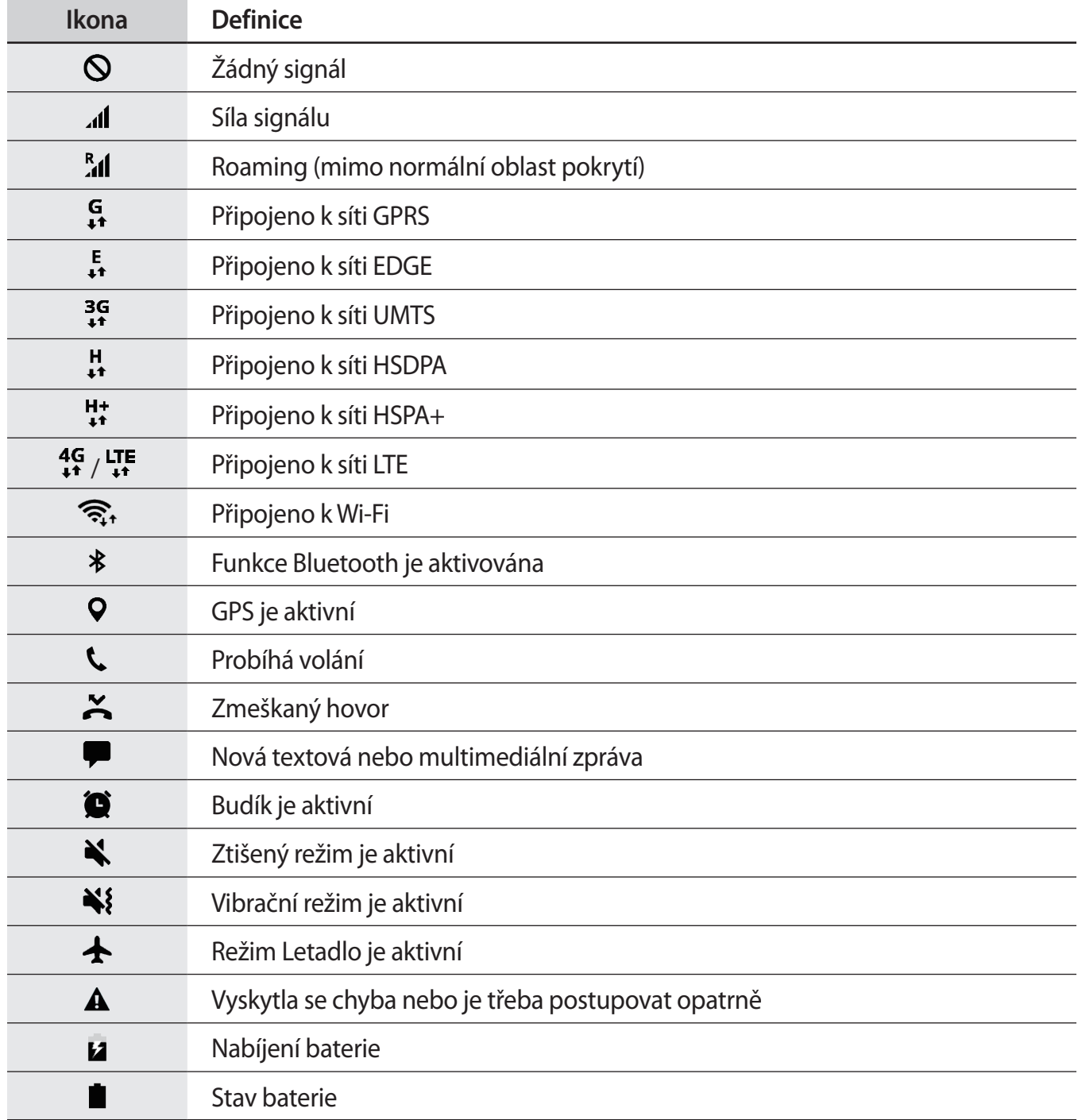

# <span id="page-33-0"></span>**Zámek displeje**

Stisknutím vypínacího tlačítka dojde k vypnutí a zamknutí obrazovky. Pokud není zařízení používáno po určitou dobu, obrazovka se vypne a automaticky zamkne.

Obrazovka se zamyká pomocí **Přejetí**, výchozí metody zamykání obrazovky.

Abyste obrazovku odemkli, stiskněte vypínací tlačítko nebo tlačítko Domů a táhněte v libovolném směru.

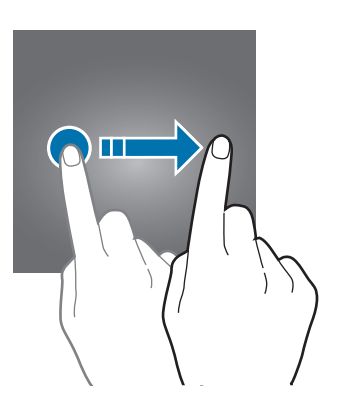

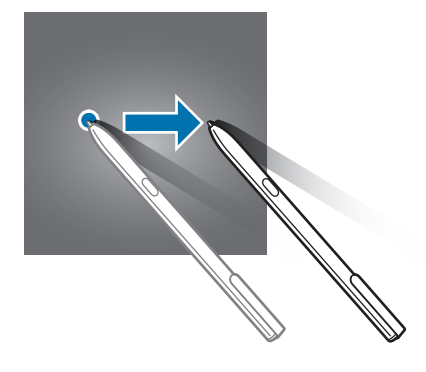

Chcete-li změnit způsob zamykání obrazovky, spusťte aplikaci **Nastavení**, klepněte na položku **Zamknout displej** → **Typ zámku displeje** a pak vyberte způsob zamykání.

Když jako metodu zamykání obrazovky zvolíte vzor, PIN, heslo nebo otisk prstu, můžete ochránit své osobní informace a zabránit ostatním v přístupu k vašemu zařízení. Jakmile nastavíte metodu zamknutí obrazovky, bude zařízení vyžadovat při každém odemykání kód pro odemčení.

- Přejetí: Obrazovku odemknete tak, že po ní potáhnete prstem v libovolném směru.
- **Znak**: Obrazovku odemknete tak, že nakreslíte vzor sestávající ze čtyř nebo více teček.
- **PIN kód**: Obrazovku odemknete tak, že zadáte PIN kód sestávající minimálně ze čtyř číslic.
- **Heslo**: Obrazovku odemknete tak, že zadáte heslo sestávající minimálně ze čtyř znaků, číslic nebo symbolů.
- <span id="page-34-0"></span>**Žádný:** Nenastaví se žádná metoda zamykání obrazovky.
- **Otisky prstů**: Zaregistrujte své otisky pro odemknutí obrazovky. Další informace naleznete v části [Rozpoznávání otisků prstů.](#page-129-0)
- 
- Vaše zařízení můžete odemknout vzdáleně z internetových stránek Find my mobile [\(findmymobile.samsung.com\)](http://findmymobile.samsung.com) pomocí vašeho účtu Samsung. Chcete-li tuto funkci použít, je nutné zařízení připojit k Wi-Fi nebo k mobilní síti a musíte se přihlásit ke svému účtu Samsung.
- Pokud kód pro odemčení zapomenete, nebude možné zařízení používat, pokud jej neresetujete. Společnost Samsung nenese odpovědnost za jakoukoli ztrátu dat ani za nepříjemnosti způsobené zapomenutím kódu pro odemčení.
- Můžete zařízení nastavit, aby provedlo reset dat na výrobní nastavení, pokud několikrát za sebou nesprávně zadáte kód pro odemčení a dosáhnete limitu pro počet pokusů. Spusťte aplikaci **Nastavení**, klepněte na **Zamknout displej** → **Nastavení zabezpečeného zámku** a potom klepnutím aktivujte přepínač **Autom. výrobní nastavení**.

# **Oznamovací panel**

Když obdržíte nové oznámení, jako jsou zprávy nebo zmeškané hovory, na stavovém řádku se zobrazí ikony indikátoru. Chcete-li zobrazit více informací o ikonách, otevřete panel s oznámeními a zobrazte podrobnosti.

Chcete-li otevřít panel s oznámeními, přetáhněte stavový řádek dolů. Chcete-li zavřít panel s oznámeními, přejeďte prstem přes displej směrem nahoru.

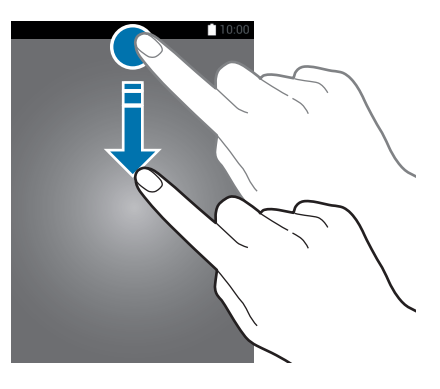

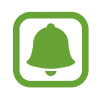

Panel s oznámeními můžete otevřít, i když je obrazovka zamčená.

Na panelu s oznámeními můžete používat tyto funkce.

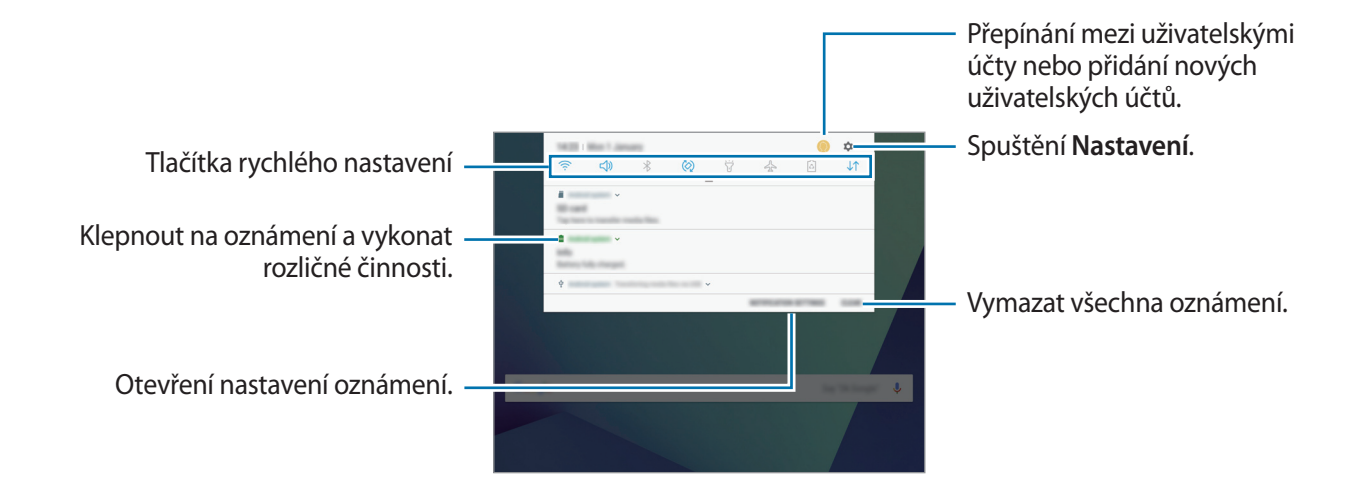

#### **Používání tlačítek pro rychlé nastavení**

Klepnutím na tlačítka pro rychlé nastavení můžete aktivovat některé funkce. Více tlačítek zobrazíte tažením směrem dolů po panelu s oznámeními.

Chcete-li měnit nastavení funkcí, klepněte na text pod jednotlivými tlačítky. Pokud klepnete na tlačítko a podržíte jej, můžete zobrazit podrobnější nastavení.

Chcete-li změnit rozvržení tlačítek, klepněte na položku → **Pořadí tlačítek**, klepněte na tlačítko a podržte jej a pak ho přetáhněte do jiného umístění.

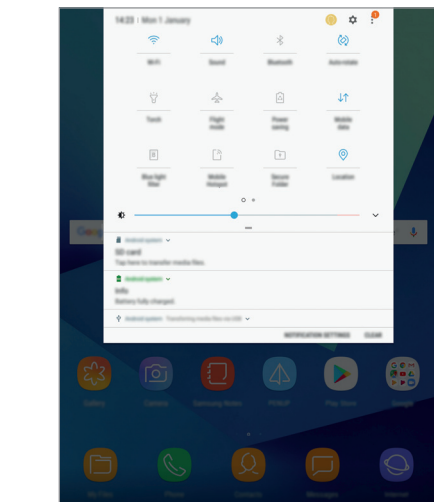
# **Zadávání textu**

# **Rozvržení klávesnice**

Když zadáte text pro posílání zpráv, vytváření poznámek a podobně, automaticky se zobrazí klávesnice.

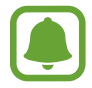

Zadávání textu není v některých jazycích podporováno. Chcete-li zadat text, musíte změnit jazyk zadávání textu na jeden z podporovaných jazyků.

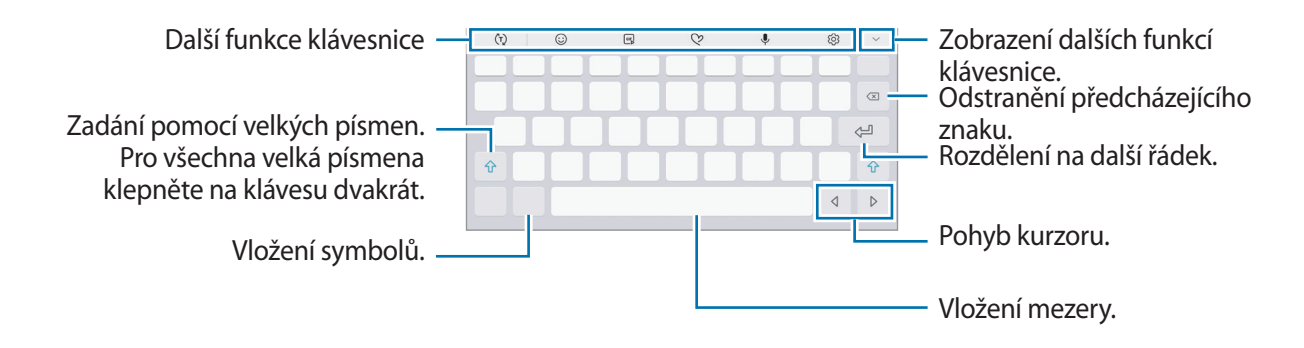

#### **Změna jazyka zadávání textu**

Klepněte na položku ۞→ **Jazyky a typy → SPRÁVA JAZYKŮ ZADÁVÁNÍ** a pak vyberte jazyky, které chcete používat. Pokud vyberete dva nebo více jazyků zadávání textu, můžete mezi nimi přepínat tak, že přejedete prstem po mezerníku doleva nebo doprava.

# **Další funkce klávesnice**

- $\cdot$   $(\tau)$ : Předvídá slova na základě toho, co zadáváte, a zobrazuje navrhovaná slova. Pro návrat do seznamu funkcí klávesnice klepněte na položku  $\ddot{\omega}$ .
- $\odot$  : Vložení emotikonů.
- $\cdot$   $\left[\begin{smallmatrix}6|E|&6\end{smallmatrix}\right]$ : Připojí animované GIFy.
- $\heartsuit$ : Vytvořte živou zprávu. Namísto textové zprávy můžete zaznamenat svou činnost při psaní rukou nebo kreslení a tuto zprávu uložit jako animovaný odkaz.

•  $\psi$ : Zadávání textu hlasem.

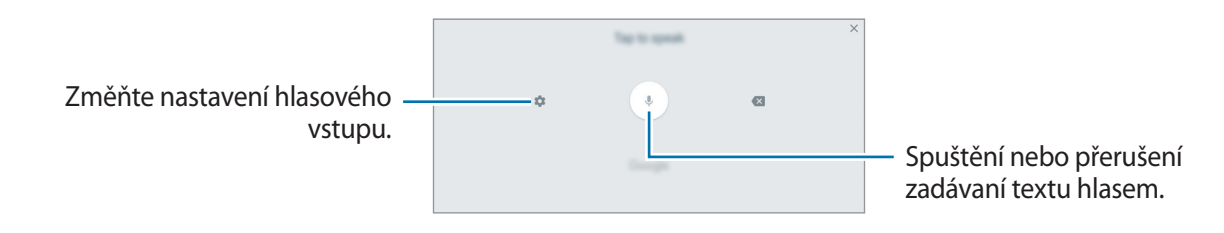

- $\circled{c}$ : Změna nastavení klávesnice.
- $\mathbf{v} \rightarrow \mathbf{v}$ : Přepnutí do režimu psaní rukou.

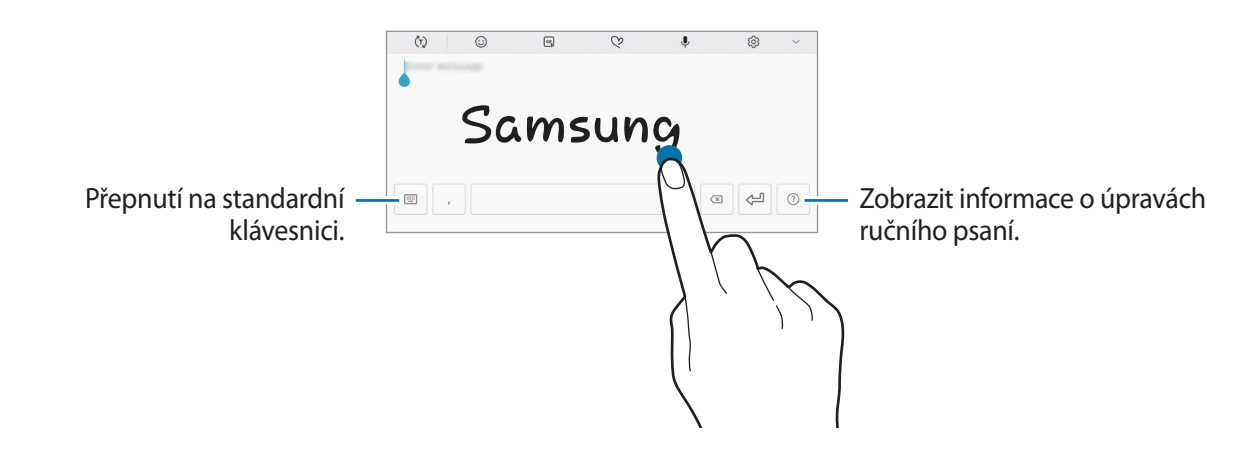

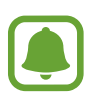

Dostupnost této funkce závisí na oblasti a poskytovateli služeb.

- $\blacktriangleright\blacktriangleleft\Rightarrow\mathbb{E}$ : Vložení položky ze schránky.
- $\triangledown \rightarrow \blacksquare$ : Přepnutí na plovoucí nebo rozdělenou klávesnici. Klávesnici můžete přesunout na jiné místo přesunutím jezdce.

# **Kopírování a vkládání**

- 1 Klepněte na text a podržte.
- 2 Přetažením **nebo vyberte požadovaný text, nebo klepněte na položku Vybrat vše** a vyberte všechen text.
- 3 Klepněte na položku **Kopírovat** nebo **Vyjmout**. Vybraný text se zkopíruje do schránky.
- 4 Klepněte a podržte místo, kam chcete text vložit, a klepněte na položku **Vložit**. Chcete-li vložit text, který jste již předtím zkopírovali, klepněte na položku **Schránka** a text vyberte.

# **Zachycení obrazovky**

Během používání zařízení můžete pořizovat snímky obrazovky.

#### **Ukládání snímků obrazovky**

Stiskněte a podržte současně tlačítko Domů a vypínací tlačítko. Pořízené snímky můžete zobrazit v **Galerie**.

Snímky obrazovky můžete také pořizovat tažením ruky doleva nebo doprava přes obrazovku. Pokud tato funkce není aktivní, spusťte aplikaci **Nastavení**, klepněte na **Rozšířené funkce** → **Dlaní uložit obrazovku** a pak funkci aktivujte klepnutím na přepínač.

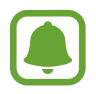

Snímky obrazovky nelze vytvářet při používání některých aplikací a funkcí.

#### **Zaznamenání snímků obrazovky pomocí stylu S Pen**

K zaznamenání snímků obrazovky můžete také použít funkce bezdotykových příkazů.

Funkce **Psaní po displeji** umožňuje psát na zaznamenané snímky obrazovky. Pomocí funkce **Zachycení posouvání** můžete zaznamenat obsah, který je zobrazen na více obrazovkách.

Pro výběr a zachycení určité oblasti použijte funkci **Inteligentní výběr**.

Další informace naleznete v části [Psaní po displeji](#page-42-0) a [Inteligentní výběr.](#page-41-0)

#### **Inteligentní zachycení**

Můžete pořídit snímek aktuální obrazovky a oblasti, kterou lze rolovat. Zachycenou obrazovku také můžete okamžitě oříznout a sdílet.

Pokud tato funkce není aktivní, spusťte aplikaci **Nastavení**, klepněte na **Rozšířené funkce** → **Inteligentní zachycení**, klepnutím na přepínač funkci aktivujte a potom pořiďte snímek obrazovky. Na obrazovce, kterou zachycujete, použijte některou z následujících možností:

- **Zachycení posouvání**: Zachyťte více obsahu, který pokračuje přes více stránek, jako je například webová stránka. Obrazovka se automaticky sroluje dolů a bude zachyceno více obsahu.
- **Kreslit**: Umožňuje psát a kreslit na snímek obrazovky.
- **Oříznout**: Ořízněte část snímku obrazovky.
- **Sdílet**: Sdílejte snímek obrazovky.

# **Spouštění aplikací**

Na domovské obrazovce nebo obrazovce Aplikace otevřete aplikaci výběrem ikony.

Chcete-li otevřít aplikaci ze seznamu posledních aplikací, klepněte na položku □ a vyberte okno poslední aplikace.

#### **Ukončení aplikace**

Klepnutím na položku **ie p**a přetažením ikony poslední aplikace doleva nebo doprava ji zavřete. Pro zavření všech spuštěných aplikací klepněte na položku **ZAVŘÍT VŠE**.

# **Funkce pera S Pen**

## **Bezdotykový příkaz**

Chcete-li otevřít panel bezdotykových příkazů, najeďte perem S Pen na obrazovku a stisknete tlačítko S Pen. Dále můžete klepnout na ikonu funkce bezdotykových příkazů.

Máte i přístup k užitečným funkcím a často používaným aplikacím.

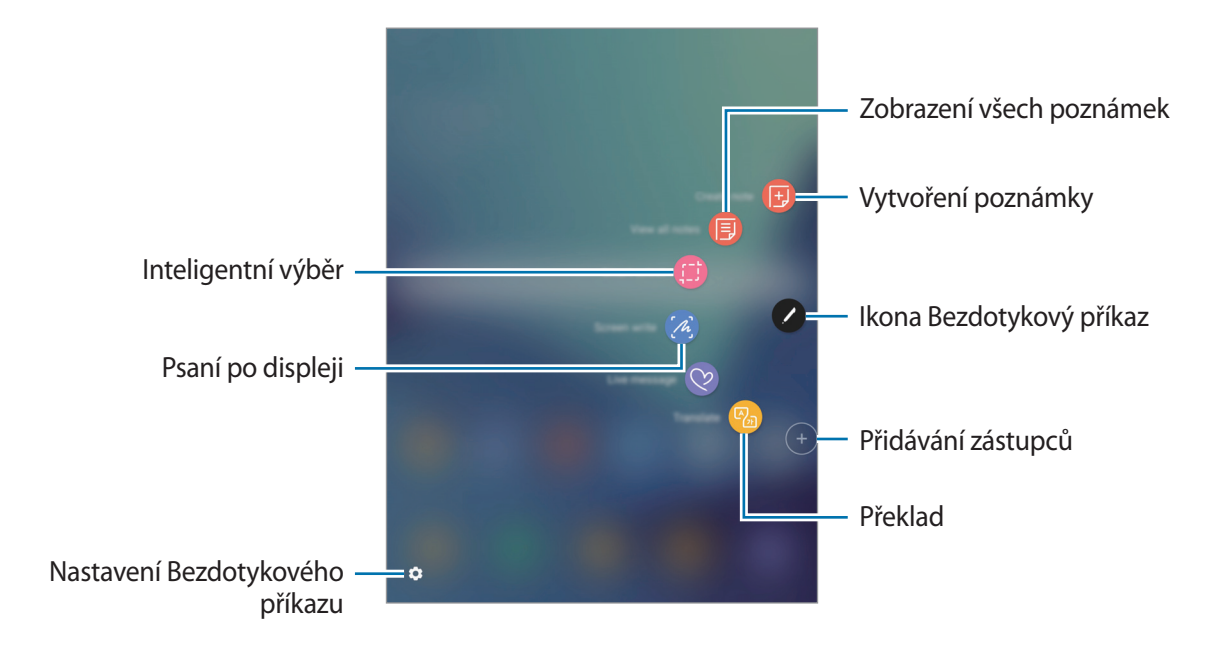

- **Vytvořit poznámku**: Umožňuje spustit aplikaci **Samsung Notes** a vytvořit novou poznámku. Další informace naleznete v části [Samsung Notes](#page-97-0).
- **Zobr. všechny poznámky**: Umožňuje spustit aplikaci **Samsung Notes** a zobrazit všechny poznámky.
- **Inteligentní výběr**: Rychle shromažďujte obsah. Další informace naleznete v části [Inteligentní](#page-41-0)  [výběr.](#page-41-0)
- **Psaní po displeji**: Zachycujte, upravujte a pište poznámky na snímky obrazovky a sdílejte je. Další informace naleznete v části [Psaní po displeji](#page-42-0).
- **Okamžitá zpráva**: Namísto textové zprávy vytvářejte a odesílejte jedinečné zprávy tak, že zaznamenáte své akce během psaní rukou nebo kreslení a takovouto živou zprávu uložíte jako animovaný soubor.
- **Přeložit**: Pokud chcete přeložit některé slovo, přejeďte nad ním perem S Pen. Další informace naleznete v části [Přeložit.](#page-43-0)
- **Přidat zástupce**: Umožňuje přidat zástupce často používaných aplikací na panel Bezdotykového příkazu. Další informace naleznete v části [Přidat zástupce](#page-44-0).
- $\bullet$  : Umožňuje změnit nastavení bezdotykových příkazů.

#### **Ikona Bezdotykový příkaz**

Když je panel Bezdotykového příkazu zavřený, zůstane ikona Bezdotykový příkaz na obrazovce. Klepnutím na tuto ikonu můžete otevřít panel bezdotykových příkazů.

Chcete-li posunout ikonu, klepněte na položku a pak ji přetáhněte do nového umístění.

## <span id="page-41-0"></span>**Inteligentní výběr**

Pomocí pera S Pen můžete vybrat oblast a provádět operace, jako sdílení nebo ukládání.

- 1 Pokud jste nalezli obsah, který chcete zachytit, například část snímku, otevřete panel Bezdotykového příkazu a klepněte na položku **Inteligentní výběr**.
- 2 Vyberte na panelu nástrojů ikonu požadovaného tvaru a přetáhněte perem S Pen přes obsah, který chcete vybrat.

Klepnutím na položku **Autom. vybrat** můžete automaticky změnit tvar vybrané oblasti.

Pokud vybraná oblast obsahuje text, můžete jej nechat rozpoznat a vyjmout z vybrané oblasti klepnutím na položku **Vytáhnout text**.

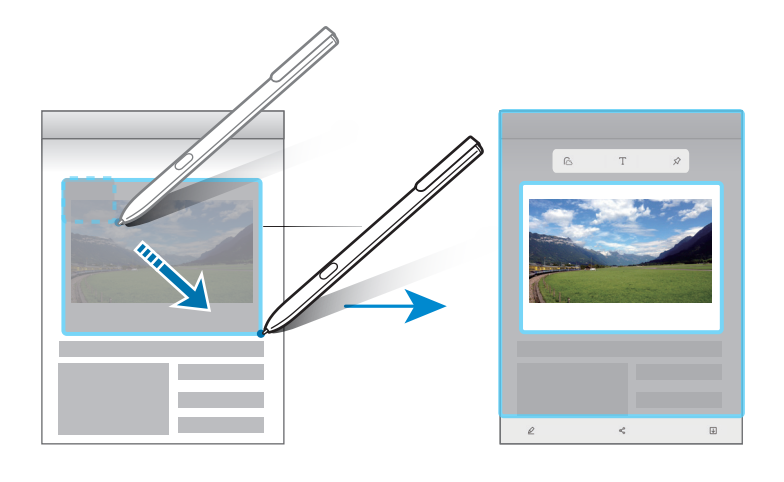

- 3 Vyberte možnost, kterou chcete použít na vybranou oblast.
	- **Kreslit**: Umožňuje psát a kreslit na obrazovce.
	- **Sdílet**: Vybranou oblast můžete sdílet s ostatními.
	- **Uložit**: Slouží k uložení vybrané oblasti do složky **Galerie**.

# <span id="page-42-0"></span>**Psaní po displeji**

Chcete-li psát nebo kreslit na snímky obrazovek, zachyťte je.

1 Pokud jste nalezli obsah, který chcete zachytit, otevřete panel Bezdotykového příkazu a klepněte na položku **Psaní po displeji**.

Dojde k automatickému zachycení aktuální obrazovky, na obrazovce se objeví panel nástrojů úprav.

- 2 Pokud zachytíte obsah, který pokračuje přes několik obrazovek, například webovou stránku, zachyťte více obsahu klepnutím na položku **Zachycení posouvání**. Obrazovka se automaticky posune dolů a umožní vám znovu vybrat funkci **ZACHYCENÍ POSOUVÁNÍ**. Jakmile obsah zaznamenáte, klepněte na tlačítko **HOTOVO**.
- 3 Napište poznámku na snímek obrazovky.

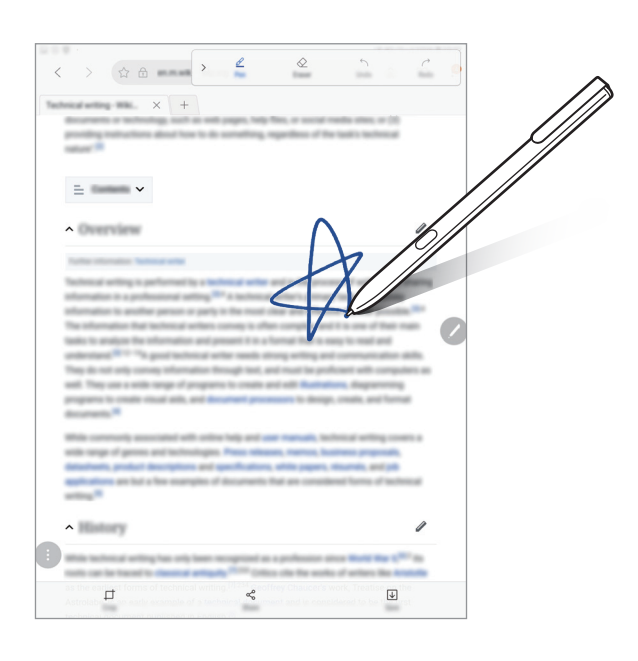

- 4 Vyberte možnost, kterou chcete použít na snímek obrazovky.
	- **Oříznout**: Umožňuje oříznutí snímku obrazovky.
	- **Sdílet**: Sdílejte snímek obrazovky s ostatními.
	- **Uložit**: Slouží k uložení snímku obrazovky do složky **Galerie**.

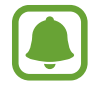

Snímky obrazovky nelze v některých aplikacích vytvořit.

## <span id="page-43-0"></span>**Přeložit**

Pokud chcete přeložit některé slovo, přejeďte nad ním perem S Pen.

- Chcete-li tuto funkci použít, je nutné zařízení připojit k síti Wi-Fi nebo k mobilní síti.
- Tato funkce nepodporuje některé jazyky.
- Tato funkce je k dispozici pouze na obrazovkách, které umožňují pořídit snímek obrazovky.
- 1 Otevřete panel Bezdotykového příkazu a klepněte na položku **Přeložit**.
- 2 V panelu překladače v horní části obrazovky vyberte jazyky.
- 3 Přejeďte perem S Pen nad slovem, které chcete přeložit. Nad slovem se zobrazí jeho překlad. Klepněte na  $\leq$ ) pro poslech výslovnosti. Chcete-li zobrazit více definicí, klepněte na přeložené slovo.

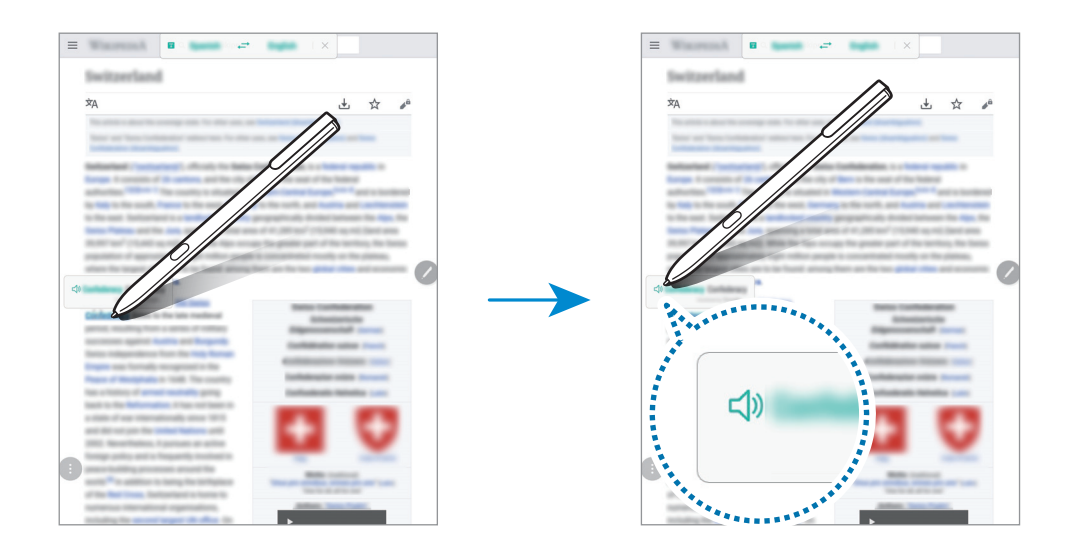

4 Překladač zavřete klepnutím na položku  $\times$  na panelu překladače.

## <span id="page-44-0"></span>**Přidat zástupce**

Na panel Bezdotykového příkazu můžete přidat zástupce často používaných aplikací nebo funkcí. Na panelu Bezdotykového příkazu klepněte na položku **Přidat zástupce** a vyberte aplikace nebo funkce, které chcete otevírat prostřednictvím panelu.

Chcete-li upravit zástupce, otevřete panel bezdotykových příkazů a klepněte na **↔** Zástupci. Dále můžete odebrat zástupce **Vytvořit poznámku**.

# **Bezdotykový náhled**

Po najetí nad položku na obrazovce pomocí pera S Pen můžete provádět různé funkce.

#### **Zobrazení náhledu informací**

Ukažte na obrazovku a zobrazte náhled obsahu nebo informace v rozevíracím okně.

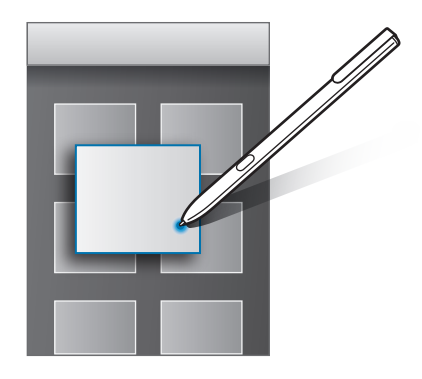

#### **Používání bezdotykového tlačítka**

Když v některých aplikacích, jako je **Galerie**, najedete na položky stylem S Pen, v okně náhledu se zobrazí bezdotykové tlačítko. Pomocí bezdotykového tlačítka můžete přímo z okna náhledu provádět různé akce.

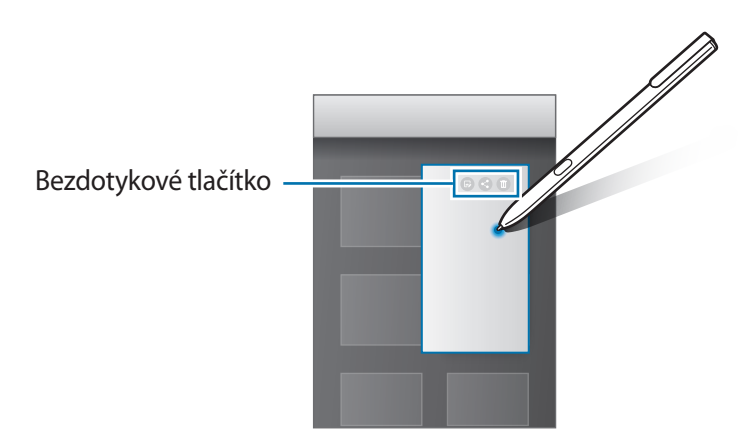

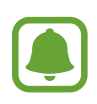

Není-li funkce aktivována, spusťte aplikaci **Nastavení** a klepněte na **Rozšířené funkce** → **S Pen** → **Bezdotykový náhled** a klepnutím na přepínač tuto funkci aktivujte.

# **Výběr pomocí pera**

Pro výběr více položek nebo textu stiskněte a přidržte tlačítko S Pen, zároveň táhněte perem S Pen nad textem nebo seznamy položek. Můžete také vybrané položky nebo text kopírovat a vkládat do jiných aplikací nebo je sdílet s ostatními.

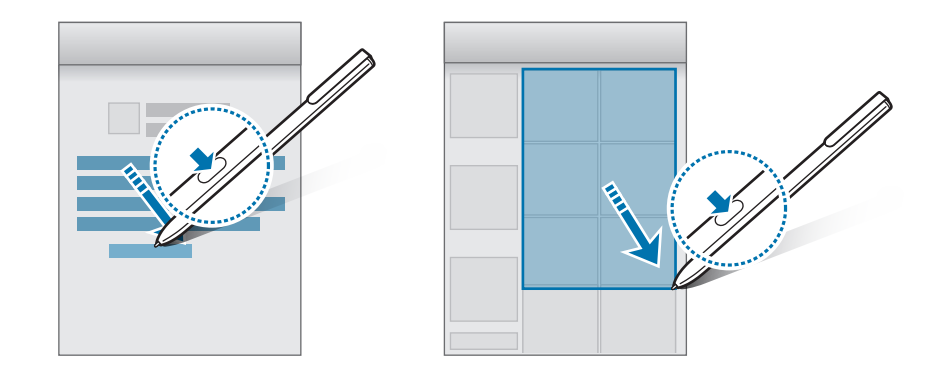

## **Přímé zadávání perem**

Vyplňujte formuláře a pište zprávy pomocí ručního psaní perem S Pen.

- 1 Přejeďte perem S Pen nad textovým polem.
- 2 Klepněte na položku **D** a otevřete pole ručního psaní.

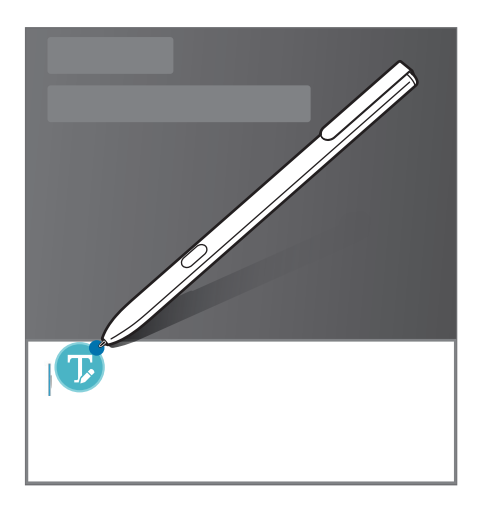

3 Pište pomocí pera S Pen.

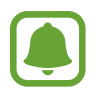

Není-li funkce aktivována, spusťte aplikaci **Nastavení** a klepněte na **Rozšířené funkce** → **S Pen** → **Přímé zadávání perem** a klepnutím na přepínač tuto funkci aktivujte.

```
Základy
```
## **Poznámka na vypnutém displeji**

Tato funkce umožňuje rychle vytvářet poznámky psaním na vypnutou obrazovky.

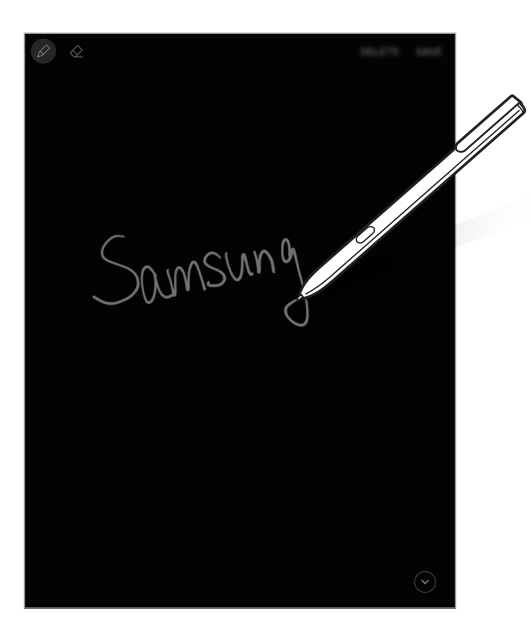

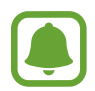

Pokud tato funkce není aktivní, spusťte aplikaci **Nastavení**, klepněte na možnost **Rozšířené funkce** → **S Pen** a potom funkci aktivujte klepnutím na přepínač **Pozn. na vyp. d.**

#### **Vytvoření poznámky s vypnutou obrazovkou**

- 1 Když je obrazovka vypnutá, klepněte na ni perem S Pen a současně podržte stisknuté tlačítko S Pen.
- 2 Napište nebo nakreslete poznámku. Budete-li chtít stránku rozšířit, klepněte na  $\bigcirc$ .
- 3 Chcete-li poznámku uložit, klepněte na **UL. DO NOTES**. Poznámka bude uložena do složky **Samsung Notes** → **KOLEKCE** → **Pozn. na vyp. d.**

Základy

# **Zabezpečená složka**

## **Úvod**

Zabezpečená složka chrání váš soukromý obsah a aplikace, jako jsou fotografie a poznámky, před ostatními. Svůj soukromý obsah můžete zajistit a aplikace zabezpečit dokonce i v případě, že je zařízení odemčené.

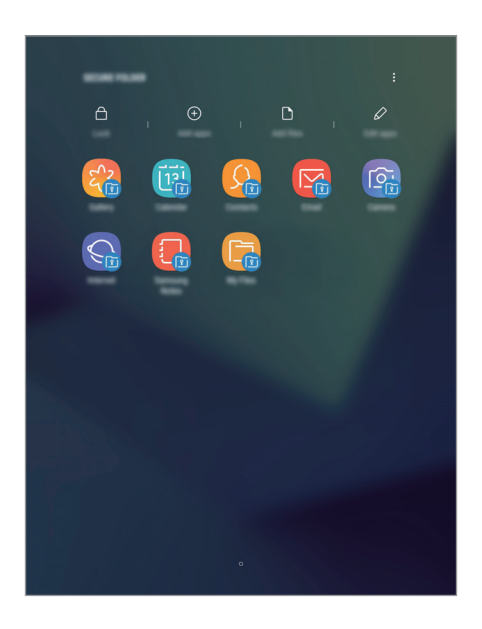

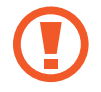

Zabezpečená složka se nachází v oddělené a zabezpečené části úložiště. Data v bezpečné složce nelze přenášet do jiných zařízení pomocí neschválených metod sdílení, například USB. Pokus o změnu v operačním systému nebo úpravu softwaru automaticky způsobí, že se zabezpečená složka zamkne a stane se nedostupnou. Před uložením dat do zabezpečené složky si nezapomeňte uložit záložní kopii dat do jiného bezpečného umístění.

# **Nastavení zabezpečené složky**

1 Otevřete složku **Samsung** a spusťte aplikaci **Zabezpečená složka**.

Případně spusťte aplikaci **Nastavení** a klepněte na **Biometrika a zabezpečení** → **Zabezpečená složka**.

- 2 Klepněte na položku **PŘIHLÁSIT** a přihlaste se ke svému účtu Samsung.
- 3 Nastavte způsob zamykání obrazovky, který chcete pro zabezpečenou složku použít, a dokončete nastavení podle pokynů na obrazovce.

Na obrazovku Aplikace bude přidán zástupce Zabezpečené složky.

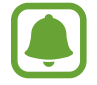

Pokud zapomenete kód k odemčení zabezpečené složky, můžete ji resetovat pomocí svého účtu Samsung. Klepněte na tlačítko resetu, které se zobrazí při zadání nesprávného kódu k odemčení a zadejte heslo svého účtu Samsung.

# **Nastavení automatického zámku pro zabezpečenou složku**

Zařízení je možné nastavit tak, aby se bezpečná složka automaticky zamkla, když ji právě nepoužíváte.

- 1 Otevřete složku **Samsung**, spusťte aplikaci **Zabezpečená složka** a klepněte na <sup>→</sup> **Nastavení** → **Autom. zámek Zabezpečené složky**.
- 2 Vyberte možnost zámku.

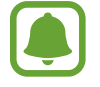

Pokud chcete zabezpečenou složku zamknout ručně, klepněte na položku **Zamknout**.

# **Přesunutí obsahu**

Do zabezpečené složky je možné přesunout obsah, jako jsou fotografie a kontakty. Následující kroky ukazují příklad toho, jak přesunout snímek z výchozího úložiště do zabezpečené složky.

- 1 Spusťte aplikaci **Galerie**.
- 2 Vyberte snímek a klepněte na položku  $\frac{1}{2}$  → **Přesunout do Zabezpečená složka.**

Vybrané položky se přesunou do odpovídající aplikace v zabezpečené složce.

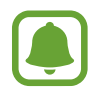

Můžete také přesunout obsah ze zabezpečené složky do odpovídající aplikace ve výchozím úložišti. Vyberte položku a pak klepněte na položku → **Přesunout z Zabezpečená složka**.

# **Přidávání aplikací**

Můžete přidat aplikaci, kterou chcete používat v zabezpečené složce.

- 1 Otevřete složku **Samsung**, spusťte aplikaci **Zabezpečená složka** a klepněte na **Přidat aplikace**.
- 2 Zaškrtněte jednu nebo více aplikací nainstalovaných v zařízení a klepněte na položku **PŘIDAT**. Chcete-li instalovat aplikace z aplikace **Obchod Play**, klepněte na položku **STÁHNOUT Z PLAY STORE**.

Chcete-li instalovat aplikace z aplikace **Galaxy Apps**, klepněte na položku **STÁHNOUT Z GALAXY APPS**.

#### **Odebrání aplikací z zabezpečené složky**

Klepněte na položku **Upravit aplikace**, zaškrtněte aplikace, potom klepněte na položku **Vypnout**.

# **Přidávání účtů**

Umožňuje přidat účty Samsung a Google nebo jiné účty k synchronizaci s aplikacemi v zabezpečené složce.

- 1 Otevřete složku **Samsung**, spusťte aplikaci **Zabezpečená složka** a klepněte na <sup>→</sup> **Nastavení** → **Účty** → **Přidat účet**.
- 2 Vyberte službu účtu.
- $3$  Nastavení účtu dokončete podle pokynů na obrazovce.

# **Skrytí zabezpečené složky**

Zástupce zabezpečené složky můžete z obrazovky Aplikace skrýt.

Otevřete složku Samsung, spusťte aplikaci Zabezpečená složka, klepněte na • → Nastavení a deaktivujte funkci klepnutím na přepínač **Zobrazit Zabezpečenou složku**.

Chcete-li znovu zobrazit zástupce aplikace Zabezpečená složka, spusťte aplikaci **Nastavení**, klepněte na **Biometrika a zabezpečení** → **Zabezpečená složka** a klepnutím na přepínač **Zobrazit Zabezpečenou složku** tuto funkci aktivujte.

## **Odinstalování zabezpečené složky**

Bezpečnou složku a obsah a aplikace, které obsahuje, můžete odinstalovat.

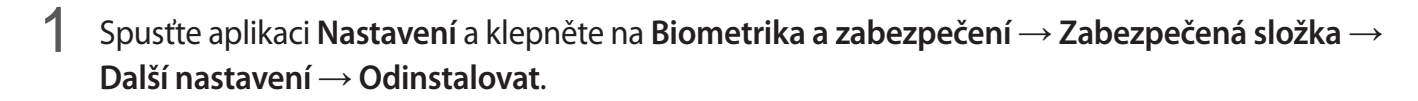

2 Klepnutím na **ODINSTALOVAT** vytvoříte zálohu obsahu a odinstalujete Zabezpečenou složku.

Chcete-li získat přístup k datům zálohovaným ze Zabezpečené složky, otevřete složku **Samsung**, spusťte aplikaci **Moje soubory** a klepněte na **Interní paměť** → **Secure Folder**.

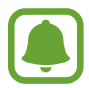

Poznámky uložené v aplikaci **Samsung Notes** nebudou zálohovány.

# **Více oken**

# **Úvod**

Funkce Více oken umožňuje spustit dvě aplikace zároveň v zobrazení rozdělené obrazovky. V zobrazení v novém okně můžete také spouštět více aplikací zároveň.

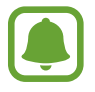

Některé aplikace nemusí tuto funkci podporovat.

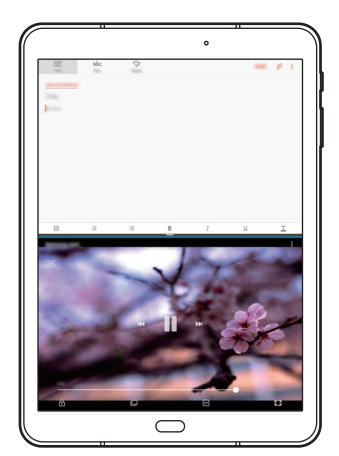

Zobrazení rozdělené obrazovky

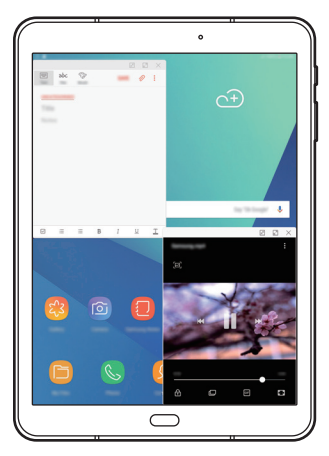

Zobrazení ve vyskakovacím okně

# **Zobrazení rozdělené obrazovky**

- 1 Klepnutím na položku otevřete seznam posledních aplikací.
- $2\,$  V okně poslední aplikace táhněte nahoru nebo dolů a klepněte na položku $\Xi$ . Zvolená aplikace se spustí v horním okně.

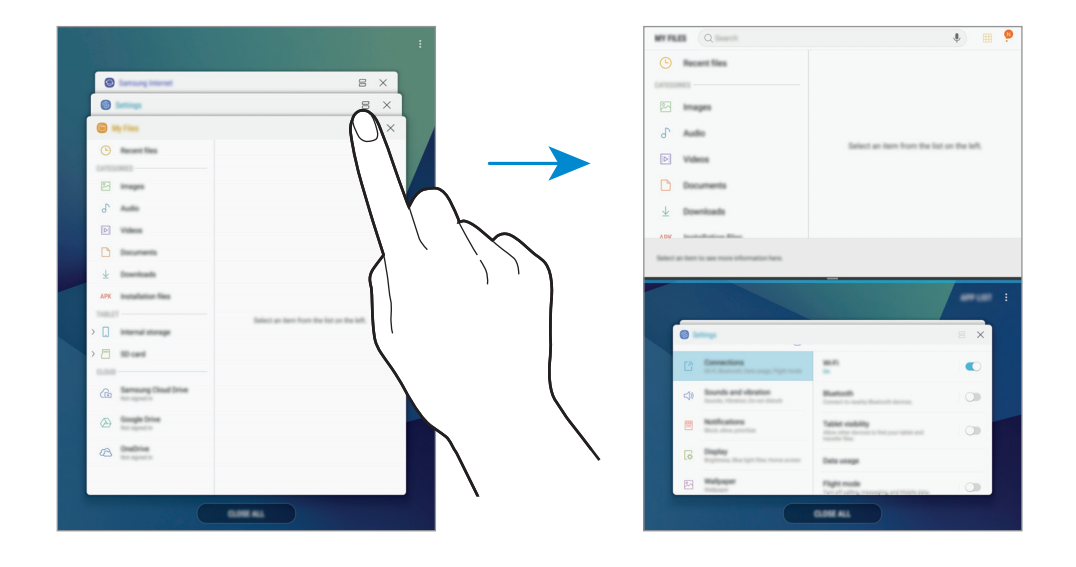

 $3$  Ve spodním okně táhněte směrem nahoru nebo dolů a vyberte další aplikaci, kterou chcete spustit.

Chcete-li spustit aplikace, které nejsou uvedeny v seznamu nedávno spuštěných aplikací, klepněte na položku **SEZ. APL.** a vyberte aplikaci.

#### **Používání dalších možností**

Klepnutím na lištu mezi okny aplikací zobrazíte další možnosti.

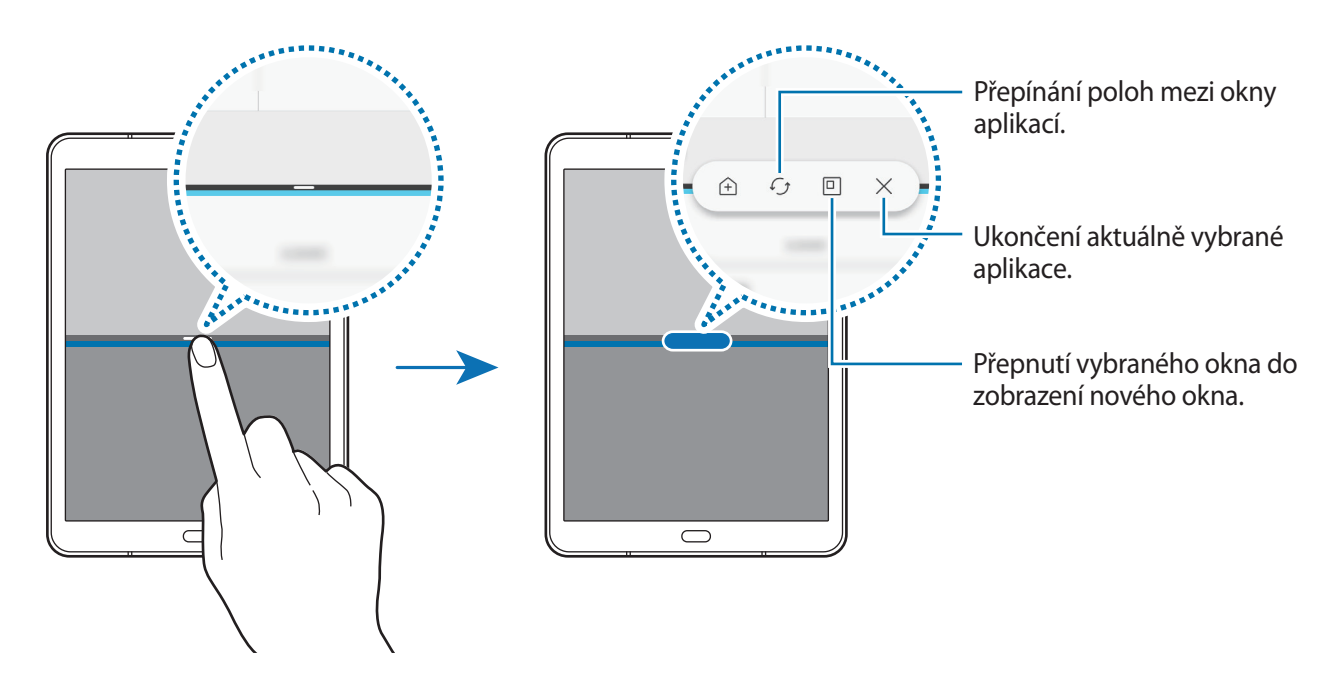

```
Základy
```
#### **Nastavení velikosti okna**

Tažením lišty mezi okny aplikací nahoru nebo dolů změníte velikost oken.

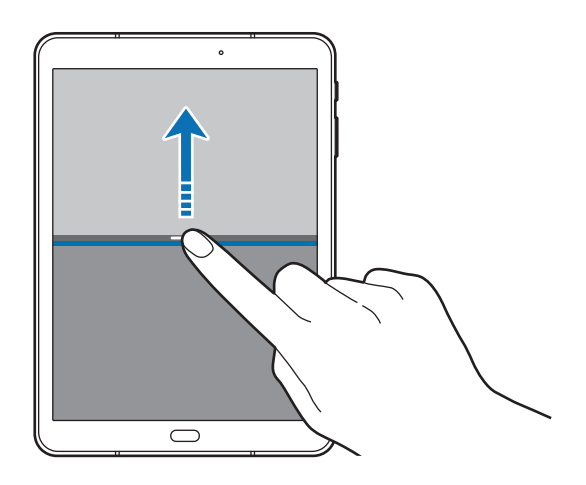

#### **Sdílení textu nebo obrázků mezi okny**

Přetáhněte text nebo zkopírované obrázky z jednoho okna do druhého. Klepněte na položku a podržte ji ve vybraném okně a přetáhněte ji do umístění v jiném okně.

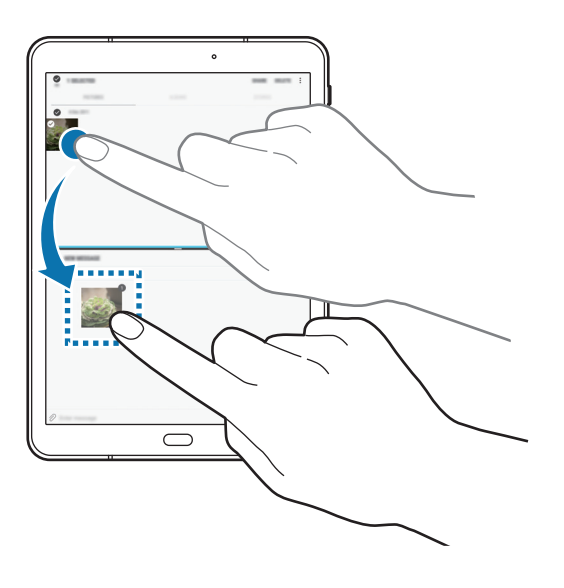

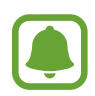

Některé aplikace nemusí tuto funkci podporovat.

#### **Minimalizace zobrazení rozdělené obrazovky**

Stisknutím tlačítka Domů minimalizujete zobrazení rozdělené obrazovky. Na stavovém řádku se zobrazí ikona  $\Box$ . Aplikace se spodním okně se zavře a aplikace v horním okně zůstane aktivní v minimalizovaném zobrazení rozdělené obrazovky.

Chcete-li zavřít zobrazení minimalizované rozdělené obrazovky, klepněte na položku  $(\times)$ .

#### **Maximalizování okna**

Klepněte na okno aplikace a přetáhněte panel mezi okny aplikací k hornímu nebo dolnímu okraji obrazovky.

## **Zobrazení ve vyskakovacím okně**

- 1 Klepnutím na položku $\Box$  otevřete seznam posledních aplikací.
- $2$  Táhněte nahoru nebo dolů, klepněte na okno aplikace a přidržte ho, potom je přetáhněte na možnost **Puštěním zde zobrazíte v novém okně**.

Obrazovka aplikace se zobrazí v novém okně.

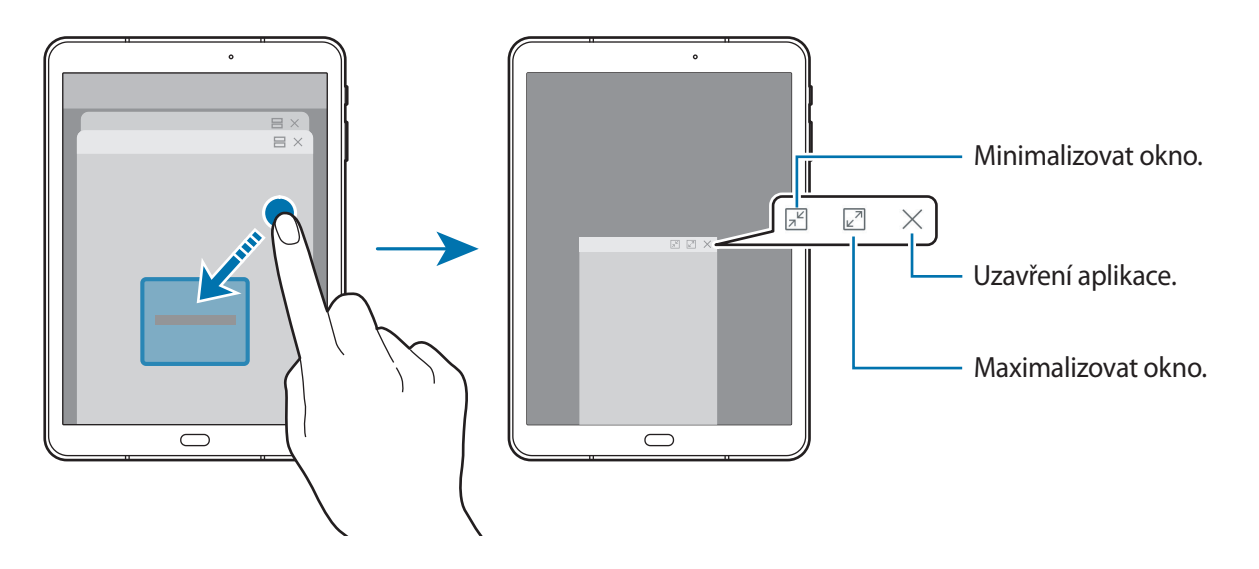

#### **Přesouvání nových oken**

Chcete-li přesunout nové okno, klepněte na panel nástrojů okna a přesuňte jej do nové polohy.

# <span id="page-55-0"></span>**Účet Samsung**

# **Úvod**

Váš účet Samsung představuje službu integrovaného účtu, která vám umožňuje používat různé služby Samsung nabízené mobilními zařízeními, televizory a internetovými stránkami Samsung. Jakmile bude váš účet Samsung zaregistrován, můžete používat aplikace poskytované společností Samsung, aniž byste se museli ke svému účtu přihlašovat.

Vytvořte si účet Samsung pomocí své e-mailové adresy.

Chcete-li si přečíst seznam služeb, které můžete se svým účtem Samsung používat, navštivte [account.samsung.com](http://account.samsung.com). Pokud se chcete dozvědět další informace o účtech Samsung, spusťte aplikaci **Nastavení** a klepněte na položku **Cloud a účty** → **Účty** → **Účet Samsung account** → → **Nápověda**.

# **Zaregistrování účtu Samsung**

#### **Zaregistrování nového účtu Samsung**

Pokud účet Samsung nemáte, měli byste si ho vytvořit.

- 1 Spusťte aplikaci **Nastavení** a klepněte na položku **Cloud a účty** <sup>→</sup> **Účty** <sup>→</sup> **Přidat účet**.
- 2 Klepněte na položku **Účet Samsung account** <sup>→</sup> **VYTVOŘIT ÚČET**.
- 3 Vytváření účtu dokončete podle pokynů na obrazovce.

#### **Zaregistrování stávajícího účtu Samsung**

Pokud již účet Samsung máte, zaregistrujte si ho v zařízení.

- 1 Spusťte aplikaci **Nastavení** a klepněte na položku **Cloud a účty** <sup>→</sup> **Účty** <sup>→</sup> **Přidat účet**.
- 2 Klepněte na položku **Účet Samsung account** <sup>→</sup> **PŘIHLÁSIT**.
- 3 Zadejte svou e-mailovou adresu a heslo, potom klepněte na položku **PŘIHLÁSIT**.

Pokud zapomenete informace ke svému účtu, klepněte na položku **Najít ID** nebo **Obnovit heslo**. Informace ke svému účtu naleznete, když zadáte požadované informace a bezpečnostní kód zobrazený na obrazovce.

# **Odstranění účtu Samsung**

Když odstraníte svůj zaregistrovaný účet Samsung ze zařízení, vaše data, například kontakty nebo události, budou také odstraněna.

- 1 Spusťte aplikaci **Nastavení** a klepněte na položku **Cloud a účty** <sup>→</sup> **Účty**.
- 2 Klepněte na Ú**čet Samsung account** →  $\cdot \cdot \cdot$  → Odebrat účet → ODEBRAT.
- 3 Zadejte své heslo do účtu Samsung a klepněte na položku **POTVRDIT**.

# **Přenos dat z předchozího zařízení**

Z předchozího zařízení můžete do svého telefonu přenášet kontakty, obrázky a jiná data pomocí aplikace Smart Switch nebo pomocí úložiště Samsung Cloud.

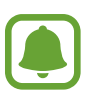

- Některá zařízení nebo počítače tuto funkci nemusejí podporovat.
- Platí jistá omezení. Podrobnosti získáte na adrese [www.samsung.com/smartswitch](http://www.samsung.com/smartswitch). Společnost Samsung bere autorská práva vážně. Přenášejte pouze takový obsah, který máte ve svém vlastnictví nebo na jehož přenos máte právo.

## **Přenos dat pomocí aplikace Smart Switch**

Data můžete přenášet mezi mobilními zařízeními pomocí aplikace Smart Switch. Abyste mohli použít aplikaci Smart Switch, spusťte aplikaci **Nastavení** a klepněte na položku **Cloud a účty** → **Smart Switch**. Pokud aplikaci nemáte, stáhněte si ji z obchodu **Galaxy Apps** nebo **Obchod Play**.

#### **Přenos dat z mobilního zařízení**

Můžete přenést data z předchozího zařízení do svého zařízení.

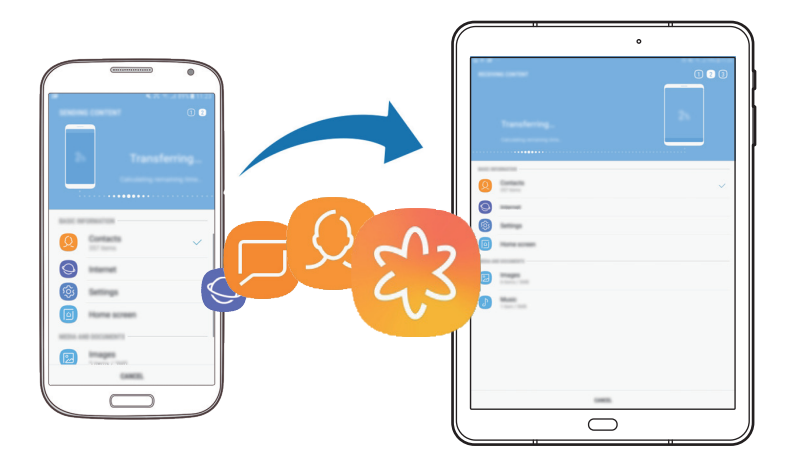

- 1 Spusťte na předchozím zařízení aplikaci Smart Switch. Pokud aplikaci nemáte, stáhněte si ji z obchodu **Galaxy Apps** nebo **Obchod Play**.
- 2 Na zařízení spusťte aplikaci **Nastavení** a klepněte na položku **Cloud a účty** <sup>→</sup> **Smart Switch**.
- 3 Umístěte zařízení tak, aby byla blízko sebe.
- 4 Pokud tuto funkci používáte poprvé, klepněte ve svém telefonu na **START**.
- 5 Jakmile zvolíte způsob odesílání dat a připojení vašeho předchozího zařízení k vašemu telefonu, můžete podle pokynů na obrazovce zahájit přenos dat z předchozího zařízení.

Základy

#### **Přenos záložních dat z počítače**

Data z předchozího zařízení si můžete zazálohovat do počítače a potom je importovat do svého zařízení.

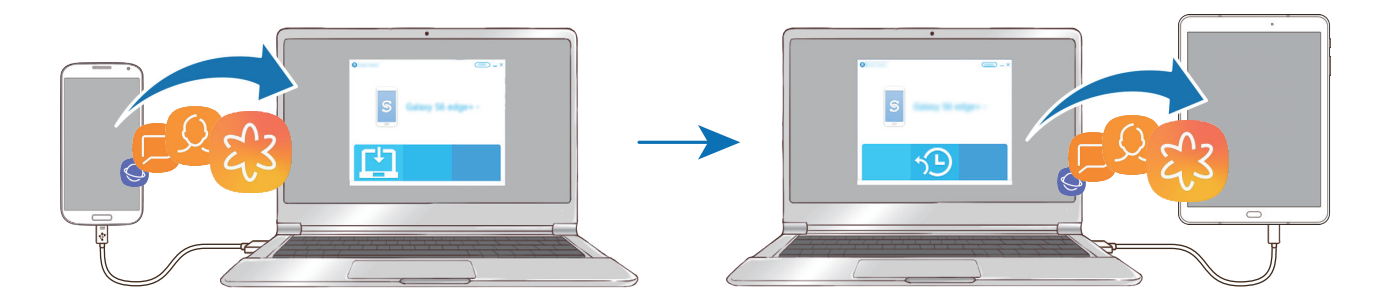

1 Na počítači otevřete [www.samsung.com/smartswitch](http://www.samsung.com/smartswitch), odkud si můžete stáhnout aplikaci Smart Switch.

2 V počítači spusťte aplikaci Smart Switch.

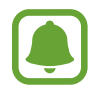

Pokud předchozí zařízení není zařízení Samsung, zazálohujte si data do počítače pomocí programu dodaného výrobcem daného zařízení. Následně přeskočte k pátému kroku.

- 3 Připojte své předchozí zařízení k počítači pomocí kabelu USB.
- 4 Na počítači si zazálohujte data ze zařízení podle pokynů na obrazovce. Poté odpojte své předchozí zařízení od počítače.
- 5 Připojte své zařízení k počítači pomocí kabelu USB.
- $6$  Na počítači přeneste data do svého zařízení podle pokynů na obrazovce.

# **Přenos dat pomocí úložiště Samsung Cloud**

Data z předchozího zařízení si můžete zazálohovat do úložiště Samsung Cloud a potom je obnovit na svém zařízení. Pokud chcete používat úložiště Samsung Cloud, musíte se zaregistrovat a přihlásit k účtu Samsung. Další informace naleznete v části [Účet Samsung.](#page-55-0)

- 1 Na předchozím zařízení zazálohujte dat do vašeho účtu Samsung.
- 2 Ve svém telefonu spusťte aplikaci **Nastavení** a klepněte na **Cloud a účty** <sup>→</sup> **Samsung Cloud**.
- 3 V možnosti **ZÁLOHA A OBNOVENÍ** vyberte předchozí zařízení a klepněte na položku **Obnovit data**.
- 4 Zaškrtněte typy dat, které chcete obnovit, a klepněte na položku **OBNOVIT**.

# **Správa zařízení a dat**

# **Připojení zařízení k počítači pro přenos dat**

Přesunujte zvuky, videa, obrázky nebo jiné typy souborů ze zařízení do počítače a naopak.

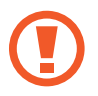

Během přenosu souborů neodpojujte kabel USB od zařízení. Mohlo by dojít ke ztrátě dat nebo poškození zařízení.

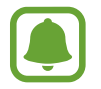

Zařízení se nemusí správně připojit, pokud jsou připojena pomocí USB rozbočovače. Připojte zařízení přímo ke konektoru USB počítače.

- 1 Připojte zařízení k počítači pomocí kabelu USB.
- 2 Otevřete panel s oznámením a klepněte na položku **USB pro přenos souborů** <sup>→</sup> **Přenést soubory**.

Pokud počítač vaše zařízení nerozpozná, klepněte na položku **Přenos obrázků**.

- 3 Klepněte na položku **POVOLIT**, abyste počítači umožnili přístup k datům zařízení. Když počítač rozpozná zařízení, zařízení se objeví ve volbě můj počítač.
- 4 Přesunujte soubory mezi zařízením a počítačem.

## **Aktualizace zařízení**

Zařízení lze aktualizovat na nejnovější software.

#### **Aktualizace pomocí bezdrátového připojení**

Zařízení lze přímo aktualizovat na nejnovější software pomocí služby bezdrátového zasílání firmwaru (FOTA).

Spusťte aplikaci **Nastavení** a klepněte na **Aktualizace softwaru** → **Stáhnout aktualizace ručně**.

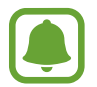

Když klepnutím na přepínač **Stahovat aktualizace automaticky** tuto funkci aktivujete, budou se aktualizace stahovat, když bude zařízení připojeno k síti Wi-Fi.

#### **Aktualizace pomocí aplikace Smart Switch**

Připojte zařízení k počítači a aktualizujte zařízení na nejnovější software.

- 1 Na počítači otevřete [www.samsung.com/smartswitch](http://www.samsung.com/smartswitch), odkud si můžete stáhnout a nainstalovat aplikaci Smart Switch.
- 2 V počítači spusťte aplikaci Smart Switch.
- 3 Připojte zařízení k počítači pomocí kabelu USB.
- 4 Pokud je k dispozici aktualizace softwaru, aktualizujte zařízení podle pokynů na obrazovce.
	- Nevypínejte počítač a neodpojujte kabel USB, pokud probíhá aktualizace zařízení.
		- Během aktualizace zařízení nepřipojujte k počítači další mediální zařízení. Mohlo by to způsobit narušení procesu aktualizace. Před aktualizací odpojte všechna ostatní mediální zařízení od počítače.

## <span id="page-61-0"></span>**Zálohování nebo obnovení dat**

Udržujte své osobní údaje, údaje aplikací a nastavení v bezpečí ve vašem zařízení. Citlivé údaje můžete zálohovat a použít je později. Chcete-li zálohovat nebo obnovit data, musíte se přihlásit ke svému účtu Google nebo Samsung. Další informace naleznete v části [Účet Samsung](#page-55-0) a [Účty](#page-132-0).

#### **Používání účtu Samsung**

Spusťte aplikaci **Nastavení**, klepněte na **Cloud a účty** → **Záloha a obnovení** → **Záloha dat**, zaškrtněte položky, které chcete zálohovat, a klepněte na **ZÁLOHOVAT**.

Data budou zálohována do úložiště Samsung Cloud. Další informace naleznete v části [Samsung](#page-132-1)  [Cloud](#page-132-1).

Chcete-li pomocí účtu Samsung obnovit zálohovaná data z úložiště Samsung Cloud, klepněte na položku **Obnovit data**. Vyberte zařízení a typy dat, které chcete obnovit, a klepněte na položku **OBNOVIT**. Vybraná data budou na zařízení obnovena.

#### **Používání účtu Google**

Spusťte aplikaci **Nastavení**, klepněte na **Cloud a účty** → **Záloha a obnovení** a aktivujte funkci klepnutím na přepínač **Zálohovat moje data** pro účet Google. Klepněte na položku **Zálohovat účet** a vyberte účet jako záložní účet. Chcete-li přidat účet pro zálohování, klepněte na **Přidat účet**.

Chcete-li obnovit data pomocí účtu Google, klepněte na přepínač **Automatické obnovení**, abyste funkci aktivovali. Když přeinstalujete aplikace, budou obnovena zálohovaná nastavení a data.

# **Provádění obnovení dat**

Vymaže všechna nastavení a data na zařízení. Před provedením obnovení do továrního nastavení ověřte, zda jste zálohovali všechna důležitá data uložená v zařízení. Další informace naleznete v části [Zálohování nebo obnovení dat](#page-61-0).

Spusťte aplikaci **Nastavení** a klepněte na položku **Obecná správa** → **Obnovit** → **Obnovit tovární data** → **OBNOVIT** → **ODSTRANIT VŠE**. Zařízení se automaticky restartuje.

# **Funkce sdílení**

Sdílejte obsah používáním různých možností sdílení. Následující činnosti představují příklad sdílení snímků.

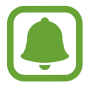

Při sdílení souborů pomocí mobilní sítě mohou být účtovány další poplatky.

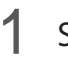

1 Spusťte aplikaci **Galerie** a vyberte snímek.

- 2 Klepněte na položku  $\leq$  a vyberte metodu sdílení, například Bluetooth nebo e-mail. Můžete také používat následující možnosti:
	- **Sdílení odkazů**: Slouží ke sdílení velkých souborů. Nahrávejte soubory na úložiště serveru Samsung a sdílejte je s ostatními prostřednictvím webového odkazu nebo kódu. Abyste mohli tuto funkci používat, musí být ověřeno telefonní číslo.
	- **Sdílet v zařízení**: Slouží ke sdílení obsahu se zařízeními v blízkosti prostřednictvím připojení Wi-Fi Direct nebo Bluetooth nebo se zařízeními podporujícími aplikaci SmartThings. Můžete také prohlížet zobrazený obsah zařízení na velké obrazovce připojením zařízení k televizoru nebo monitoru s aktivovanou funkcí zrcadlení obrazovky.

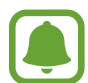

Když využíváte komunikaci nebo sdílíte historii, kontaktované osoby se zobrazí na panelu možností sdílení. Chcete-li přímo sdílet obsah prostřednictvím odpovídající aplikace, vyberte ikonu osoby. Pokud tato funkce není aktivní, otevřete obrazovku Aplikace, klepněte na položku **Nastavení** → **Rozšířené funkce** a potom funkci aktivujte klepnutím na přepínač **Přímé sdílení**.

3 Sdílejte snímky s ostatními podle pokynů na obrazovce.

Když je snímek odeslán do zařízení příjemců, objeví se na jejich zařízení oznámení. Abyste snímek zobrazili nebo stáhli, klepněte na toto oznámení.

# **Aplikace**

# **Instalace nebo odinstalace aplikací**

## **Galaxy Apps**

Kupujte a stahujte aplikace. Stahovat lze aplikace, které jsou speciálně určeny pro zařízení Samsung Galaxy.

Otevřete složku **Samsung** a spusťte aplikaci **Galaxy Apps**.

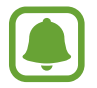

Dostupnost této aplikace závisí na oblasti a poskytovateli služeb.

#### **Instalace aplikací**

Procházejte aplikace podle kategorií nebo klepněte na vyhledávací pole a vyhledávejte klíčová slova.

Chcete-li zobrazit informace o aplikaci, vyberte ji. Chcete-li stáhnout aplikace zdarma, klepněte na položku **INSTALOVAT**. Chcete-li zakoupit a stáhnout zpoplatněné aplikace, klepněte na tlačítko s cenou aplikace a postupujte podle pokynů na obrazovce.

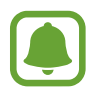

Chcete-li změnit nastavení automatických aktualizací, klepněte na • → Nastavení → **Automaticky aktualizované aplikace** a vyberte příslušnou možnost.

# **Obchod Play**

Kupujte a stahujte aplikace. Spusťte aplikaci **Obchod Play**.

#### **Instalace aplikací**

Procházejte aplikace podle kategorií nebo aplikace vyhledávejte podle klíčového slova.

Chcete-li zobrazit informace o aplikaci, vyberte ji. Chcete-li stáhnout aplikace zdarma, klepněte na položku **INSTALOVAT**. Chcete-li zakoupit a stáhnout zpoplatněné aplikace, klepněte na tlačítko s cenou aplikace a postupujte podle pokynů na obrazovce.

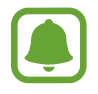

Chcete-li změnit nastavení automatických aktualizací, klepněte na  $\frac{1}{\sqrt{1-\frac{1}{n}}}$  → Nastavení → **Automatické aktualizace** a vyberte příslušnou možnost.

# **Správa aplikací**

#### **Odinstalace nebo zakázání aplikací**

Klepněte na aplikaci, podržte ji a vyberte možnost.

- **Vypnout**: Zakáže vybrané výchozí aplikace, které nemohou být ze zařízení odinstalovány.
- **Odinstal.**: Odinstaluje stažené aplikace.

#### **Povolení aplikací**

Spusťte aplikaci **Nastavení**, klepněte na položku **Aplikace** → → **Vypnuto**, vyberte aplikaci, potom klepněte na položku **ZAPNOUT**.

#### **Nastavení oprávnění aplikací**

Aby některé aplikace správně fungovaly, mohou vyžadovat oprávnění k přístupu k přístupu a k používání informací ve vašem zařízení. Když otevřete aplikaci, může se objevit vyskakovací okno s požadavkem na přístup k určitým funkcím nebo informacím. Ve vyskakovacím okně klepněte na položku **POVOLIT**, abyste aplikaci poskytli oprávnění.

Chcete-li zobrazit nastavení oprávnění aplikací, spusťte aplikaci **Nastavení** a klepněte na položku **Aplikace**. Vyberte aplikaci a klepněte na položku **Oprávnění**. Můžete zobrazit seznam oprávnění aplikace a změnit její oprávnění.

Budete-li chtít zobrazit nebo změnit nastavení oprávnění aplikací podle kategorie oprávnění, spusťte aplikaci **Nastavení** a klepněte na položku **Aplikace** → → **Oprávnění aplikace**. Vyberte položku a klepněte na přepínače vedle aplikací, abyste jim udělili oprávnění.

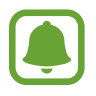

Pokud aplikacím neudělíte oprávnění, je možné, že základní funkce aplikací nebudou správně fungovat.

# **Telefon**

# **Úvod**

Umožňuje volat a přijímat hlasové a video hovory.

# **Volat**

- 1 Spusťte aplikaci **Telefon** a zadejte telefonní číslo. Pokud se na obrazovce neobjeví klávesnice, otevřete klávesnici klepnutím na položku .
- 2 Klepnutím na položku v uskutečníte hlasový hovor, klepnutím na položku i doskutečníte video hovor.

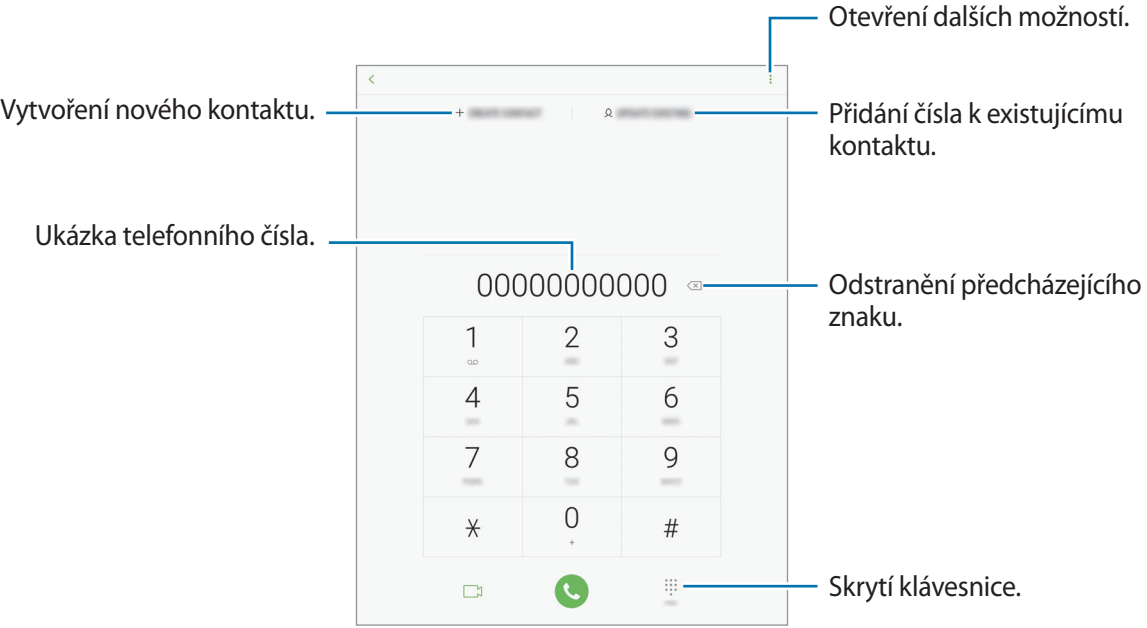

#### **Používání rychlé volby**

Nastavte si čísla rychlé volby, abyste mohli rychle telefonovat.

Chcete-li nastavit číslo rychlé volby, klepněte na položku → **Čísla rychlé volby**, vyberte číslo rychlé volby a potom přidejte telefonní číslo.

Chcete-li navázat hovor, klepněte na číslo rychlé volby na klávesnici a podržte je. U čísel rychlé volby 10 a výše klepněte na první číslici (číslice) čísla, potom klepněte na poslední číslici a podržte ji.

Pokud například jako číslo rychlé volby nastavíte číslo **123**, klepněte na číslo **1**, klepněte na číslo **2** a potom klepněte na číslo **3** a podržte je.

#### **Volání ze zamčené obrazovky**

Na zamčené obrazovce přetáhněte položku **mimo velký kruh.** 

#### **Volání ze záznamu hovorů nebo seznamu kontaktů**

Klepněte na položku **POSLEDNÍ** nebo **KONTAKTY**, potom táhněte doprava na kontakt nebo telefonní číslo a uskutečněte hovor.

#### **Mezinárodní volání**

- 1 Klepnutím na položku  $\blacksquare$ zobrazte klávesnici, pokud se klávesnice na obrazovce neobjeví.
- 2 Klepněte na položku **0** a podržte ji, dokud se nezobrazí znak **+**.
- $3$  Zadejte kód země, kód oblasti a telefonní číslo a pak klepněte na položku $\bullet$ .

# **Přijímání hovorů**

#### **Přijímání hovorů**

V případě příchozího volání přetáhněte položku  $\mathbb Q$  mimo velký kruh.

#### **Odmítnutí hovoru**

V případě příchozího volání přetáhněte položku  $\odot$  mimo velký kruh.

Chcete-li při odmítnutí příchozího hovoru odeslat zprávu, přetáhněte panel zpráv odmítnutí nahoru.

Chcete-li vytvořit různé zprávy odmítnutí, spusťte aplikaci **Telefon** klepněte na položku →

**Nastavení → Rychlá odmítnutí**, zadejte zprávu a potom klepněte na položku (+).

#### **Zmeškané hovory**

Zmeškáte-li hovor, zobrazí se na stavovém řádku ikona  $\blacktriangleright$ . Otevřete panel s oznámeními a zobrazte seznam zmeškaných hovorů. Případně spusťte aplikaci **Telefon** a zobrazte zmeškané hovory klepnutím na položku **POSLEDNÍ**.

# **Blokování telefonních čísel**

Blokujte hovory z konkrétních čísel přidaných do seznamu blokovaných čísel.

- 1 Spusťte aplikaci **Telefon** a klepněte na položku <sup>→</sup> **Nastavení** <sup>→</sup> **Blokovat čísla**.
- $2$  Klepněte na položku  $\mathcal{Q}$ , vyberte kontakty a klepněte na položku HOT.

Chcete-li zadat číslo ručně, klepněte na možnost **Zadejte telefonní číslo**, zadejte telefonní číslo, potom klepněte na položku  $(+)$ .

Když se vás budou blokovaná čísla snažit kontaktovat, nebudete na to upozorněni. Informace o takových hovorech budou uloženy do protokolu volání.

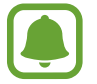

Můžete také blokovat příchozí hovory od osob, které nezobrazí své ID volajícího. Tuto funkci aktivujete klepnutím na přepínač **Blokovat neznámé volající**.

# **Možnosti během hovorů**

#### **Během hlasového hovoru**

K dispozici jsou následující akce:

- **HLASITOST**: Nastavení hlasitosti.
- $\frac{1}{2}$ : Otevření dalších možností.
- **Přidat hovor**: Vytočí druhý hovor.
- **Dodat. hlas.**: Zvýšení hlasitosti.
- **Bluetooth**: Přepne na sluchátka s podporou funkce Bluetooth, pokud jsou k zařízení připojena.
- **Podržet**: Podržení hovoru. Podržený hovor obnovíte klepnutím na tlačítko **Pokračovat v hovoru**.
- **Ztlumit**: Vypne mikrofon, aby vás druhá strana neslyšela.
- **Klávesnice** / **Skrýt**: Otevře nebo zavře klávesnici.
- $\cdot$   $\cdot$   $\cdot$  : Ukončí aktuální hovor.

#### **Během video hovoru**

Klepněte na obrazovku a použijte následující možnosti:

- **HLASITOST**: Nastavení hlasitosti.
- $\cdot$   $\cdot$  : Otevření dalších možností.
- **Fotoap.**: Vypne fotoaparát, aby vás druhá strana neviděla.
- **Přepnout**: Přepíná mezi předním a zadním fotoaparátem.
- $\cdot$   $\odot$ : Ukončí aktuální hovor.
- **Ztlumit**: Vypne mikrofon, aby vás druhá strana neslyšela.
- **Bluetooth**: Přepne na sluchátka s podporou funkce Bluetooth, pokud jsou k zařízení připojena.

# **Kontakty**

# **Úvod**

Umožňuje vytvářet nové kontakty nebo spravovat kontakty v zařízení.

# **Přidávání kontaktů**

#### **Vytvoření nového kontaktu**

1 Spusťte aplikaci **Kontakty**, klepněte na položku <sup>+</sup> a vyberte umístění úložiště.

#### 2 Zadejte informace kontaktu.

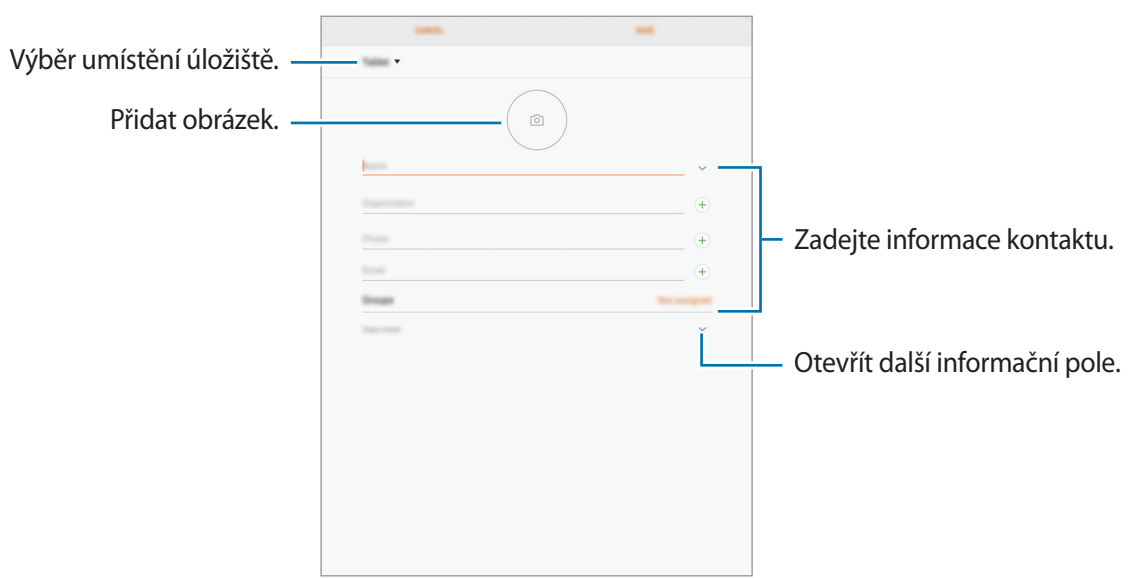

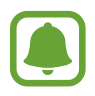

V závislosti na vybraném umístění úložiště se mohou měnit typy informací, které lze uložit.

3 Klepněte na položku **ULOŽIT**.

#### **Přidání telefonního čísla do seznamu Kontakty pomocí klávesnice**

1 Spusťte aplikaci **Telefon** a zadejte telefonní číslo.

Pokud se na obrazovce neobjeví klávesnice, otevřete klávesnici klepnutím na položku ...

2 Pokud chcete vytvořit nový kontakt, klepněte na položku **VYTVOŘIT KONTAKT**, nebo klepněte na položku **AKTUALIZOVAT STÁVAJÍCÍ** a přidejte číslo ke stávajícímu kontaktu.

#### **Přidání telefonního čísla do seznamu Kontakty ze seznamu hovorů**

- 1 Spusťte aplikaci **Telefon** a klepněte na položku **POSLEDNÍ**.
- 2 Klepněte na telefonní číslo.
- 3 Pokud chcete vytvořit nový kontakt, klepněte na položku **Vytvořit kontakt**, nebo klepněte na položku **Aktualizovat stávající** a přidejte číslo ke stávajícímu kontaktu.

#### **Import kontaktů**

Kontakty můžete přidat importováním z jiných úložišť do svého zařízení.

- 1 Spusťte aplikaci **Kontakty** a klepněte na položku <sup>→</sup> **Správa kontaktů** <sup>→</sup> **Import/export kontaktů** → **IMPORT**.
- 2 Vyberte umístění úložiště, ze kterého chcete kontakty importovat.
- 3 Zaškrtněte soubory VCF nebo kontakty, které chcete importovat, a klepněte na položku **HOT.**
- 4 Vyberte umístění úložiště, do kterého chcete kontakty uložit, a klepněte na položku **IMPORT**.

#### **Synchronizace kontaktů s webovými účty**

Synchronizujte kontakty v zařízení s online kontakty uloženými ve vašich webových účtech, jako je například účet Samsung.

- 1 Spusťte aplikaci **Nastavení**, klepněte na položku **Cloud a účty** <sup>→</sup> **Účty** a vyberte účet, se kterým chcete provést synchronizaci.
- 2 Klepněte na položku **Synchronizovat účet** a pak funkci aktivujte klepnutím na položku **Synchronizovat Kontakty.** Pro účet Samsung klepněte na položku •→ Nastavení **synchronizace** a aktivujte funkci klepnutím na přepínač **Kontakty**.

# **Hledání kontaktů**

Spusťte aplikaci **Kontakty**.

Použijte jednu z následujících metod hledání:

- Přejděte nahoru nebo dolů v seznamu kontaktů.
- Tažením prstu po reistříku na levé straně seznamu kontaktů můžete seznamem rychle procházet.
- Klepněte na pole hledání v horní části seznamu kontaktů a zadejte kritéria hledání.

Po výběru kontaktu proveďte jednu z následujících akcí:

- **: Přidat do oblíbených kontaktů.**
- / : Zahájit hlasový nebo video hovor.
- $\cdot$   $\Box$ : Vytvořit zprávu.
- $\Box$ : Napsat e-mail.

# **Sdílení kontaktů**

Můžete sdílet kontakty s ostatními prostřednictvím různých možností sdílení.

- 1 Spusťte aplikaci **Kontakty** a klepněte na položku <sup>→</sup> **Sdílet**.
- 2 Zaškrtněte kontakty a klepněte na položku **SDÍLET**.
- 3 Vyberte způsob sdílení.

# **Sloučení duplicitních kontaktů**

Pokud importujete kontakty z jiných úložišť nebo je synchronizujete či přesunujete na jiné účty, může váš seznam kontaktů obsahovat některé kontakty víckrát. Zpřehledněte svůj seznam kontaktů sloučením duplicitních položek.

- 1 Spusťte aplikaci **Kontakty** a klepněte na položku <sup>→</sup> **Správa kontaktů** <sup>→</sup> **Sloučit kontakty**.
- 2 Zaškrtněte kontakty a klepněte na položku **SLOUČIT**.

# **Odstranění kontaktů**

- 1 Spusťte aplikaci **Kontakty** a klepněte na položku <sup>→</sup> **Odstranit**.
- 2 Vyberte kontakty a klepněte na položku **ODSTRANIT**.
# **Zprávy**

# **Úvod**

Odesílejte a prohlížejte zprávy podle konverzací.

## **Odesílání zpráv**

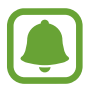

Během roamingu může být odesílání zpráv dodatečně zpoplatněno.

- 1 Spusťte aplikaci **Zprávy** a klepněte na položku .
- 2 Přidejte příjemce a klepněte na položku **VYTVOŘIT**.
- 3 Vložení zprávy.

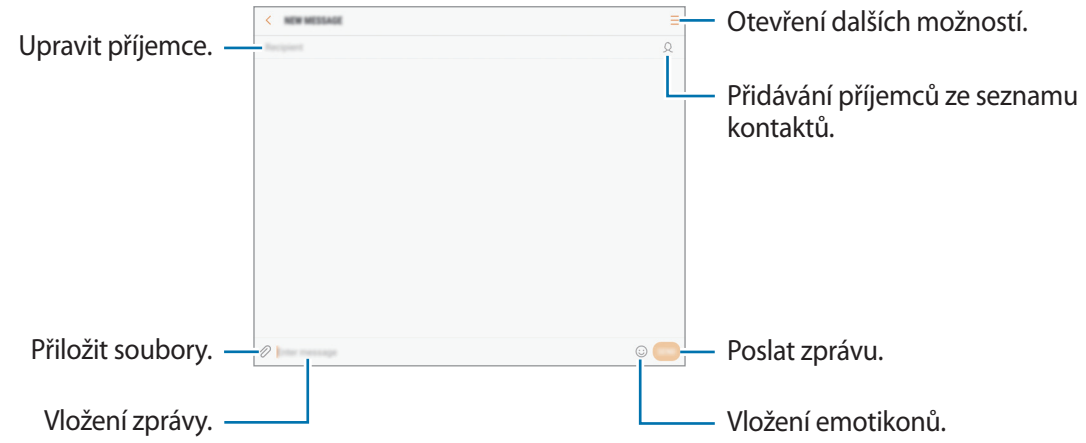

4 Klepněte na položku **ODES.** a zprávu odešlete.

### **Zobrazení zpráv**

Zprávy jsou seskupeny do vláken podle kontaktu.

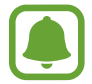

Během roamingu může být přijímání zpráv dodatečně zpoplatněno.

- 1 Spusťte aplikaci **Zprávy** a klepněte na položku **KONVERZACE**.
- 2 V seznamu zpráv vyberte kontakt.
- 3 Zobrazit konverzaci.

Chcete-li odpovědět na zprávu, napište odpověď a klepněte na položku **ODES.**

### **Blokování nežádoucích zpráv**

Můžete blokovat zprávy z konkrétních čísel přidaných do seznamu blokovaných čísel.

- 1 Spusťte aplikaci **Zprávy** a klepněte na položku <sup>→</sup> **Nastavení** <sup>→</sup> **Blokovat zprávy** <sup>→</sup> **Blokovat čísla**.
- 2 Klepnutím na položku PŘIJATÉ nebo KONTAKTY vyberte kontakty a klepněte na položku  $\oplus$ . Chcete-li zadat číslo ručně, klepněte na položku **Zadejte číslo.**, potom zadejte telefonní číslo.

## **Nastavení upozornění na zprávy**

Můžete změnit zvuk upozornění, možnosti zobrazení a další.

- 1 Spusťte aplikaci **Zprávy**, klepněte na položku <sup>→</sup> **Nastavení** <sup>→</sup> **Oznámení** a potom danou možnost aktivujte klepnutím na přepínač.
- 2 Změna nastavení upozornění.

### **Nastavení připomínání zpráv**

Můžete nastavit, aby vás zařízení v určitém intervalu upozorňovalo, že máte nezkontrolovaná oznámení. Pokud tato funkce není aktivní, spusťte aplikaci **Nastavení**, klepněte na položku **Usnadnění** → **Připomenutí oznámení** a pak funkci aktivujte klepnutím na přepínač. Klepnutím na přepínač **Zprávy** potom tuto funkci aktivujete.

# **Internet**

# **Úvod**

Hledejte informace procházením internetu a vytvářejte si záložky oblíbených internetových stránek, abyste je mohli příště pohodlně otvírat.

# **Procházení webových stránek**

- 1 Otevřete složku **Samsung** a spusťte aplikaci **Internet**.
- 2 Klepněte na pole pro zadávání adresy.
- 3 Zadejte webovou adresu nebo klíčové slovo a pak klepněte na položku **Přejít na**.

Chcete-li zobrazit panely nástrojů, potáhněte prstem mírně dolů po obrazovce.

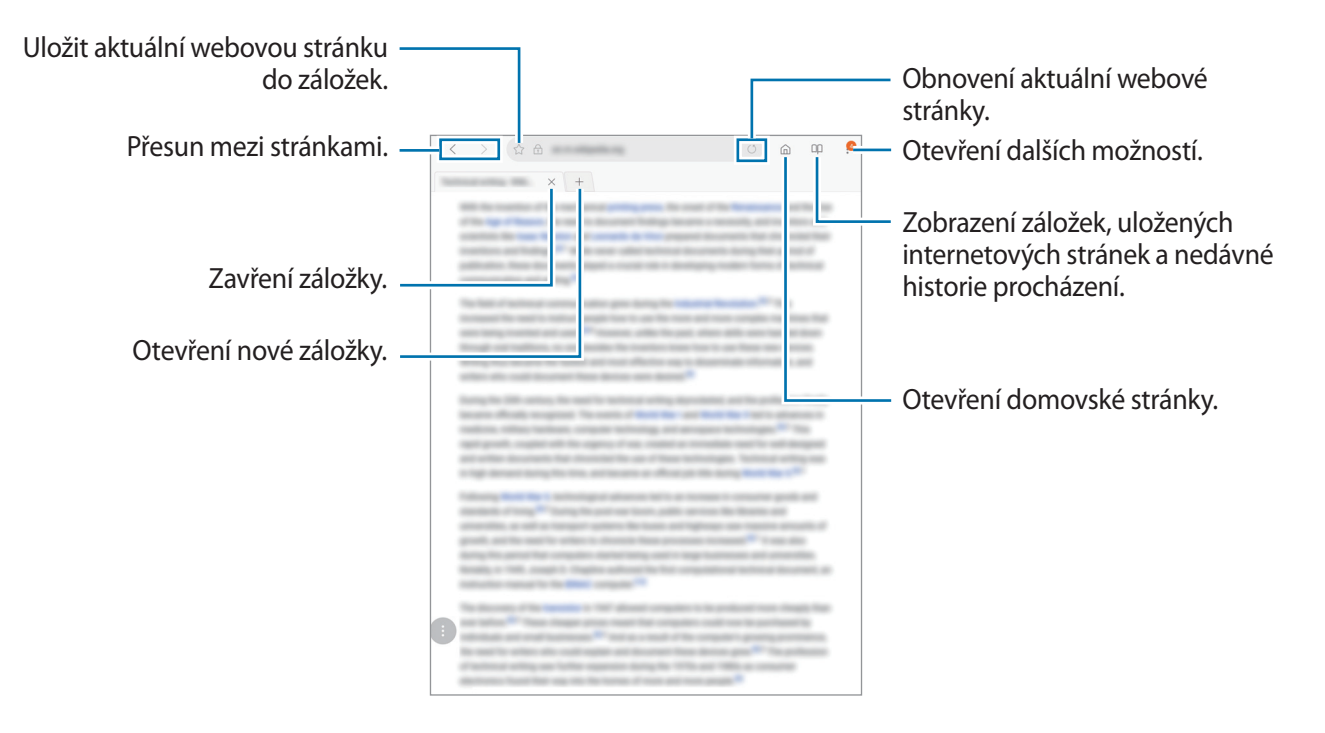

## **Používání tajného režimu**

V tajném režimu můžete otevřené karty, záložky a uložené stránky ukládat a spravovat samostatně. Tajný režim můžete zamknout pomocí hesla a otisku prstu.

### **Aktivace tajného režimu**

Klepněte na položku → **Zap. Režim utajení**. Pokud tuto funkci používáte poprvé, nastavte, zda chcete pro tajný režim používat heslo.

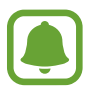

V tajném režimu není možné používat některé funkce, například zachycení obrazovky.

V tajném režimu zařízení změní barvu panelů nástrojů.

### **Změna nastavení zabezpečení**

Můžete změnit heslo a metodu zamykání.

Klepněte na položku → **Nastavení** → **Soukromí** → **Zabezpečení Režimu utajení** → **Změnit heslo**. Chcete-li jako metodu zamknutí společně s heslem nastavit registrovaný otisk prstu, aktivujte tuto možnost klepnutím na přepínač **Otisky prstů**. Více informací o používání otisků prstů naleznete v části [Rozpoznávání otisků prstů](#page-129-0).

### **Deaktivace tajného režimu**

Klepněte na položku → **Vypnout Režim utajení**.

# **E-mail**

### **Nastavení e-mailových účtů**

Nastavte e-mailový účet při prvním otevírání položky **E-mail**.

- 1 Otevřete složku **Samsung** a spusťte aplikaci **E-mail**.
- 2 Zadejte e-mailovou adresu a heslo, potom klepněte na položku **PŘIHLÁSIT**. Pokud chcete ručně zaregistrovat e-mailový účet, klepněte na položku **RUČNÍ NASTAVENÍ**.
- 3 Nastavení dokončete podle pokynů na obrazovce.

Chcete-li nastavit jiný e-mailový účet, klepněte na položku  $\equiv \rightarrow \textcircled{3} \rightarrow \text{Přidat účet.}$ 

Máte-li více než jeden e-mailový účet, můžete některý z nich nastavit jako výchozí. Klepněte na položku  $\equiv \rightarrow \textcircled{3} \rightarrow \bullet$  → Nastavit výchozí účet.

### **Odesílání e-mailů**

- 1 Klepněte na položku a vytvořte e-mail.
- 2 Přidejte příjemce a zadejte text e-mailu.
- 3 Klepněte na položku **ODESLAT** a odešlete e-mail.

### **Čtení e-mailů**

Když je **E-mail** otevřený, zařízení automaticky načte nové e-maily. Chcete-li e-maily načíst ručně, táhněte po obrazovce směrem dolů.

Klepněte na e-mail na obrazovce, abyste si ho přečetli.

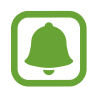

Pokud je synchronizace e-mailů zakázána, nelze načíst nové e-maily. Chcete-li synchronizaci e-mailů povolit, klepněte na položku  $\equiv \rightarrow \textcircled{2} \rightarrow \text{název}$  vašeho účtu a potom synchronizaci aktivujte klepnutím na přepínač **Synchronizovat účet**.

# **Fotoaparát**

# **Úvod**

Umožňuje pořizovat fotografie a nahrávat videa pomocí různých režimů a nastavení.

#### **Etiketa fotoaparátu**

- Nefoťte ani nenatáčejte ostatní osoby bez jejich svolení.
- Nefoťte nebo nefilmujte v místech, kde je to zakázáno zákonem.
- Nefoťte ani nefilmujte v místech, kde byste mohli porušit soukromí ostatních osob.

## **Spouštění fotoaparátu**

#### Spusťte aplikaci **Fotoaparát**.

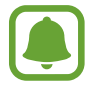

Když spustíte **Fotoaparát** na zamčené nebo vypnuté obrazovce s aktivovanými bezpečnostními funkcemi, nebudou některé funkce fotoaparátu k dispozici.

### **Používání gest tažení**

Obrazovku náhledu můžete rychle ovládat tažením prstem různými směry. Můžete změnit režim snímání, přepínat mezi fotoaparáty a používat efekty filtrů.

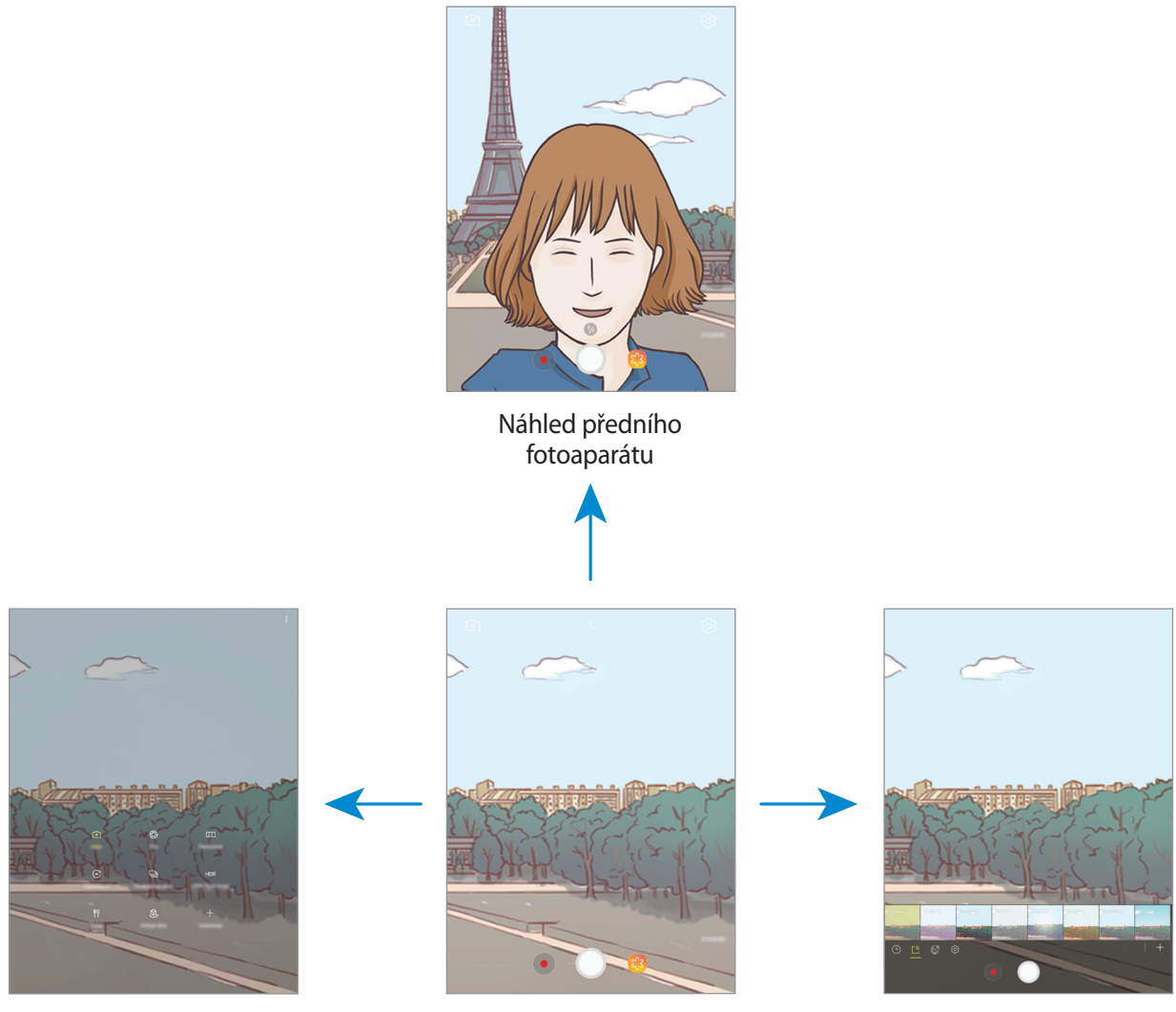

filmování

#### Režimy fotografování a Náhled zadního fotoaparátu

Efekty filtru

#### **Přepnutí fotoaparátů**

Na obrazovce náhledu můžete přepnout mezi fotoaparáty tak, že prstem přetáhnete nahoru nebo dolů.

#### **Zobrazení režimů snímání**

Seznam režimů snímání otevřete tak, že na obrazovce náhledu přetáhnete prstem zleva doprava.

#### Aplikace

#### **Zobrazení efektů filtru**

Seznam efektů filtru otevřete tak, že na obrazovce náhledu přetáhnete prstem zprava doleva. S jejich pomocí můžete svým fotografiím nebo videům dodat osobitý nádech.

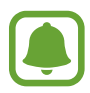

Tato funkce je dostupná pouze v některých režimech snímání.

## **Základní fotografování a filmování**

#### **Pořizování fotografií a nahrávání videí**

- 1 Klepněte na obrázek na obrazovce náhledu, kam chcete fotoaparát zaostřit.
- 2 Klepnutím na položku o pořiďte fotografii nebo klepnutím na položku  $\bullet$  zaznamenejte video.
	- Na obrazovce roztažením dvou prstů od sebe zobrazení přibližte a stažením oddalte.
	- Chcete-li upravit jas fotografií nebo videí, klepněte na obrazovku. Když se objeví panel přizpůsobení, přetáhněte položku  $\cdot$  na panelu přizpůsobení směrem k  $+$  nebo  $-$ .
	- Chcete-li během nahrávání zachytit obrázek z videa, klepněte na položku  $\circledcirc$ .
	- Chcete-li změnit zaostření při nahrávání videa, klepněte na místo, kam chcete zaostřit. Chcete-li zaostřit na střed obrazovky, klepněte na položku .

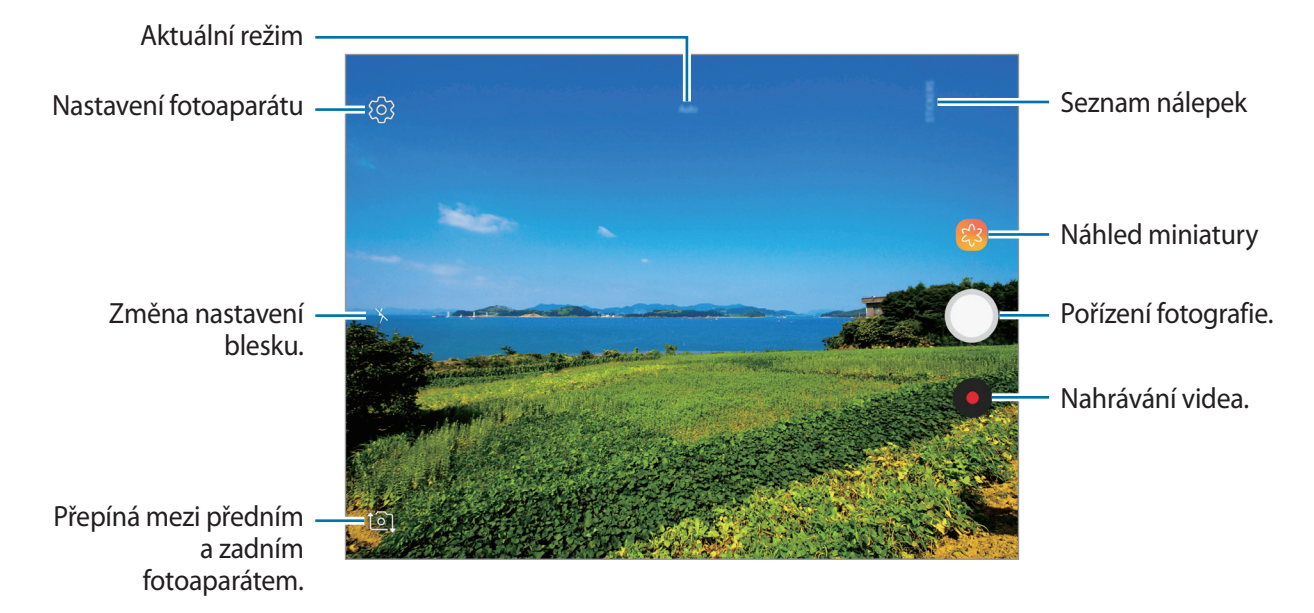

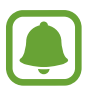

- Obrazovka náhledu se může lišit v závislosti na režimu snímání a na používaném fotoaparátu.
- Fotoaparát se při nečinnosti automaticky vypne.
- Ujistěte se, že je objektiv čistý. V opačném případě nemusí zařízení v některých režimech vyžadujících vyšší rozlišení správně pracovat.
- Přední fotoaparát je vybaven širokoúhlým objektivem. U širokoúhlých fotografií může dojít k jemnému zkreslení, které neindikuje zhoršenou funkčnost zařízení.

#### **Zamknutí ostření a expozice**

Můžete uzamknout zaostření nebo expoziční čas pro vybranou oblast, abyste zabránili fotoaparátu v dalším automatickém nastavení podle toho, jak se mění fotografované předměty nebo osvětlení.

Klepněte na oblast, na kterou chcete zaostřit a podržte ji, na dané oblasti se objeví rámeček AF/AE na nastavení ostření a expozice budou zamčena. Nastavení zůstane zamknuto i poté, co pořídíte fotografii.

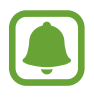

Tato funkce je dostupná pouze v některých režimech snímání.

#### **Přizpůsobení režimů snímání**

Na obrazovce náhledu můžete tažením doprava otevřít seznam režimů snímání a vybrat režim.

Informace k jednotlivým režimům zobrazíte klepnutím na položku → **Informace**.

Chcete-li změnit uspořádání režimů, klepněte na položku → **Upravit**, klepněte na ikonu režimu a podržte ji a pak ji přetáhněte do nového umístění.

### **Automatický režim**

Automatický režim použijte, chcete-li nechat fotoaparát vyhodnotit okolí a určit ideální režim pro fotografování.

Na seznamu režimů snímání klepněte na položku **Automaticky**.

# **Profesionální režim**

Při fotografování můžete upravit různé možnosti snímání, například hodnotu expozice a hodnotu ISO.

Na seznamu režimů snímání klepněte na položku **Pro**. Vyberte možnosti a přizpůsobte nastavení, potom pořiďte fotografii klepnutím na položku .

- **WB**: Vyberte vhodné vyvážení bílé, aby měly snímky realistické barevné podání. Můžete nastavit teplotu barev.
- **ISO**: Vybere hodnotu ISO. Ovládá citlivost fotoaparátu na světlo. Nízké hodnoty se používají pro nehybné nebo jasně osvícené objekty. Vyšší hodnoty se používají pro rychle se pohybující nebo špatně osvětlené objekty. Nicméně vyšší hodnota citlivosti ISO může způsobit objevení šumu na fotografiích.
- <sup>2</sup> : Změňte hodnotu expozice. Toto nastavení určuje, kolik světla čidlo fotoaparátu pojme. Pro slabě osvětlené situace použijte vyšší hodnotu expozice.

# **Panoráma**

Pořídí sérii fotografií vodorovně nebo svisle a pak je spojí dohromady a vytvoří širokoúhlou scénu.

Na seznamu režimů snímání klepněte na položku **Panoráma**.

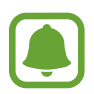

Chcete-li získat nejlepší snímky při používání panoramatického režimu, využijte tyto rady:

- Posuňte fotoaparát pomalu jedním směrem.
- Udržujte snímek v rámečku hledáčku fotoaparátu. Pokud se obrázek náhledu nachází mimo vodící rámeček nebo pokud nebudete zařízením pohybovat, zařízení automaticky přestane pořizovat fotografie.
- Neměli byste fotit neurčité pozadí, například prázdnou oblohu nebo holou stěnu.

# **Hyperčas**

Nahrávejte scény, jako jsou pohybující se lidé nebo projíždějící auta, a prohlížejte je jako zrychlená videa. Snímková frekvence se automaticky upraví pro plynulejší záznam, pro méně roztřesená zrychlená videa pořizovaná ze chůze, pro jízdu dopravním prostředkem a podobně.

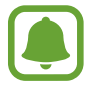

Automatické ostření v tomto režimu nebude fungovat.

- 1 Na seznamu režimů snímání klepněte na položku **Hyperčas**.
- 2 Klepněte na položku  $\mathbb{C}_{A}^{2}$  a vyberte možnost snímkové frekvence.

Pokud nastavíte snímkovou frekvenci na **Auto**, zařízení bude snímkovou frekvenci automaticky upravovat podle proměňující se scény.

- $3$  Klepnutím na položku  $\bullet$  spustíte nahrávání.
- 4 Klepnutím na položku  $\Box$  nahrávání dokončíte.
- 5 Na obrazovce náhledu klepněte na miniaturu náhledu a klepnutím na položku  $\mathbb{Z}$ zobrazte video.

# **Samospoušť**

Pořizujte autoportréty předním fotoaparátem. Na obrazovce můžete zobrazovat náhled různých zkrášlovacích efektů.

- 1 Na obrazovce náhledu prstem přetáhnete nahoru nebo dolů, nebo klepněte na  $\Omega$  a přepněte přední fotoaparát na autoportréty.
- 2 Na seznamu režimů snímání klepněte na položku **Samospoušť**.
- 3 Obraťte se k přednímu objektivu fotoaparátu.
- 4 Jakmile telefon rozpozná váš obličej, ukažte na přední kameru svoji dlaň. Jakmile zařízení vaši dlaň rozpozná, bude spuštěno odpočítávání. Po dokončení odpočítávání zařízení pořídí fotografii.

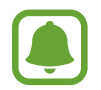

Abyste mohli používat různé možnosti snímání pro přední fotoaparát, klepněte na položku → **Metody fotografování**, potom je aktivujte klepnutím na přepínače.

#### **Používání zkrášlovacích efektů**

Před pořízením autoportrétu můžete upravit rysy obličeje, například odstín pleti nebo tvar obličeje.

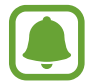

Tato funkce je k dispozici pouze v režimu **Samospoušť**.

- 1 Na obrazovce náhledu klepněte na položku  $\%$ .
- 2 Vyberte možnosti níže pro použití zkrášlovacích efektů na vaši tvář na obrazovce náhledu a pořiďte fotografii sebe sama.
	- **Vzhled**: Vaše pleť se bude jevit jasnější a čistší.
	- **Štíhlý ob.**: Upraví tvar obličeje tak, aby vypadal užší.
	- **Velké oči**: Zvětší vám oči.

### **Wide selfie**

Pořiďte širokoúhlý autoportrét a zahrňte do fotografie co nejvíce dalších osob, abyste někoho nevynechali.

- 1 Na obrazovce náhledu prstem přetáhnete nahoru nebo dolů, nebo klepněte na  $\Xi$  a přepněte přední fotoaparát na autoportréty.
- 2 Na seznamu režimů snímání klepněte na položku **Wide selfie**.
- 3 Obraťte se k přednímu objektivu fotoaparátu.
- 4 Jakmile telefon rozpozná váš obličej, ukažte na přední kameru svoji dlaň. Jakmile zařízení vaši dlaň rozpozná, bude spuštěno odpočítávání. Po dokončení odpočítávání zařízení pořídí fotografii.

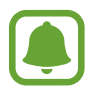

Abyste mohli používat různé možnosti snímání pro přední fotoaparát, klepněte na položku → **Metody fotografování**, potom je aktivujte klepnutím na přepínače.

 $5$  Pomalu otáčejte zařízením doleva a pak doprava nebo obráceně a pořiďte širokoúhlý autoportrét.

Zařízení pořídí další fotografie, když se bílý rámeček přesune k jednotlivým koncům okna hledáčku.

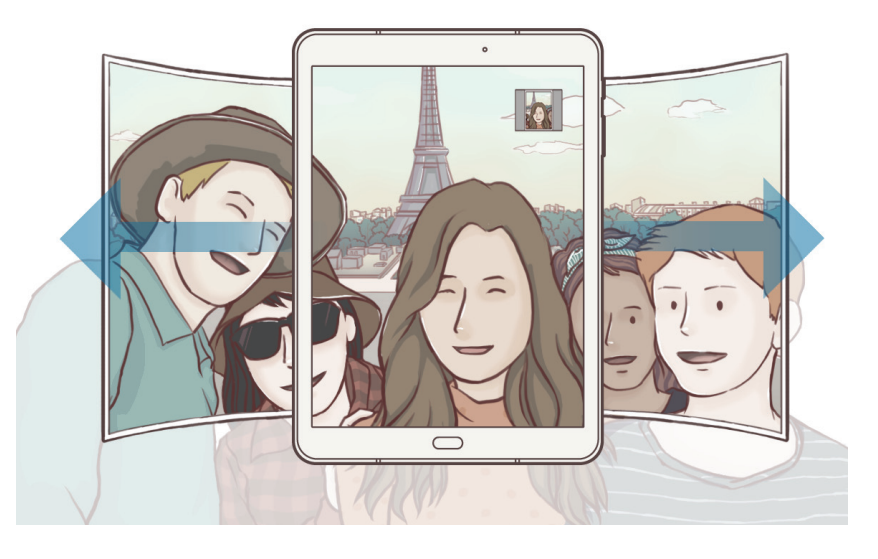

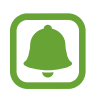

- Dbejte na to, aby bílý rámeček zůstal uvnitř okna hledáčku.
- Při pořizování širokoúhlých autoportrétů se osoby nesmí hýbat.
- V závislosti na podmínkách fotografování mohou být z fotografie oříznuty horní a dolní část obrázku zobrazené na obrazovce náhledu.

### **Sériový sn.**

Vytvoří řadu fotografií pohybujících se objektů. Na seznamu režimů snímání klepněte na položku **Sériový sn.** Chcete-li pořídit kontinuálně několik snímků, klepněte a podržte  $\bigcirc$ .

# **HDR (Sytý tón)**

Pořizujte fotografie s bohatými barvami a zachycení podrobností i na tmavých a světlých místech. Na seznamu režimů snímání klepněte na položku **HDR (Sytý tón)**.

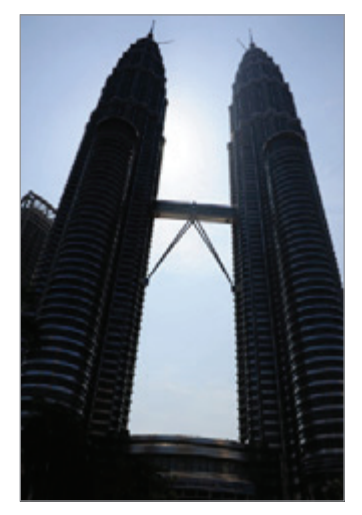

Bez efektu Sefektem

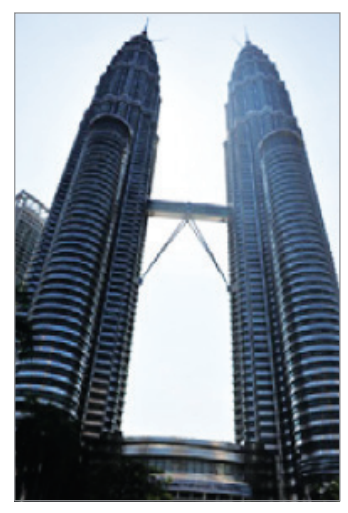

### **Potraviny**

Pořizujte fotografie jídla se živějšími barvami.

- 1 Na seznamu režimů snímání klepněte na položku **Potraviny**.
- 2 Klepněte na obrazovku a přetáhněte kruhový rámeček přes oblast, které chcete zvýraznit. Oblast mimo kruhový rámeček se rozmaže.

Budete-li chtít změnit velikost kruhového rámečku, přetáhněte roh rámečku.

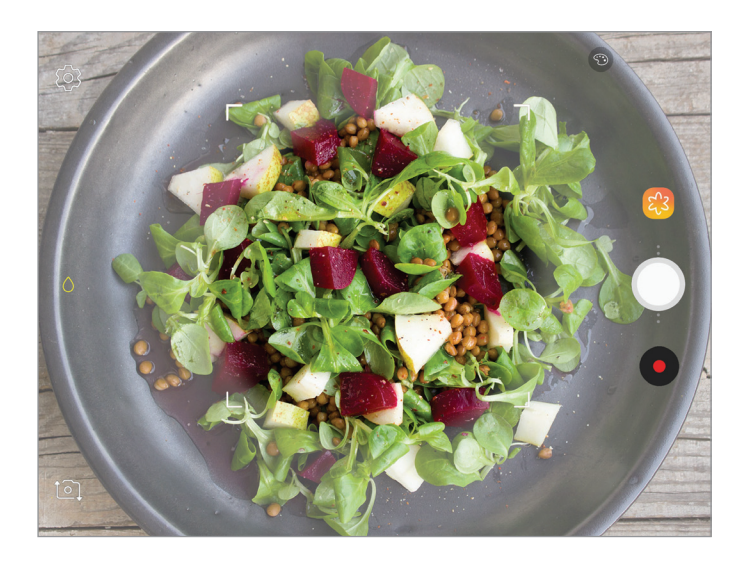

- 3 Abyste upravili barevný odstín, klepněte na položku  $\odot$  a přetáhněte panel přizpůsobení.
- 4 Chcete-li pořídit fotografii, klepněte na položku  $\bigcirc$ .

### **Virtuální snímek**

Obejděte objekt a pořiďte řadu snímků, abyste vytvořili pohled na objekt z více úhlů. Objekt můžete prohlížet z různých úhlů tažením prstu po fotografii doleva nebo doprava.

- 1 Na seznamu režimů snímání klepněte na položku **Virtuální snímek**.
- 2 Umístěte objekt doprostřed obrazovky náhledu a klepněte na položku  $\bigcirc$ .
- 3 Pomalu pohybujte zařízením jedním směrem kolem objektu, abyste pořídili více fotografií. Jakmile bude šipka zcela žlutá nebo pokud přestanete objekt obcházet, zařízení přestane automaticky pořizovat fotografie.

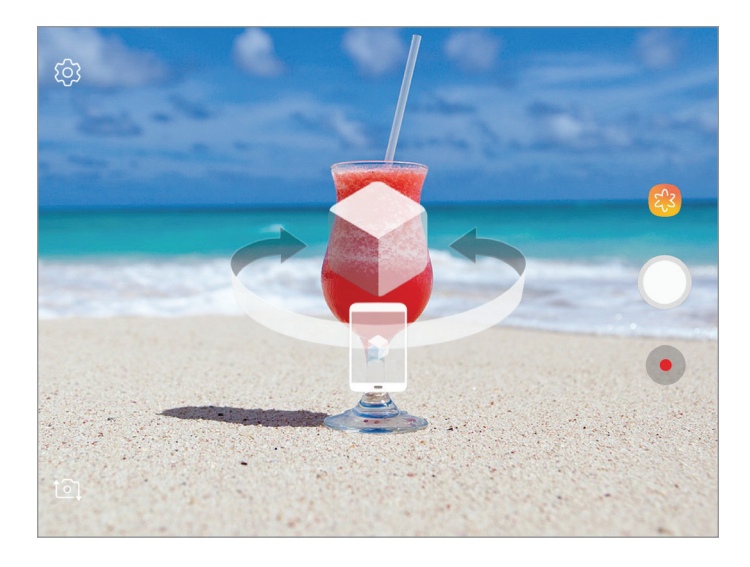

### **Prohlížení fotografií virtuálního snímku**

- 1 Na obrazovce náhledu klepněte na miniaturu náhledu.
- 2 Klepněte na položku  $\mathcal{Q}_n$ .
- 3 Táhněte prstem po obrazovce doleva nebo doprava nebo pomalu naklánějte zařízení doleva nebo doprava, abyste si mohli prohlédnout objekt z různých úhlů.

### **Stahování režimů**

Další režimy fotografování si můžete stáhnout ze služby **Galaxy Apps**. Na seznamu režimů snímání klepněte na položku **Stáhnout**.

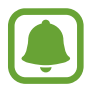

Některé stažené režimy snímání nemají přístup ke všem funkcím.

### **Nastavení fotoaparátu**

#### **Rychlá nastavení**

Na obrazovce náhledu používejte následující rychlá nastavení.

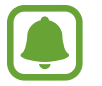

Dostupné možnosti se mohou lišit v závislosti na režimu snímání a na používaném fotoaparátu.

- $\odot$ : Vyberte metodu měření. Hodnota určuje výpočet hodnot osvětlení.  $\odot$  Zaměřit na střed počítá expozici snímku podle světla v prostřední části snímku. **Bod** počítá expozici snímku podle světla v prostředním bodu snímku. **[** $\odot$ **] Matice** průměruje celou scénu.
- $\cdot$   $\Box$  : Vytvářejte pohyblivé panoramatické snímky, které je možné přehrávat jako videa. Pohyblivé panoramatické snímky můžete prohlížet z různých úhlů naklopením zařízení nebo tažením prstu po obrazovce.
- $\mathbb{C}_{A}$ : Vyberte snímkovou frekvenci.
- $\star$  : Aktivuje nebo deaktivuje blesk.
- $\cdot$   $\Diamond$ : Zaostří na objekt uvnitř kruhového rámečku a rozmaže obraz mimo rámeček.

#### **Nastavení fotoaparátu**

Na obrazovce náhledu klepněte na položku .

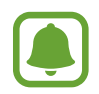

Dostupné možnosti se mohou lišit v závislosti na režimu snímání a na používaném fotoaparátu.

#### **ZADNÍ FOTOAPARÁT**

- **Velikost obrázku**: Výběr rozlišení fotografií. Použití vyššího rozlišení bude mít za následek vyšší kvalitu fotografií, obrázek ale v paměti zabere více místa.
- **Velikost videa**: Výběr rozlišení videa. Použití vyššího rozlišení bude mít za následek vyšší kvalitu videa, video ale v paměti zabere více místa.
- **Časovač**: Vyberte délku prodlevy, než fotoaparát automaticky pořídí fotografii.

#### **PŘEDNÍ FOTOAPARÁT**

- **Velikost obrázku**: Výběr rozlišení fotografií. Použití vyššího rozlišení bude mít za následek vyšší kvalitu fotografií, obrázek ale v paměti zabere více místa.
- **Velikost videa**: Výběr rozlišení videa. Použití vyššího rozlišení bude mít za následek vyšší kvalitu videa, video ale v paměti zabere více místa.
- **Uložit obrázky jako v náhledu**: Převrátí obraz a vytvoří zrcadlový obraz původní scény při pořizování fotografií pomocí předního fotoaparátu.
- **Metody fotografování**: Vyberte možnosti snímání, které se mají použít.
- **Časovač**: Vyberte délku prodlevy, než fotoaparát automaticky pořídí fotografii.

#### **SPOLEČNÉ**

- **Stabilizace videa**: Aktivuje funkci proti otřesům a omezuje nebo odstraňuje rozmazání obrazu způsobené otřesy fotoaparátu během záznamu videa.
- **Na celou obrazovku (16:9)**: Slouží k nastavení náhledu fotografií a videí pomocí poměru stran celé obrazovky zařízení.
- **Dělicí čáry**: Zobrazí vodítka hledáčku a pomůže s kompozicí při výběru předmětů.
- **Značky polohy**: Připojí k fotografii značku polohy GPS.

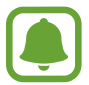

- Síla signálu GPS se může snížit v místech, kde může být signál stíněn, například mezi budovami, v nízko položených oblastech či za špatného počasí.
- Vaše umístění může být vidět na fotografiích, když je nahrajete na internet. Chcete-li tomu zabránit, deaktivujte nastavení značky polohy.
- **Zkontrolovat obrázky**: Nastavení zařízení na zobrazení fotografií po jejich pořízení.
- **Rychlé spuštění**: Nastavte zařízení, aby spustilo fotoaparát, když rychle dvakrát za sebou stisknete tlačítko Domů.

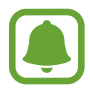

Dostupnost této funkce závisí na oblasti a poskytovateli služeb.

- **Místo uložení**: Vybere umístění úložiště v paměti. Tato funkce se objeví, když vložíte paměťovou kartu.
- **Plovoucí tlačítko Fotoaparát**: Přidá tlačítko Fotoaparát, které můžete umístit kamkoliv na displej. Tato funkce je k dispozici pouze v režimu **Automaticky** a **Samospoušť**.
- **Funkce tlačítka hlasitosti**: Nastavení telefonu na použití tlačítka hlasitosti k ovládání spouště.
- **Vynulovat nastavení**: Obnovení nastavení fotoaparátu.
- **Kontaktujte nás**: Můžete nám poslat dotaz nebo se podívat na často kladené dotazy.

# **Galerie**

# **Úvod**

Umožňuje zobrazit snímky a videa uložená v zařízení. Snímky a videa můžete také spravovat v albech a vytvářet příběhy.

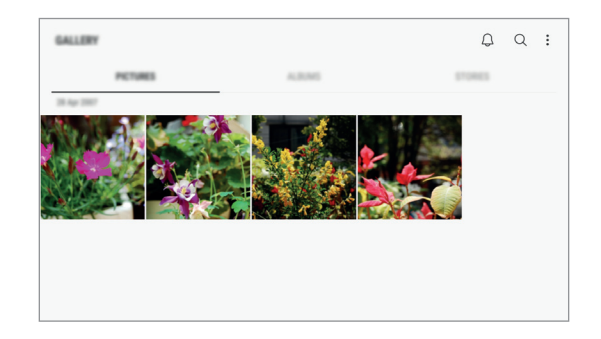

# **Prohlížení snímků a videí**

### **Zobrazení snímků**

- 1 Spusťte aplikaci **Galerie** a klepněte na položku **OBRÁZKY**.
- 2 Vyberte snímek.

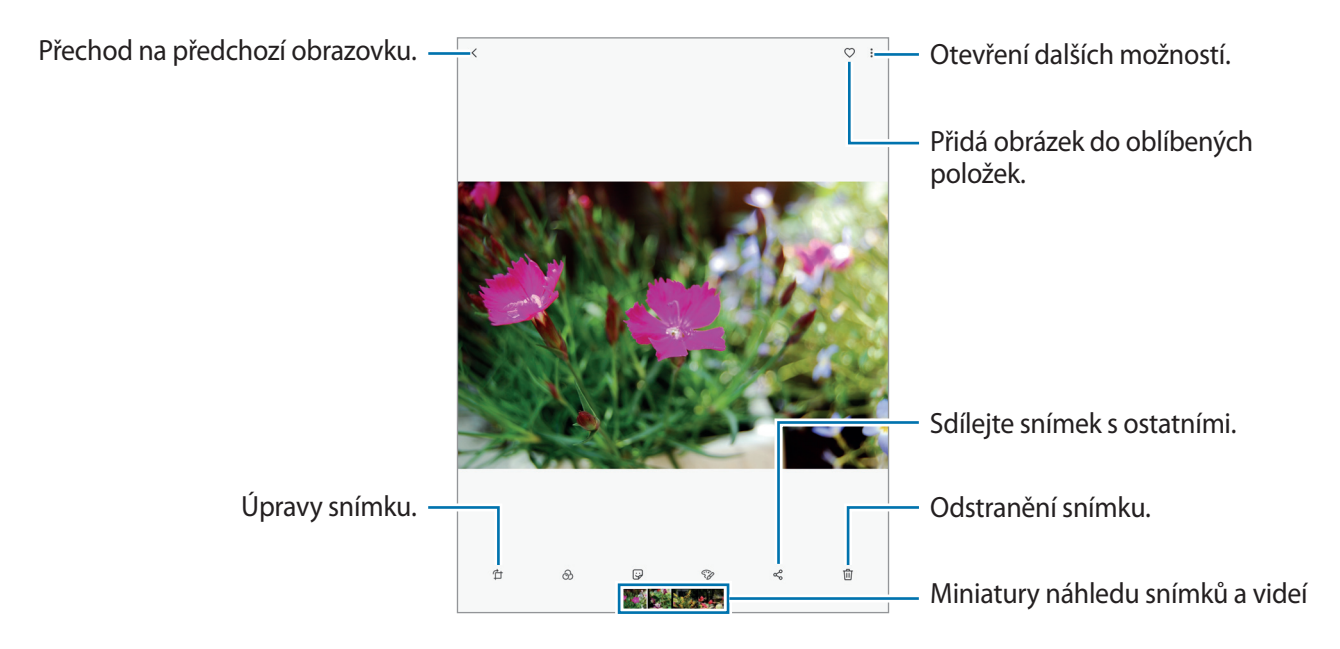

Chcete-li skrýt nebo zobrazit menu, klepněte na obrazovku.

#### Aplikace

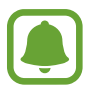

Můžete vytvořit animaci GIF nebo koláž z více snímků. Klepněte na položku → **Animovat** nebo **Koláž** a potom vyberte snímky. Můžete vybrat až šest snímků pro koláž.

### **Prohlížení videí**

- 1 Spusťte aplikaci **Galerie** a klepněte na položku **OBRÁZKY**.
- 2 Vyberte video, které chcete přehrát. Video soubory zobrazují ikonu  $\blacktriangleright$  v miniatuře náhledu.

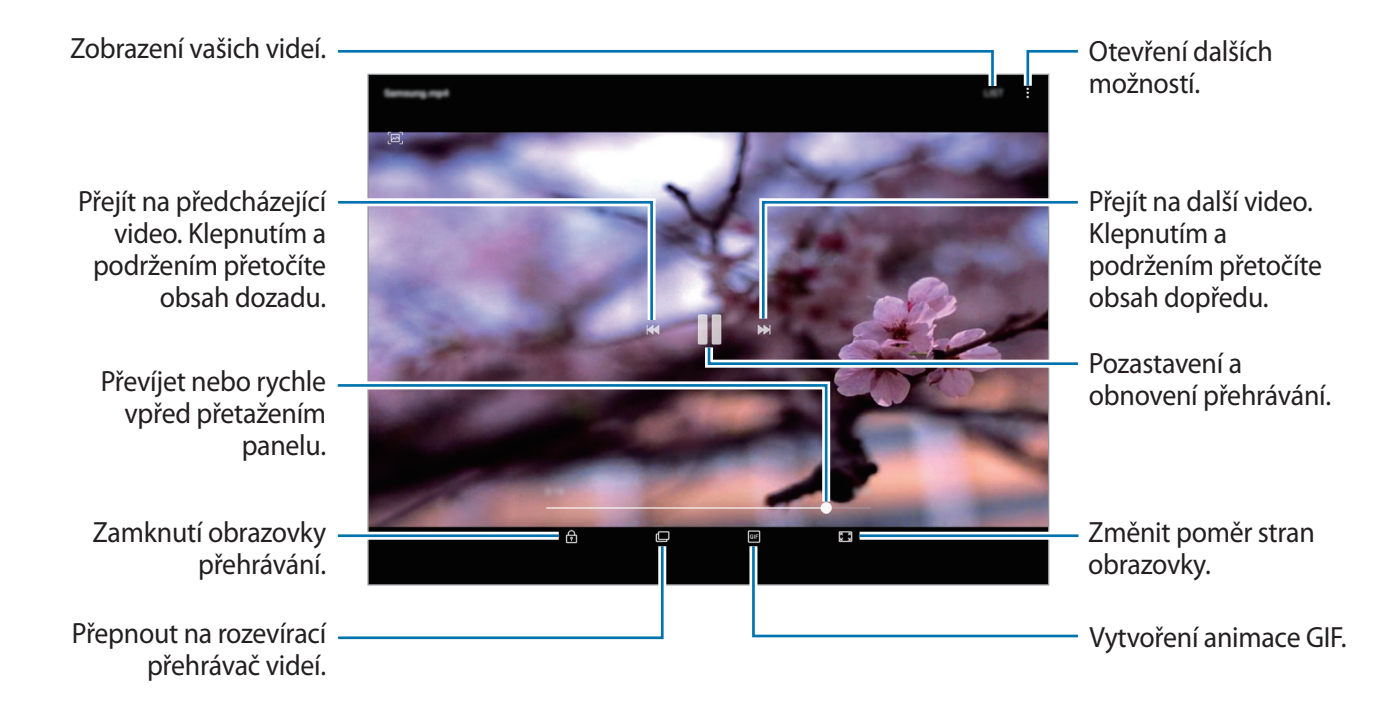

Táhněte prstem nahoru nebo dolů na levé straně obrazovky přehrávání, abyste upravili jas, nebo táhněte prstem nahoru nebo dolů na pravé straně obrazovky přehrávání, abyste upravili hlasitost.

Chcete-li přetáčet rychle vzad nebo vpřed, potáhněte prstem doleva nebo doprava po obrazovce přehrávání.

## **Prohlížení alb**

Snímky a videa uložená na vašem zařízení můžete třídit do složek nebo alb. Animace a koláže, které jste vytvořili, budou také roztříděny do vašich složek na seznamu alb.

Spusťte aplikaci **Galerie**, klepněte na položku **ALBA** a vyberte album.

# **Zobrazení příběhů**

Když zachytíte nebo uložíte snímky a videa, zařízení přečte jejich značky data a polohy, snímky a videa roztřídí a potom vytvoří příběhy. Pro automatické vytváření příběhu je potřeba zachytit více snímků a videí.

### **Vytváření příběhů**

Umožňuje vytvářet příběhy na různá témata.

- 1 Spusťte aplikaci **Galerie** a klepněte na položku **PŘÍBĚHY**.
- 2 Klepněte na možnost → Vytvořit příběh.
- $3$  Zaškrtněte obrázky nebo videa, která chcete do příběhu zařadit, a klepněte na položku **HOTOVO**.
- 4 Zadejte název příběhu a klepněte na položku **VYTVOŘIT**.

Pokud chcete k příběhu přidat snímky nebo videa, vyberte příběh a klepněte na položku **PŘIDAT**. Chcete-li z příběhu odebrat snímky nebo videa, vyberte příběh, klepněte na položku • → Upravit, zaškrtněte snímky nebo videa, která chcete odebrat, a potom klepněte na položku → **Odebrat z** 

### **Odstranění příběhů**

**příběhu**.

- 1 Spusťte aplikaci **Galerie** a klepněte na položku **PŘÍBĚHY**.
- 2 Klepněte na příběh, který chcete odstranit, podržte jej a klepněte na položku **ODSTR.**

## **Synchronizace obrázků a videí s úložištěm Samsung Cloud**

Obrázky a videa uložená v **Galerie** můžete synchronizovat s úložištěm Samsung Cloud a zajistit si tak přístup k nim z jiných zařízení. Pokud chcete používat úložiště Samsung Cloud, musíte se zaregistrovat a přihlásit k účtu Samsung. Další informace naleznete v části [Účet Samsung](#page-55-0).

Spusťte aplikaci Galerie, klepněte na položku • → Nastavení a aktivujte funkci klepnutím na přepínač **Samsung Cloud**. Obrázky a videa zachycená na zařízení se automaticky uloží do úložiště Samsung Cloud.

# **Mazání snímků nebo videí**

#### **Mazání snímku nebo videa**

Vyberte snímek nebo video a klepněte na položku  $\overline{w}$  v dolní části obrazovky.

#### **Mazání více snímků nebo videí**

- 1 Na hlavní obrazovce Galerie klepněte na snímek nebo video, které chcete vymazat, a podržte je.
- 2 Zaškrtněte snímky nebo videa, které chcete vymazat.
- 3 Klepněte na položku **ODSTR.**

# **Game Launcher**

## **Úvod**

Aplikace Spouštění her shromažďuje hry stažené z obchodu **Obchod Play** a **Galaxy Apps** na jednom místě pro snadný přístup. Můžete natavit zařízení do herního režimu, abyste mohli hry snáze hrát.

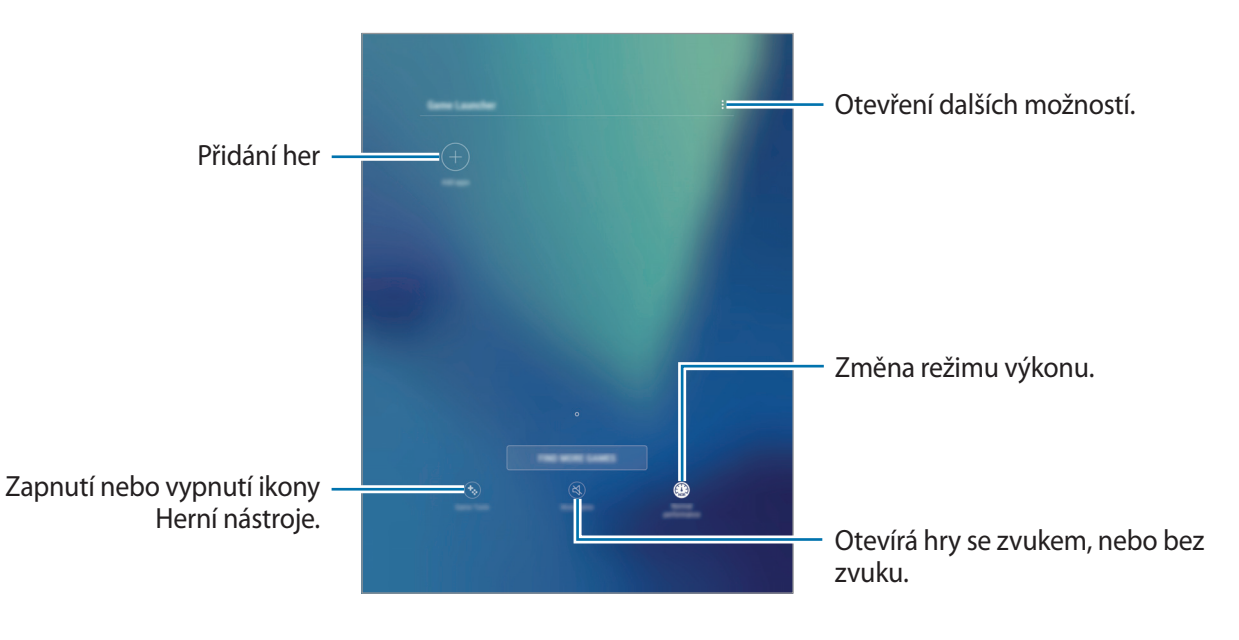

# **Používání aplikace Spouštění her**

1 Spusťte aplikaci **Nastavení**, klepněte na **Rozšířené funkce** <sup>→</sup> **Hry** <sup>→</sup> **Game Launcher** a pak funkci aktivujte klepnutím na přepínač.

**Game Launcher** se přidá na domovskou obrazovku a na obrazovku Aplikace.

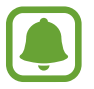

Když funkci deaktivujete, bude aplikace **Game Launcher** z domovské obrazovky a z obrazovky Aplikace odstraněna.

- 2 Spusťte aplikaci **Game Launcher**.
- 3 Klepněte na hru v seznamu her.

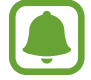

Hry stažené z obchodu **Obchod Play** a **Galaxy Apps** se budou automaticky zobrazovat na obrazovce aplikace Spouštění her. Pokud hry nevidíte, klepněte na položku **Přidat aplikace**.

#### **Odstranění hry z aplikace Spouštění her**

Klepněte na hru a podržte ji, pak klepněte na položku **Odebrat**.

# **Změna režimu výkonu**

Můžete změnit režim výkonu her.

Spusťte aplikaci **Game Launcher**, klepněte na položku **Normální výkon** a opakovaným klepnutím na tlačítko vyberte režim, který chcete.

- **Normální výkon**: Nepoužije se úsporný režim ani režim vysokého výkonu.
- **Vysoký výkon**: Dojde ke zvýšení výkonu systému, zvýší se tak ale spotřeba energie z baterie.
- **Úspora energie**: Sníží se spotřeba energie z baterie, zároveň ale dojde ke snížení výkonu systému.

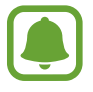

Účinnost využití energie z baterie se může mezi jednotlivými hrami lišit.

# **Používání aplikace Herní nástroje**

Můžete nastavit, aby se ikona Herní nástroje zobrazovala jako plovoucí ikona na obrazovkách her.

Spusťte aplikaci **Nastavení**, klepněte na **Rozšířené funkce** → **Hry** a aktivujte funkci klepnutím na přepínač **Game Tools**.

Při hraní hry zobrazte herní nástroje klepnutím na položku  $\ddot{\bullet}$ .

Chcete-li posunout ikonu, klepněte na položku **vo** a pak ji přetáhněte do nového umístění.

Chcete-li skrýt ikonu z obrazovky aktuální hry, klepněte na položku  $\bullet$ , podržte ji a přetáhněte ji na položku **Skrýt** v horní části obrazovky.

Chcete-li znovu zobrazit ikonu na obrazovce hry, otevřete panel s oznámeními a klepněte na oznámení aplikace Game Tools.

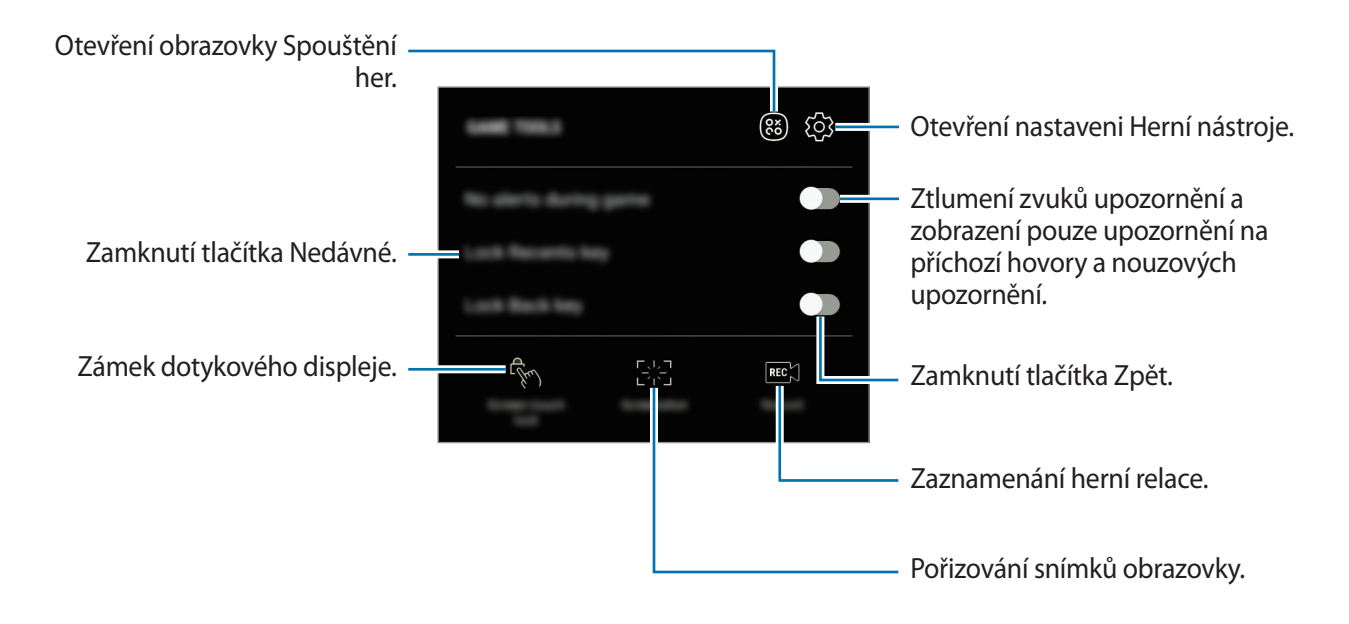

### **Blokování upozornění během hraní her**

Klepněte na položku **by** a pak funkci aktivujte klepnutím na položku **Žádná upoz. ve hře**. Zařízení ztlumí zvuky upozornění a zobrazí pouze upozornění na příchozí hovory a nouzová upozornění, abyste si mohli užívat hraní her bez vyrušování. Pokud obdržíte příchozí hovor, objeví se v horní části obrazovky malé upozornění.

# **Samsung Notes**

## **Úvod**

Vytvářejte poznámky zadáváním textu na klávesnici nebo psaním či kreslením na obrazovce pomocí pera S Pen. Do poznámek můžete také vkládat snímky nebo záznamy hlasu.

# **Vytváření poznámek**

- 1 Spusťte aplikaci **Samsung Notes** a klepněte na položku **VŠE** <sup>→</sup> . Můžete rovněž otevřít panel Bezdotykového příkazu a klepnout na zástupce **Vytvořit poznámku**.
- 2 Vyberte metodu vstupu na panelu nástrojů v horní části obrazovky a vytvořte poznámku.

Chcete-li přidat obrázek, klepněte na položku → **Obrázek** a vložte obrázek ze složky **Galerie** nebo pořízením snímku.

Klepnutím na položku **⊘ → Hlas** můžete nahrát záznam hlasu a vložit jej do poznámky. Záznam hlasu se okamžitě spustí.

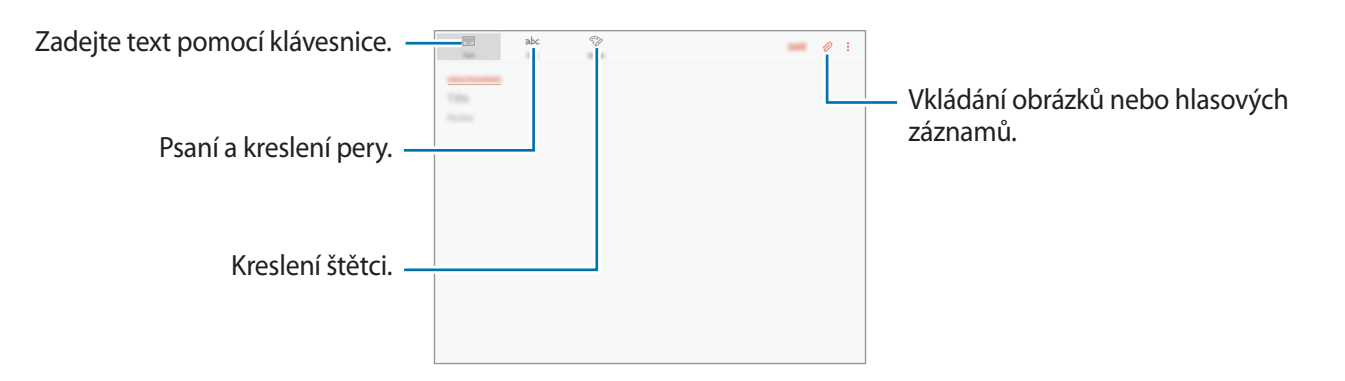

3 Jakmile poznámku dokončíte, klepněte na položku **ULOŽIT**.

```
Aplikace
```
### **Vytváření poznámek v režimu ručního psaní**

Na obrazovce vytváření poznámek klepněte na položku **Pero** a můžete začít psát nebo kreslit pomocí pera S Pen.

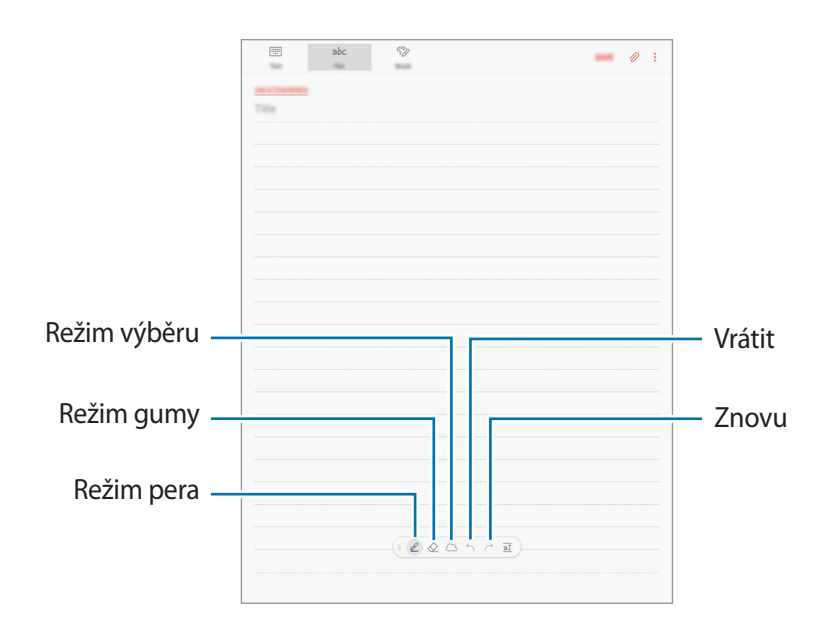

#### **Změna nastavení pera**

Během zápisu nebo kreslení na obrazovce můžete klepnout na položku  $\ell$  a změnit typ pera, tloušťku čáry nebo barvu pera.

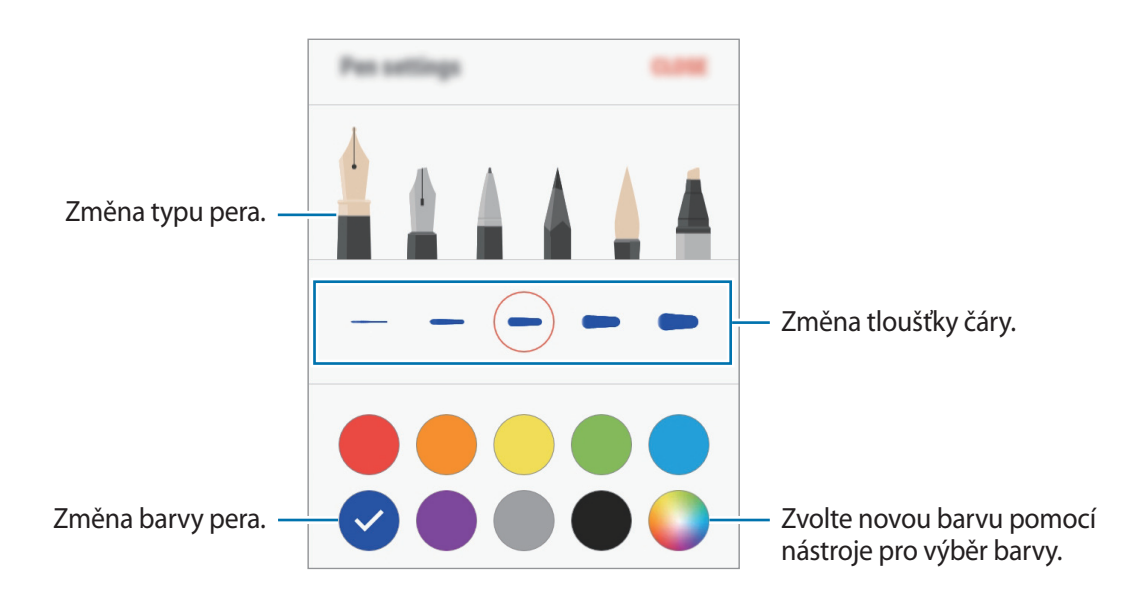

### **Používání nástroje gumy linek**

 $\uparrow$  Chcete-li z poznámky vymazat napsaný text, klepněte na  $\Diamond$ .

2 Klepněte na oblast, kterou chcete odstranit.

Celá linka v dané oblasti bude vymazána. Nástrojem gumy linek můžete poznámku mazat linku po lince.

- Pokud chcete vymazat pouze oblast, které se dotknete perem S Pen, klepněte ještě jednou na položku  $\Diamond$  a poté klepněte na položku **Mazat po oblastech**. Velikost gumy můžete upravit tažením panelu nastavení velikosti.
- Chcete-li vymazat poznámku, klepněte na položku **VYMAZAT VŠE**.

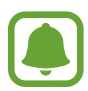

- V režimu stylu můžete také mazat určité oblasti. Stačí podržet tlačítko stylu S Pen a na danou oblast klepnout.
- I s menší gumou možná nebudete moci přesně vymazat zamýšlenou část.

### **Úpravy ručně psaných poznámek**

Ručně psané poznámky můžete upravovat pomocí různých možností úprav, jako je vyjímání, přesouvání, změna velikosti nebo transformace.

1 Pokud se v poznámce nachází ručně psaný text, klepněte na položku  $\mathbb{C}$ . Chcete-li změnit tvar vybrané oblasti, klepněte ještě jednou na položku  $\mathbb{C}$ .

2 Vstup vyberete tak, že na něj klepnete nebo kolem něj nakreslíte čáru.

Pro přesun vstupu do jiného umístění vyberte vstup a pak jej přetáhněte do nového umístění.

Chcete-li změnit velikost vybraného vstupu, klepněte na něj a pak přetáhněte roh rámečku, který se zobrazí.

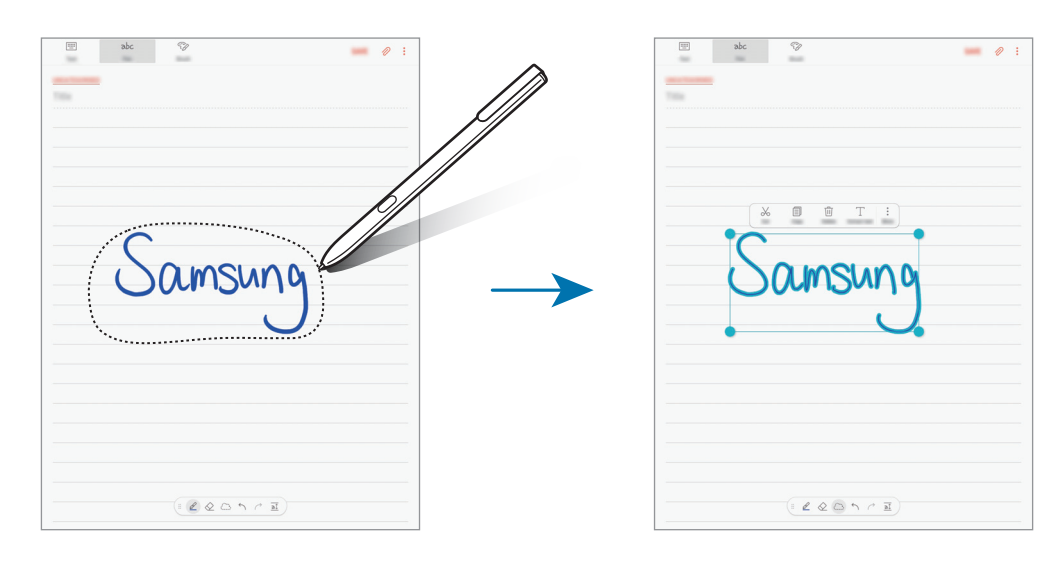

3 Vstupy můžete upravovat pomocí dostupných možností.

- **Vyjmout**: Vyjme zadanou položku. Chcete-li ji vložit do jiného umístění, klepněte na umístění, podržte je a poté klepněte na **Vložit**.
- **Kopírovat**: Zkopíruje zadanou položku. Chcete-li ji vložit do jiného umístění, klepněte na umístění, podržte je a poté klepněte na **Vložit**.
- **Odstr.**: Odstraní zadanou položku.
- **Vytáhnout text**: Extrahuje text z vybrané oblasti. Chcete-li vložit nebo kopírovat text do poznámky, klepněte na **VLOŽIT DO POZNÁMKY** nebo **KOPÍROVAT**.
- **Další** → **Přesunout dopředu**: Přesunutí zadané položky dopředu.
- **Další** → **Přesunout dozadu**: Přesunutí zadané položky dozadu.

### **Malování štětci**

Na obrazovce vytváření poznámek klepněte na položku **Štětec** a můžete začít malovat různými štětci.

Až skončíte, vložte malbu do poznámky klepnutím na položku **HOTOVO**.

Svou malbu můžete zveřejnit v aplikaci PENUP a sdílet ji s ostatními.

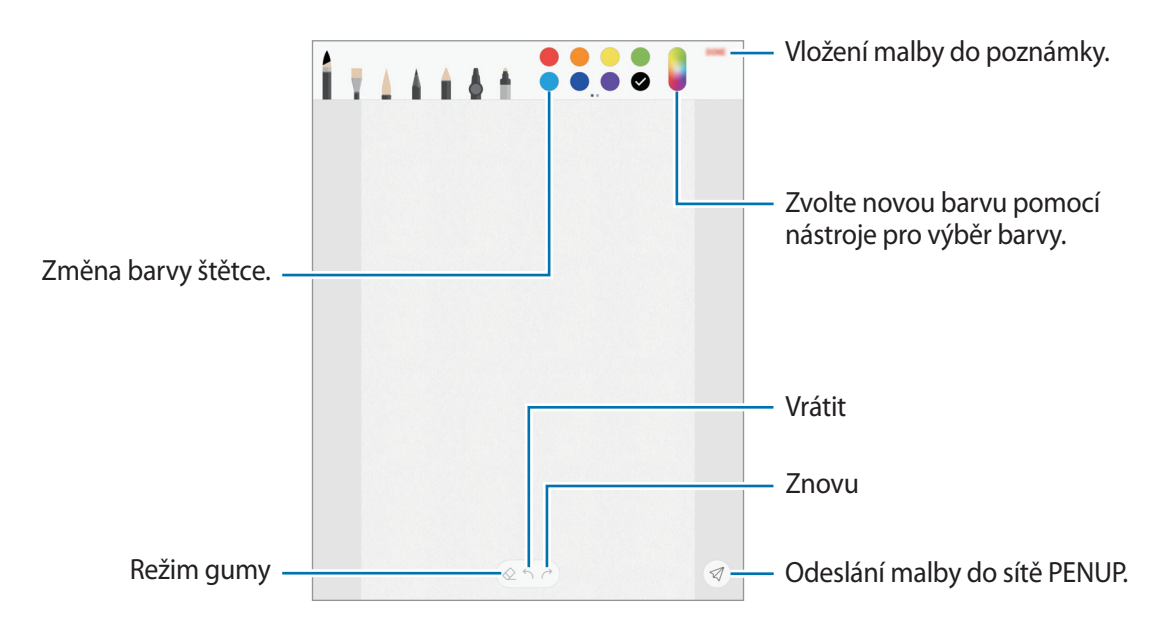

## **Vkládání obrázků do poznámky**

Na obrazovce vytváření poznámek klepněte na položku ⊘ → **Obrázek**. Klepněte na položku **FOTOAP. → ○** a pořiďte fotografii nebo klepněte na položku **GALERIE** nebo **JINÉ** a vyberte obrázek. Obrázek se vloží do poznámky.

## **Vložení záznamu hlasu do poznámky**

Chcete-li vytvořit záznam hlasu, klepněte na obrazovce vytváření poznámek na položku ⊘→ **Hlas**. Klepnutím na položku záznam zastavte. Záznam hlasu se vloží do poznámky.

### **Připnutí poznámky na domovskou obrazovku**

Připnutí poznámky na domovskou obrazovku vám umožní rychleji zobrazit nebo otevřít a upravit.

- 1 Spusťte aplikaci **Samsung Notes**, klepněte na položku **VŠE** nebo **KOLEKCE** a vyberte kategorii.
- 2 Vyberte poznámku a klepněte na položku <sup>→</sup> **Připnout na domovskou obrazovku**. Poznámka se připne na domovskou obrazovku.

Na domovské obrazovce můžete poznámku klepnutím a podržením přesunout nebo změnit její velikost. Chcete-li poznámku nahradit jinou poznámkou, klepněte na položku ۞ → **ZMĚNIT POZNÁMKU**.

# **Odstranění poznámek**

- 1 Spusťte aplikaci **Samsung Notes**, klepněte na položku **VŠE** nebo klepněte na položku **KOLEKCE** a vyberte kategorii.
- 2 Klepněte na poznámku, kterou chcete odstranit, a podržte ji. Chcete-li odstranit více poznámek, zaškrtněte všechny, které chcete odstranit.
- 3 Klepněte na položku **向**.

# **PENUP**

# **Úvod**

PENUP je služba sociální sítě určená ke sdílení výtvorů nakreslených pomocí pera S Pen. Zveřejňujte své výtvory, prohlížejte si výtvory ostatních a podívejte se na užitečné tipy pro kreslení.

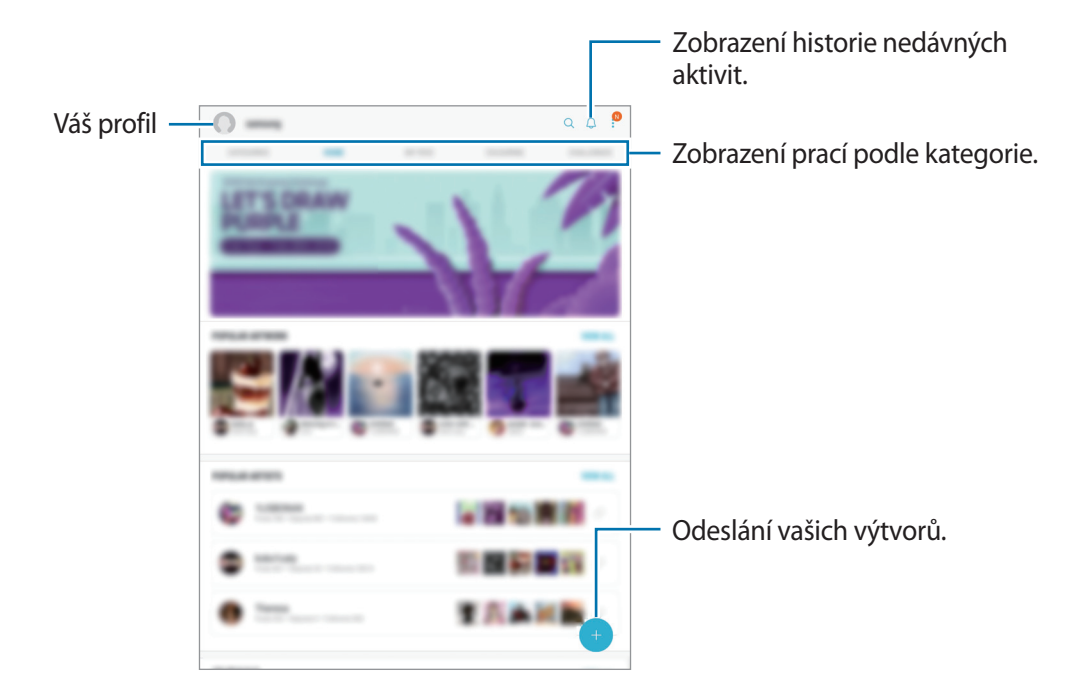

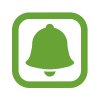

K síti PENUP se můžete přihlásit pomocí účtu Samsung, účtu Google nebo jiných účtů SNS.

# **Odesílání svých výtvorů**

V síti PENUP můžete zveřejnit výtvory vytvořené v aplikaci **Samsung Notes** nebo v jiných aplikacích pro kreslení.

- 1 Otevřete složku **Samsung**, spusťte aplikaci **PENUP** a klepněte na položku .
- 2 Chcete-li odeslat svůj výtvor z **Galerie**, klepněte na položku **Z Galerie**, vyberte výtvor, který chcete odeslat, potom klepněte na položku **HOTOVO**. Chcete-li odeslat nový výtvor, klepněte na položku **Kreslení**, nakreslete výtvor, potom klepněte na položku **HOT.**
- 3 Zadejte název, popis a hashtag.

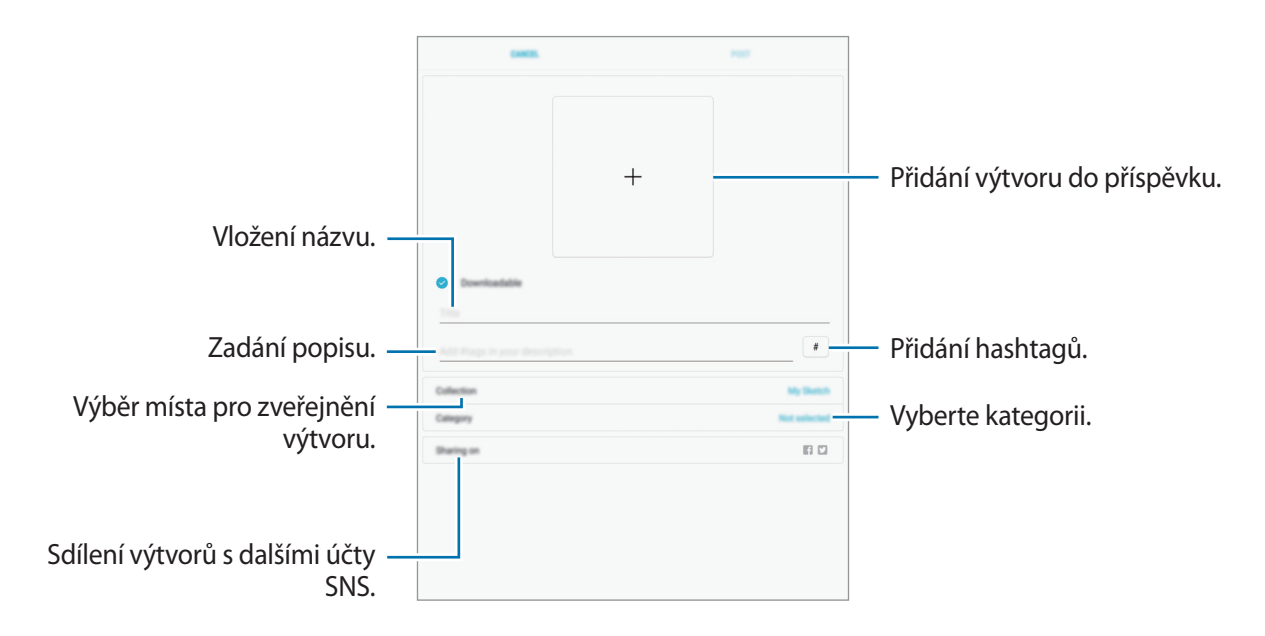

4 Klepněte na položku **VYSTAVIT**.

### **Zveřejňování výtvorů z jiných aplikací**

Chcete-li zveřejnit výtvory z **Galerie** nebo jiných aplikací pro kreslení, vyberte dílo z aplikace a klepněte na položku  $\alpha_0^{\circ}$  → **PENUP**.

# **Prohlížení výtvorů**

Vyberte příspěvek, který chcete zobrazit. Při prohlížení výtvorů můžete přidávat komentáře nebo dané dílo označit jako oblíbené. Výtvory můžete také stahovat nebo si je nastavit jako tapetu.

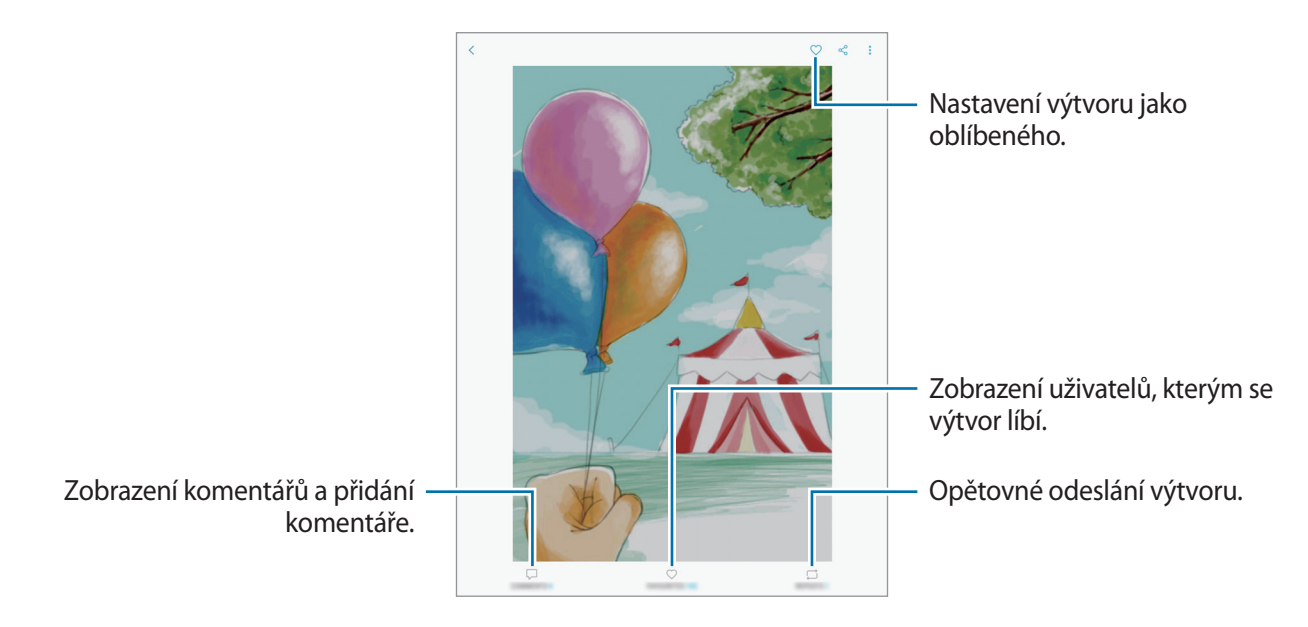

Pokud chcete dílo stáhnout, klepněte na položku → **Uložit umělecké dílo**. Stažené výtvory se uloží do složky **Galerie**. Můžete stáhnout pouze výtvor, u kterého je to povoleno vlastníkem.

# **Kalendář**

# **Úvod**

Spravujte svůj rozvrh zadáním nadcházejících událostí nebo úloh v plánovači.

# **Vytváření událostí**

1 Spusťte aplikaci **Kalendář** a klepněte na položku + nebo poklepejte na datum. Pokud datum již má uložené události nebo úlohy, klepněte na datum a klepněte na  $\ddot{\phantom{a}}$ .

### 2 Zadejte podrobnosti události.

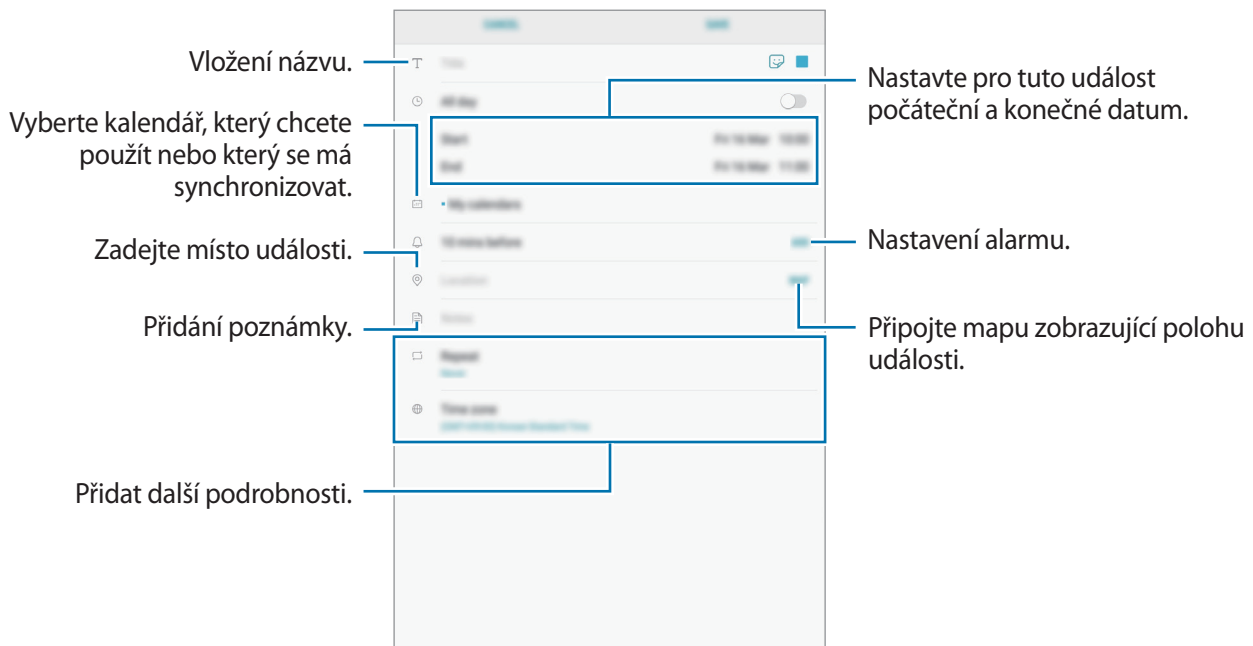

3 Uložte událost klepnutím na položku **ULOŽIT**.

# **Vytváření úloh**

- 1 Spusťte aplikaci **Kalendář** a klepněte na položku **ZOBRAZIT** <sup>→</sup> **Úkoly**.
- 2 Klepněte na položku  $\overline{a}$  a zadejte podrobnosti úlohy.
- 3 Uložte úlohu klepnutím na položku **ULOŽIT**.

## **Synchronizovat události nebo úlohy s vašimi účty**

- 1 Spusťte aplikaci **Nastavení**, klepněte na položku **Cloud a účty** <sup>→</sup> **Účty** a vyberte účet, se kterým chcete provést synchronizaci.
- 2 Klepněte na položku **Synchronizovat účet** a pak funkci aktivujte klepnutím na položku **Synchronizovat Kalendář**.

Pro účet Samsung klepněte na položku → **Nastavení synchronizace** a aktivujte funkci klepnutím na přepínač **Kalendář**.

Chcete-li přidat účty pro synchronizaci, spusťte aplikaci **Kalendář** a klepněte na položku → **Správa kalendářů** → **Přidat účet**. Pak vyberte účet, se kterým chcete provést synchronizaci, a přihlaste se. Po přidání účtu se účet objeví v seznamu.

# **Samsung Flow**

# **Úvod**

Pomocí aplikace Samsung Flow můžete snadno propojit tablet se svým smartphonem. Poté můžete mezi propojenými zařízeními sdílet obsah.

Aplikaci Samsung Flow je třeba nainstalovat na obě zařízení, která chcete propojit. Pokud nemáte aplikaci Samsung Flow nainstalovanou, stáhněte si ji z obchodu **Galaxy Apps** nebo **Obchod Play**.

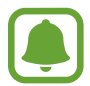

Tato funkce je dostupná pouze pro některá zařízení Samsung se systémem Android.

## **Propojení tabletu a smartphonu**

- 1 Ve svém smartphonu spusťte aplikaci **Samsung Flow**.
- 2 Na tabletu otevřete složku **Samsung** a spusťte aplikaci **Samsung Flow**.
- 3 Klepněte na položku **HLEDAT ZAŘÍZENÍ**.
- 4 Ze seznamu rozpoznaných zařízení vyberte svůj smartphone a klepněte na **PŘIPOJIT**.

# **Moje soubory**

Získejte přístup a spravujte různé soubory uložené v zařízení nebo v jiných umístěních, jako jsou služby cloudového úložiště.

Otevřete složku **Samsung** a spusťte aplikaci **Moje soubory**.

Zobrazte soubory, které jsou uloženy v každém z úložišť. Rovněž můžete zobrazit soubory v zařízení nebo na paměťové kartě podle kategorie.

Chcete-li uvolnit místo v úložišti telefonu, klepněte na položku → **Získat další místo**.

Chcete-li vyhledávat soubory nebo složky, klepněte na vyhledávací pole a zadejte příslušné klíčové slovo. Případně klepněte na položku  $\overline{\mathbb{P}}$  a pak vyslovte klíčové slovo.

# **Hodiny**

# **Úvod**

Nastavujte budíky, kontrolujte aktuální čas v mnoha různých městech po celém světě, určete čas události nebo nastavte konkrétní trvání.

# **UPOZORNĚNÍ**

Spusťte aplikaci **Hodiny** a klepněte na položku **UPOZORNĚNÍ**.

#### **Nastavení upozornění**

Klepněte na položku  $\Box$  v seznamech upozornění, nastavte dobu upozornění, vyberte dny, ve které se bude alarm opakovat, nastavte další různé možnosti upozornění a pak klepněte na položku **ULOŽIT**.

Chcete-li otevřít klávesnici, abyste mohli zadat čas výstrahy, klepněte na pole pro zadání času.

Chcete-li aktivovat nebo deaktivovat upozornění, klepněte na přepínač vedle upozornění v seznamu upozornění.

#### **Zastavení upozornění**

Klepnutím na tlačítko **KONEC** upozornění vypnete. Pokud jste dříve aktivovali možnost posunutí upozornění, klepněte na položku **POSUNOUT BUDÍK** a nastavte opakování upozornění za určitou dobu.

#### **Odstraňování upozornění**

Klepněte na upozornění a podržte ho, zaškrtněte upozornění, která chcete odstranit, a potom klepněte na položku **ODSTRANIT**.
## **SVĚTOVÉ HODINY**

Spusťte aplikaci **Hodiny** a klepněte na položku **SVĚTOVÉ HODINY**.

### **Vytvoření hodin**

Klepněte na položku  $\Box$ , zadejte název města nebo vyberte město na glóbusu a potom klepněte na položku **PŘIDAT**.

## **Odstraňování hodin**

Klepněte na hodiny a podržte je, zaškrtněte hodiny, které chcete odstranit, a potom klepněte na položku **ODSTRANIT**.

## **STOPKY**

- 1 Spusťte aplikaci **Hodiny** a klepněte na položku **STOPKY**.
- 2 Pro spuštění měření času klepněte na položku **ZAČÁTEK**. Chcete-li při měření události zaznamenávat časy kol, klepněte na položku **KOLO**.
- 3 Klepnutím na položku **ZASTAVIT** měření času zastavte. Chcete-li měření obnovit, klepněte na položku **POKRAČOVAT**. Chcete-li stopky vynulovat, klepněte na položku **VYNULOVAT**.

## **ČASOVAČ**

- 1 Spusťte aplikaci **Hodiny** a klepněte na položku **ČASOVAČ**.
- 2 Nastavte dobu trvání a pak klepněte na položku **ZAČÁTEK**. Chcete-li otevřít klávesnici, abyste mohli zadat dobu trvání, klepněte na pole pro zadání doby trvání.
- 3 Po uplynutí nastaveného času časovače klepněte na položku **KONEC**.

## **Kalkulačka**

Provádějte jednoduché nebo komplexní výpočty.

Spusťte aplikaci **Kalkulačka**.

Chcete-li odstranit historii, klepněte na položku **SMAZAT HISTORII**.

## **Aplikace Google**

Google nabízí aplikace v oblasti zábavy, sociálních sítí a obchodu. Pro přístup k některým aplikacím budete pravděpodobně potřebovat účet Google. Další informace naleznete v části [Účty.](#page-132-0)

Chcete-li zobrazit více informací o aplikaci, otevřete menu nápovědy jednotlivých aplikací.

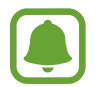

Některé aplikace nemusí být dostupné nebo mohou mít jiné označení v závislosti na oblasti nebo poskytovateli služeb.

#### **Chrome**

Vyhledávejte informace a procházejte webové stránky.

#### **Gmail**

Odesílejte a přijímejte e-maily prostřednictvím služby Google Mail.

#### **Mapy**

Najděte na mapě svoji lokalitu, vyhledávejte mapu světa a prohlížejte si informace o různých místech kolem vás.

#### **Hudba Play**

Vyhledávejte, poslouchejte a sdílejte hudbu ve svém zařízení. Hudební sbírky uložené ve vašem zařízení můžete nahrávat do cloudu, abyste k nim měli přístup později.

#### **Filmy Play**

Kupte nebo za poplatek sledujte videa, například filmy a televizní programy, v obchodě **Obchod Play**.

### **Disk**

Ukládejte svůj obsah do cloudu, kde k němu budete mít přístup odkudkoli a budete jej moci sdílet s ostatními.

#### **YouTube**

Sledujte a vytvářejte videa a sdílejte je s ostatními.

#### **Fotky**

Vyhledávejte, spravujte a upravujte všechny své fotografie a videa z různých zdrojů na jednom místě.

#### **Duo**

Pořádejte s ostatními uživateli video hovory.

#### **Google**

Můžete rychle vyhledávat položky na Internetu nebo ve svém zařízení.

# **Nastavení**

## **Úvod**

Přizpůsobte nastavení pro funkce a aplikace. Můžete si své zařízení lépe přizpůsobit nakonfigurováním různých možností nastavení.

Spusťte aplikaci **Nastavení**.

Chcete-li hledat nastavení zadáváním klíčových slov, klepněte na položku  $\mathbb Q$ .

## **Připojení**

## **Wi-Fi**

Funkci Wi-Fi aktivujte, chcete-li se připojit k síti Wi-Fi a k internetu nebo jiným síťovým zařízením.

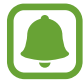

Nepoužíváte-li síť Wi-Fi, vypněte ji a šetřete energii baterie.

### **Připojování k síti Wi-Fi**

- 1 Na obrazovce Nastavení klepněte na položku **Připojení** <sup>→</sup> **Wi-Fi** a pak funkci aktivujte klepnutím na přepínač.
- 2 Ze seznamu sítí Wi-Fi vyberte požadovanou síť. U sítí, které vyžadují heslo, se zobrazuje ikona zámku.
- 3 Klepněte na položku **PŘIPOJIT**.
- 
- Jakmile se zařízení připojí k síti Wi-Fi, zařízení se k této síti bude znovu připojovat pokaždé, když bude k dispozici – aniž by bylo třeba vyplňovat heslo. Chcete-li zabránit automatickému připojování zařízení k určité síti, vyberte ji ze seznamu sítí a klepněte na položku **ODPOJIT**.
- Pokud se nemůžete správně připojit k síti Wi-Fi, restartujte funkci Wi-Fi svého zařízení nebo bezdrátový router.

#### **Wi-Fi Direct**

Funkce Wi-Fi Direct propojí zařízení přes síť Wi-Fi bez nutnosti použít přístupový bod.

- 1 Na obrazovce Nastavení klepněte na položku **Připojení** <sup>→</sup> **Wi-Fi** a pak funkci aktivujte klepnutím na přepínač.
- 2 Klepněte na **Wi-Fi Direct**.

Uvedena jsou nalezená zařízení.

Pokud se zařízení, ke kterým se chcete připojit, nenachází na seznamu, požadujte, aby zařízení zapnulo funkci Wi-Fi Direct.

3 Vyberte zařízení, ke kterému se chcete připojit.

Zařízení se připojí, jakmile druhé zařízení přijme požadavek na připojení pomocí Wi-Fi Direct.

#### **Odesílání a příjem dat**

S dalšími zařízeními můžete sdílet data, například kontakty nebo multimediální soubory. Následující akce představují příklad odeslání snímku do jiného zařízení.

- 1 Spusťte aplikaci **Galerie** a vyberte snímek.
- 2 Klepněte na položku <sub>∞</sub> → **Wi-Fi Direct** a pak vyberte zařízení, do kterého chcete obrázek odeslat.
- 3 Přijměte požadavek připojení funkce Wi-Fi Direct v druhém zařízení.

Pokud jsou zařízení již připojená, bude snímek do druhého zařízení odeslán bez procedury požadavku na připojení.

#### Nastavení

**Ukončení připojení k zařízení**

- 1 Na obrazovce Nastavení klepněte na položku **Připojení** <sup>→</sup> **Wi-Fi**.
- 2 Klepněte na **Wi-Fi Direct**.

Zařízení zobrazí připojená zařízení v seznamu.

3 Odpojte zařízení klepnutím na název zařízení.

## **Bluetooth**

K výměně dat nebo mediálních souborů s dalšími zařízeními Bluetooth použijte rozhraní Bluetooth.

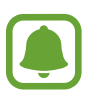

- Společnost Samsung nenese odpovědnost za případnou ztrátu, zachycení nebo zneužití dat odeslaných nebo přijatých pomocí funkce Bluetooth.
- Vždy se přesvědčte, že zařízení, se kterými sdílíte a vyměňujete data, jsou důvěryhodná a řádně zabezpečená. Pokud se mezi zařízeními nacházejí překážky, může být provozní dosah snížen.
- Některá zařízení, obzvláště ta, která nejsou testována nebo schválena společností Bluetooth SIG, nemusejí být se zařízením kompatibilní.
- Nepoužívejte Bluetooth k nezákonným účelům (například pirátské kopie souborů nebo ilegální odposlouchávání hovorů pro komerční účely). Společnost Samsung není zodpovědná za případné následky ilegálního zneužití funkce Bluetooth.

### **Párování s dalšími zařízeními Bluetooth**

1 Na obrazovce Nastavení klepněte na položku **Připojení** <sup>→</sup> **Bluetooth** a poté funkci aktivujte klepnutím na přepínač.

Uvedena jsou nalezená zařízení.

2 Vyberte zařízení, se kterým chcete provést párování.

Pokud se zařízení, se kterým chcete provést párování, nenachází na seznamu, požadujte, aby zařízení zapnulo možnost viditelnosti. Postup najdete v uživatelských příručkách druhého zařízení.

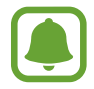

Vaše zařízení je viditelné pro ostatní zařízení, zatímco je otevřená obrazovka nastavení Bluetooth.

3 Potvrďte připojení přijetím požadavku na připojení Bluetooth na svém zařízení.

Zařízení se připojí, jakmile druhé zařízení přijme požadavek na připojení pomocí Bluetooth.

### **Odesílání a příjem dat**

Mnoho aplikací podporuje přenos dat pomocí funkce Bluetooth. S dalšími zařízeními Bluetooth můžete sdílet data, například kontakty nebo soubory médií. Následující akce představují příklad odeslání snímku do jiného zařízení.

- 1 Spusťte aplikaci **Galerie** a vyberte snímek.
- 2 Klepněte na  $\leq^{\circ}$   $\rightarrow$  **Bluetooth** a vyberte zařízení, do kterého chcete obrázek přenést.

Pokud se vaše zařízení již předtím spárovalo, klepněte na název zařízení bez potvrzení automaticky vygenerovaného klíče.

Pokud se zařízení, se kterým chcete provést párování, nenachází na seznamu, požadujte, aby zařízení zapnulo možnost viditelnosti.

3 Potvrďte požadavek připojení Bluetooth na druhém zařízení.

## **Zrušení párování zařízení Bluetooth**

- 1 Na obrazovce Nastavení klepněte na položku **Připojení** <sup>→</sup> **Bluetooth**. Zařízení zobrazí spárovaná zařízení v seznamu.
- $2$ Klepněte na položku  $\otimes$  vedle názvu zařízení a zrušte jeho spárování.
- 3 Klepněte na položku **Ukončit párování**.

## **Viditelnost tabletu**

Funkce umožňuje ostatním zařízením najít vaše zařízení a sdílet s vámi obsah. Když je tato funkce aktivovaná, je vaše zařízení viditelné pro jiná zařízení, která jej mohou vyhledat jako dostupné zařízení prostřednictvím možnosti Přenos souborů do zařízení.

Na obrazovce Nastavení klepněte na položku **Připojení** a pak funkci aktivujte klepnutím na položku **Viditelnost tabletu**.

## **Použití dat**

Přehled o množství využívaných dat a přizpůsobení nastavení pro omezení.

Na obrazovce Nastavení klepněte na položku **Připojení** → **Použití dat**.

- **Spořič dat**: Zabrání aplikacím, které běží na pozadí, v použití mobilního datového připojení.
- **Mobilní data**: Nastavení používání datového připojení zařízení v jakékoli mobilní síti.
- **Využití mobilních dat**: Sledování objemu přijatých nebo odeslaných mobilních dat.
- **Fakt. cyklus a upoz. na data**: Nastavení omezení využívání mobilních dat.
- **Využití dat Wi-Fi**: Sledování objemu dat přijatých nebo odeslaných přes Wi-Fi.
- **Omezit sítě**: Vyberte sítě Wi-Fi, které nemají aplikace spuštěné na pozadí používat.

Chcete-li změnit datum vynulování období sledování v rámci měsíce, klepněte na položku **Fakt. cyklus a upoz. na data** → **Zahájit fakturační cyklus**.

## **Omezení používání dat**

Nastavte zařízení, aby automaticky zakazovalo mobilní datové připojení, když množství využitých mobilních dat dosáhne zadané úrovně.

- 1 Na obrazovce Nastavení klepněte na položku **Připojení** <sup>→</sup> **Použití dat** <sup>→</sup> **Fakt. cyklus a upoz. na data** a potom funkci aktivujte klepnutím na přepínač **Nastavit datový limit**.
- 2 Klepněte na **Datový limit**, zadejte limit a pak klepněte na **NAST.**
- 3 Klepněte na **Upozornění na data**, nastavte úroveň výstrahy využití dat a pak klepněte na **NAST.** Zařízení vás bude varovat, jakmile bude dosaženo úrovně varování.

## **Režim Letadlo**

V tomto režimu budou všechny bezdrátové funkce zařízení vypnuty. Budete moci používat pouze služby, které nevyužívají připojení k síti.

Na obrazovce Nastavení klepněte na položku **Připojení** a pak režim aktivujte klepnutím na přepínač **Režim Letadlo**.

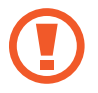

Dodržujte předpisy stanovené leteckou společností a pokyny jejích pracovníků. V případech, kdy je povoleno toto zařízení používat, je vždy používejte v režimu Letadlo.

## **Mobilní hotspot a Sdílení přip.**

Umožní používat zařízení jako mobile hotspot a sdílet datové připojení k síti s dalšími zařízeními, pokud není dostupné síťové připojení. Připojení lze vytvořit prostřednictvím Wi-Fi, USB nebo Bluetooth.

Na obrazovce Nastavení klepněte na položku **Připojení** → **Mobilní hotspot a Sdílení přip.**

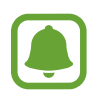

Za využívání této funkce mohou být účtovány další poplatky.

- **Mobilní hotspot**: Mobile hotspot použijte ke sdílení datového připojení zařízení s počítači nebo jinými zařízeními.
- **Sdílení připojení Bluetooth**: Sdílení připojení přes Bluetooth použijte ke sdílení připojení zařízení k datové síti pomocí počítačů nebo dalších zařízení pomocí funkce Bluetooth.
- **Sdílení přip. přes USB**: Sdílení připojení přes USB použijte ke sdílení datového připojení mobilního zařízení s počítačem přes USB. Po připojení k počítači je zařízení využíváno jako bezdrátový modem počítače.

### **Používání mobile hotspot**

Umožní používat zařízení jako mobile hotspot a sdílet datové připojení k síti s dalšími zařízeními.

- 1 Na obrazovce Nastavení klepněte na položku **Připojení** <sup>→</sup> **Mobilní hotspot a Sdílení přip.** <sup>→</sup> **Mobilní hotspot**.
- 2 Klepnutím aktivujte přepínač.

Na stavovém řádku se objeví ikona ? Ostatní zařízení budou moci najít vaše zařízení v seznamu sítí Wi-Fi.

Chcete-li nastavit heslo mobilního hotspotu, klepněte na položku → **Konfigurovat Mobilní hotspot** a vyberte úroveň zabezpečení. Pak zadejte heslo a klepněte na položku **ULOŽIT**.

- 3 Na obrazovce druhého zařízení hledejte a vyberte své zařízení ze seznamu sítí Wi-Fi.
- 4 V připojeném zařízení použijte datové připojení k mobilní síti zařízení pro přístup na Internet.

## **Mobilní sítě**

Slouží ke konfiguraci nastavení mobilních sítí.

Na obrazovce Nastavení klepněte na položku **Připojení** → **Mobilní sítě**.

- **Datový roaming**: Nastavení používání datových připojení zařízení během roamingu.
- **Režim sítě**: Výběr typu sítě.
- **Názvy přístupových bodů**: Nastavení názvů přístupových bodů.
- **Síťoví operátoři**: Vyhledávají dostupné sítě a ručně registrují síť.

## **Umístění**

Změna nastavení oprávnění poskytování informací o poloze.

Na obrazovce Nastavení klepněte na položku **Připojení** → **Umístění**.

- **Metoda zjišťování polohy**: Vyberte síť, která má být použita k určení polohy zařízení.
- **Zvýšit přesnost**: Nastavte zařízení tak, aby používalo funkci Wi-Fi nebo Bluetooth. Zvýšíte tak přesnost údajů o poloze, a to i tehdy, když jsou funkce deaktivované.
- **POSLEDNÍ POŽADAVKY NA INFORMACE O POLOZE**: Zobrazení aplikací, které vyžadují informace o vaší aktuální poloze, a jejich využití baterie.
- **SLUŽBY PRO ZJIŠŤ. POLOHY**: Zobrazení služeb pro zjišťování polohy, které používá vaše zařízení.

## **Další nastavení připojení**

Přizpůsobte nastavení pro ovládání dalších funkcí.

Na obrazovce Nastavení klepněte na položku **Připojení** → **Další nastavení připojení**.

- **Hledání nedalekých zař.**: Nastavte zařízení na vyhledávání nedalekých zařízení, ke kterým se lze připojit.
- **Tisk**: Konfiguruje nastavení pro moduly plug-in tiskáren nainstalovaných v zařízení. Dostupné tiskárny můžete hledat nebo přidat tiskárnu ručně pro tisk souborů. Další informace naleznete v části [Tisk](#page-118-0).
- **Podpora stahování**: Nastavte zařízení na rychlejší stahování souborů větších než 30 MB pomocí sítí Wi-Fi a mobilních sítí zároveň. Další informace naleznete v části [Podpora stahování.](#page-120-0)
- **VPN**: Nastavení a připojení k virtuálním soukromým sítím (VPN).
- **Ethernet**: Možnost sítě Ethernet je dostupná, pokud je k zařízení připojen adaptér sítě Ethernet. Tuto možnost použijte k aktivaci funkce sítě Ethernet a konfiguraci nastavení sítě.

### <span id="page-118-0"></span>**Tisk**

Konfiguruje nastavení pro moduly plug-in tiskáren nainstalovaných v zařízení. Můžete zařízení připojit k tiskárně pomocí Wi-Fi nebo Wi-Fi Direct a tisknout snímky či dokumenty.

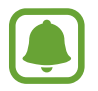

Některé tiskárny nemusí být se zařízením kompatibilní.

#### Nastavení

#### **Přidávání zásuvných modulů tiskárny**

Přidání zásuvných modulů tiskáren pro tiskárny, ke kterých chcete připojit zařízení.

- 1 Na obrazovce Nastavení klepněte na položku **Připojení** <sup>→</sup> **Další nastavení připojení** <sup>→</sup> **Tisk** <sup>→</sup> **Přidat službu**.
- 2 Vyhledejte zásuvný modul tiskárny ve službě **Obchod Play**.
- 3 Vyberte zásuvný modul tiskárny a nainstalujte jej.
- 4 Vyberte plug-in tiskárny a pak funkci aktivujte klepnutím na přepínač. Zařízení vyhledá tiskárny, které jsou připojeny ke stejné síti Wi-Fi jako vaše zařízení.
- 5 Vyberte tiskárnu, kterou chcete přidat.

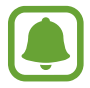

Chcete-li přidat tiskárny ručně, klepněte na položku → **Přidat tiskárnu**.

#### **Tisk obsahu**

Během prohlížení obsahu, jako jsou obrázky nebo dokumenty, otevřete seznam možností, klepněte na položku **Tisk → ▼ → Všechny tiskárny...** a potom vyberte tiskárnu.

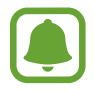

Metoda tisku se může lišit v závislosti na typu obsahu.

#### <span id="page-120-0"></span>**Podpora stahování**

Nastavte zařízení na rychlejší stahování souborů větších než 30 MB pomocí sítí Wi-Fi a mobilních sítí zároveň. Silnější signál sítě Wi-Fi zaručí lepší rychlost stahování.

Na obrazovce Nastavení klepněte na položku **Připojení** → **Další nastavení připojení** → **Podpora stahování**.

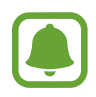

- Některá zařízení tuto funkci nemusejí podporovat.
- Při stahování souborů pomocí mobilní sítě mohou být účtovány další poplatky.
- V průběhu stahování velkých souborů se může zařízení zahřívat. Pokud zařízení překročí nastavenou teplotu, funkce se deaktivuje.
- Pokud jsou síťové signály nestabilní, může dojít k ovlivnění rychlosti a výkonu této funkce.
- Pokud mají připojení k síti Wi-Fi a mobilní síti významně rozdílné rychlosti přenosu dat, může zařízení využívat pouze nejrychlejší připojení.
- Tato funkce podporuje protokoly Hypertext Transmission Protocol (HTTP) 1.1 a Hypertext Transmission Protocol Secure (HTTPS). Funkci nelze použít s ostatními protokoly, například FTP.

## **Zvuky a vibrace**

## **Možnosti**

Změna nastavení pro různé zvuky v zařízení.

Na obrazovce Nastavení klepněte na položku **Zvuky a vibrace**.

- **Režim zvuku**: Nastavení zařízení na použití režimu zvuku nebo tichého režimu.
- **Při vyzvánění vibrace**: Nastavení vibrací a přehrávání vyzvánění zařízení během příchozích hovorů.
- **Použít tl. ovl. hlas. pro média**: Nastavte zařízení, aby upravilo úroveň hlasitosti médií při stisknutí tlačítka hlasitosti.
- **Hlasitost**: Nastavení úrovně hlasitosti vyzváněcích tónů, hudby a videa, systémových zvuků a oznámení.
- **Intenzita vibrací**: Nastavení síly vibrací oznámení.
- **Zvonění**: Změnit vyzváněcí tón hovoru.
- **Typ vibrací**: Vyberte typ vibrací.
- **Zvuky oznámení**: Změna nastavení zvuku oznámení.
- **Nerušit**: Nastaví zařízení tak, aby tlumilo zvuky příchozích hovorů, zvuky upozornění a médií kromě povolených výjimek.
- **Zvuky tlačítek**: Nastaví výběr zvuků zařízení při výběru aplikace nebo možnosti na dotykovém displeji.
- **Zvuky zamknutí displeje**: Nastavení zvuku zařízení, který zazní při zamknutí nebo odemknutí dotykového displeje.
- **Zvuk nabíjení**: Nastaví zařízení tak, aby se ozval zvuk, když je připojíte k nabíječce.
- **Vibrační zpětná vazba**: Nastaví zařízení, aby vibrovalo, když klepněte na položku **troleo a** a při dalších akcích, například při klepnutí na položku a její přidržení.
- **Tóny kl. pro volbu čísel**: Nastavení zvuků zařízení při klepnutí na tlačítka na klávesnici.
- **Zvuk klávesnice**: Nastaví zařízení, aby se ozval zvuk po klepnutí na klávesu.
- **Vibrace tlačítek**: Nastaví zařízení, aby vibrovalo po klepnutí na klávesu.
- **Kvalita zvuku a efekty**: Nakonfiguruje další nastavení zvuku.

Můžete také aktivovat režim prostorového zvuku. Další informace najdete v části [Dolby Atmos](#page-121-0)  [\(prostorový zvuk\).](#page-121-0)

• **Samostatný zvuk aplikace**: Nastavte zařízení tak, aby přehrávalo mediální zvuky z konkrétní aplikace na připojeném reproduktoru Bluetooth nebo na sluchátkách nezávisle na zvuku z ostatních aplikací. Například tak můžete poslouchat aplikaci Navigace z reproduktoru zařízení zároveň poslouchat přehrávání z aplikace Hudba prostřednictvím reproduktoru Bluetooth vozidla.

## <span id="page-121-0"></span>**Dolby Atmos (prostorový zvuk)**

Vyberte režim prostorového zvuku optimalizovaný pro různé typy zvuku, například pro filmy, hudbu a hlas. S funkcí Dolby Atmos si můžete vychutnávat pohybující se zvuky, které se budou ozývat všude kolem vás.

Na obrazovce Nastavení klepněte na položku **Zvuky a vibrace** → **Kvalita zvuku a efekty** → **Dolby Atmos**, klepnutím na přepínač funkci aktivujte, potom vyberte režim.

## **Oznámení**

Změní nastavení oznámení pro každou aplikaci. Na obrazovce Nastavení klepněte na položku **Oznámení**.

Chcete-li zobrazovat symboly ikon, aktivujte tuto možnost klepnutím na položku **Odznaky ikony aplikace**. Chcete-li přizpůsobit nastavení, klepněte na položku **Odznaky ikony aplikace**. Chcete-li přizpůsobit natavení upozornění, klepněte na položku **UPŘESNIT** a vyberte aplikaci.

## **Zobrazení**

## **Možnosti**

Změní nastavení displeje a domovské obrazovky.

Na obrazovce Nastavení klepněte na položku **Zobrazení**.

- **Jas**: Úprava jasu displeje.
- **Automatický jas**: Automatické nastavení jasu displeje.
- **Filtr modrého světla**: Aktivace filtru modrého světla a změna nastavení filtru. Další informace naleznete v části [Filtr modrého světla](#page-123-0).
- **Písmo a zvětšení obrazovky**: Změní nastavení lupy obrazovky nebo velikost a styl písma.
- **Režim displeje**: Změní režim obrazovky a upraví barvy a kontrast displeje.
- **Domovská obrazovka**: Změňte nastavení domovské obrazovky.
- **Rámečky ikon:** Nastaví, zda se bude zobrazovat stínované pozadí, aby byly ikony lépe vidět.
- **Stavový panel**: Umožňuje přizpůsobení nastavení pro zobrazení oznámení nebo ukazatelů na stavovém řádku.
- **Časový limit displeje**: Nastavení prodlevy, než zařízení vypne podsvícení displeje.
- **Spořič obrazovky**: Nastavení spuštění spořiče obrazovky zařízení po připojení k doku nebo během nabíjení.

## <span id="page-123-0"></span>**Filtr modrého světla**

Omezte poškození očí snížením množství modrého světla emitovaného obrazovkou.

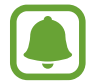

Když se díváte na videa HDR prostřednictvím služeb pro přehrávání výhradně HDR videí, například Amazon video, filtr modrého světla se nepoužije.

- 1 Na obrazovce Nastavení klepněte na položku **Zobrazení** <sup>→</sup> **Filtr modrého světla** a klepnutím na přepínač **Zapnout nyní** tuto funkci aktivujte.
- 2 Přetažením panelu přizpůsobení upravte míru neprůsvitnosti filtru.
- 3 Chcete-li naplánovat použití filtru modrého světla na displeji, klepnutím na přepínač **Zapnout podle plánu** tuto funkce aktivujte a vyberte možnost.
	- **Od soumraku do úsvitu**: Nastavte zařízení tak, aby používalo filtr modrého světla v noci a vypnulo jej ráno, podle vaší polohy.
	- **Vlastní plán**: Umožňuje nastavit konkrétní čas, kdy má být filtr modrého světla aktivní.

## **Pozadí**

Změní nastavení tapety domovské obrazovky a zamknuté obrazovky. Na obrazovce Nastavení klepněte na položku **Pozadí**.

## **Rozšířené funkce**

Aktivujte pokročilé funkce a změňte nastavení, která je ovládají.

Na obrazovce Nastavení klepněte na položku **Rozšířené funkce**.

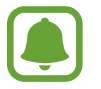

Nadměrné otřesy nebo nárazy zařízení mohou u některých funkcí způsobit nezamýšlený vstup.

- **S Pen**: V této části můžete změnit nastavení pro používání pera S Pen. Další informace o funkcích **Bezdotykový náhled** a **Pozn. na vyp. d.** najdete v části [Funkce pera S Pen.](#page-40-0)
- **Příslušenství**: Změna nastavení příslušenství.
- **Inteligentní pohotovostní režim**: Nastavení zařízení, které umožňuje zabránit vypnutí podsvícení displeje při jeho sledování.
- **Hry**: Aktivujte ikonu aplikací Game Launcher a Game Tools a změňte nastavení související s hraním her. Další informace naleznete v části [Game Launcher.](#page-94-0)
- **Rychlé spuštění Fotoap.**: Nastavte zařízení, aby spustilo fotoaparát, když rychle dvakrát za sebou stisknete tlačítko Domů.
- **Více oken**: Vyberte způsob spouštění Více oken.
- **Inteligentní zachycení**: Nastavte zařízení tak, aby zachytilo obsah, který pokračuje přes více obrazovek, snímek obrazovky budete moci okamžitě oříznout a sdílet.
- **Dlaní uložit obrazovku**: Nastavení zařízení na zachycení snímku obrazovky přejetím ruky doleva nebo doprava přes obrazovku. Pořízené snímky můžete zobrazit v **Galerie**.

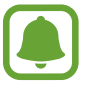

Snímky obrazovky nelze vytvářet při používání některých aplikací a funkcí.

- **Snadné ztlumení:** Příchozí hovory a alarmy v zařízení ztišíte pomocí pohybů dlaní.
- **Přejetím volat/poslat zprávy**: Nastavení zařízení na zahájení hovoru nebo odeslání zprávy, pokud na kontaktu nebo telefonním čísle potáhnete doleva nebo doprava.
- **Přímé sdílení**: Umožňuje nastavit zařízení tak, aby na panelu možností sdílení zobrazovalo osoby, které jste kontaktovali, a tak můžete obsah sdílet přímo.

## **Údržba zařízení**

Funkce údržby zařízení poskytuje přehled o stavu baterie, úložiště, paměti a zabezpečení systému vašeho zařízení. Můžete také zařízení automaticky optimalizovat klepnutím prstu.

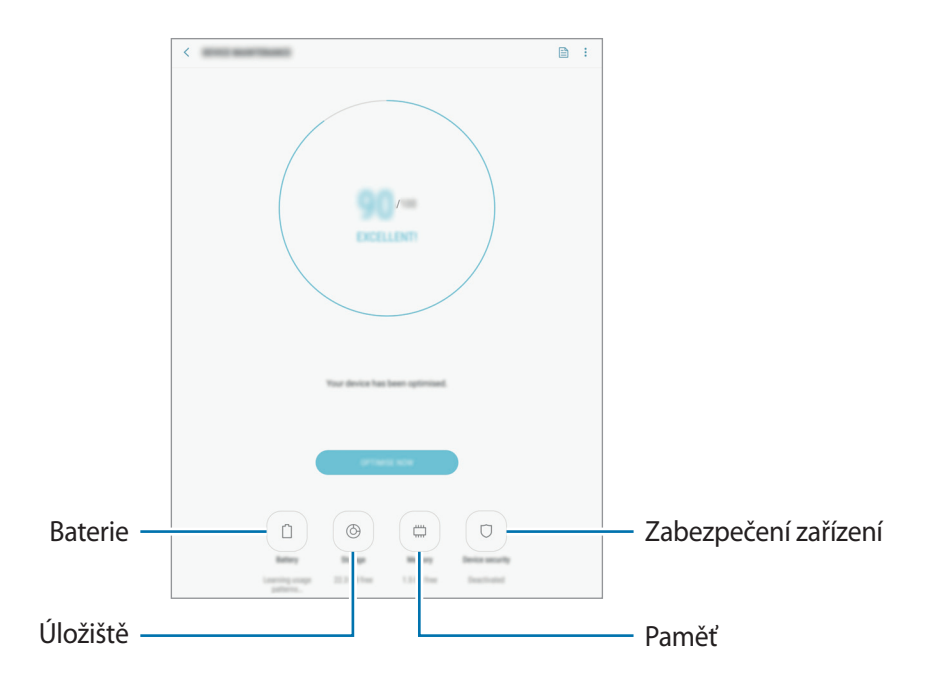

### **Používání funkce rychlé optimalizace**

#### Na obrazovce Nastavení klepněte na **Údržba zařízení** → **OPTIMALIZOVAT**.

Funkce rychlé optimalizace zvyšuje výkon zařízení prostřednictvím následujících akcí.

- Vyčištění části paměti.
- Vymazání nepotřebných souborů a zavření aplikací spuštěných na pozadí.
- Správa abnormálně vysokého využívání baterie.
- Hledání škodlivého softwaru.

## **Baterie**

Zkontrolujte zbývající úroveň nabití baterie a dobu, po kterou lze zařízení používat. U zařízení s téměř vybitou baterií můžete pomoci zbývající energii baterie zachovat aktivací funkcí úspory energie.

Na obrazovce Nastavení klepněte na položku **Údržba zařízení** → **Baterie**.

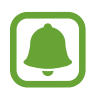

- Zbývající doba používání zobrazuje dobu zbývající do vybití baterie. Zbývající doba používání se může lišit v závislosti na nastaveních zařízení a na provozních podmínkách.
- Nemůžete přijímat upozornění z aplikací, které používají úsporný režim.

#### **Správa baterie**

Energii baterie můžete ušetřit tím, že zabráníte aplikacím spuštěným na pozadí, aby používaly energii baterie, když se nepoužívají. Zaškrtněte aplikace v seznamu aplikací a klepněte na položku **ÚS. ENERG.**

Můžete také nastavit možnosti sledování energie využívané aplikacemi klepnutím na položku  $\stackrel{\bullet}{\bullet} \rightarrow$ **Rozšířené nastavení**.

Můžete nastavit zařízení, aby baterii nabíjelo rychleji. Klepněte na položku → **Rozšířené nastavení** a pak funkci aktivujte klepnutím na přepínač **Rychlé nabíjení kabelem**.

## **Úložiště**

Zkontrolujte stav použité a dostupné paměti.

Na obrazovce Nastavení klepněte na položku **Údržba zařízení** → **Úložiště**.

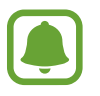

Skutečná dostupná kapacita vnitřní paměti je menší, než je uváděno, protože operační systém a výchozí aplikace zabírají část této paměti. Dostupná kapacita se může změnit po aktualizaci zařízení.

#### **Správa paměti**

Chcete-li odstranit zbytkové soubory například z mezipaměti, klepněte na položku **SMAZAT**. Chceteli odstranit soubory nebo odinstalovat aplikace, které už nepoužíváte, vyberte kategorii v nabídce **UŽIVATELSKÁ DATA**. Potom zaškrtnutím vyberte položky a klepněte na položku **ODSTRANIT** nebo **ODINSTALOVAT**.

## **Paměť**

Na obrazovce Nastavení klepněte na položku **Údržba zařízení** → **Paměť**.

Chcete-li zvýšit rychlost zařízení snížením objemu využívané paměti, zaškrtněte aplikace ze seznamu aplikací a klepněte na položku **SMAZAT**.

### **Zabezpečení zařízení**

Zkontrolujte stav zabezpečení zařízení. Tato funkce vyhledá ve vašem zařízení škodlivý software. Na obrazovce Nastavení klepněte na položku **Údržba zařízení** → **Zabezpečení zařízení** → **ZKONTROLOVAT TABLET**.

## **Aplikace**

Spravujte aplikace zařízení a měňte jejich nastavení. Můžete si prohlédnout informace o využívání aplikací, změnit nastavení ohledně oznámení nebo povolení aplikací a odinstalovat nebo zakázat aplikace, které nejsou potřeba.

Na obrazovce Nastavení klepněte na položku **Aplikace**.

## **Zamknout displej**

Změna nastavení zamknuté obrazovky.

Na obrazovce Nastavení klepněte na položku **Zamknout displej**.

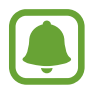

Dostupné možnosti se mohou lišit v závislosti na vybrané metodě zámku obrazovky.

- **Typ zámku displeje**: Změna metody zámku obrazovky.
- **Smart Lock**: Nastavte zařízení, aby se v určitých situacích automaticky odemykalo.
- **Nastavení zabezpečeného zámku**: Změní nastavení zámku obrazovky pro vybraný způsob zamykání.
- **Styl hodin**: Změna typu a barvy hodin na zamknuté obrazovce.
- **Roamingové hodiny**: Nastavení telefonu pro zobrazení duálních hodin během roamingu.
- **FaceWidgets**: Změna nastavení pro položky zobrazené na zamknuté obrazovce.
- **Kontaktní informace**: Zadejte informace, které se zobrazí s hodinami.
- **Oznámení**: Nastaví, zda se na zamčené obrazovce bude zobrazovat obsah oznámení, a zvolí, která oznámení se budou zobrazovat.
- **Zástupci aplikací**: Vyberte aplikace, pro které se budou na zamčené obrazovce zobrazovat zástupce.

## **Biometrika a zabezpečení**

## **Možnosti**

Změňte nastavení zabezpečení zařízení.

Na obrazovce Nastavení klepněte na **Biometrika a zabezpečení**.

- **Snímač otisků prstů**: Zaregistrujte do zařízení otisk svého prstu, abyste jej mohli používat k zabezpečení zařízení nebo k přihlašování do účtu Samsung. Další informace naleznete v části [Rozpoznávání otisků prstů](#page-129-0).
- **Google Play Protect**: Nastavení telefonu, které umožňuje zjišťovat škodlivé aplikace a chování, varovat před potenciálními hrozbami a tyto problémy odstraňovat.
- **Najít moje mobilní zařízení**: Aktivujte nebo deaktivujte funkci Najít můj mobil. Navštivte internetové stránky Find my mobile [\(findmymobile.samsung.com](http://findmymobile.samsung.com)), které vám umožní sledovat a ovládat svůj ukradený nebo ztracený telefon.
- **Aktualizace zabezpečení**: Zobrazí verzi bezpečnostního systému vašeho telefonu a zkontroluje aktualizace.
- **Instalovat neznámé aplikace**: Nastavení zařízení umožňující instalaci aplikací z neznámých zdrojů.
- **Samsung Pass**: Ověří vaši identitu snadno a zabezpečené pomocí vašich biometrických dat.
- **Zabezpečená složka**: Vytvořte zabezpečenou složku a ochraňte před ostatními svůj osobní obsah a aplikace. Další informace naleznete v části [Zabezpečená složka](#page-48-0).
- **Monitor oprávnění aplikací**: Nastaví, abyste obdrželi upozornění, když budou oprávnění, která vyberete, používána aplikacemi, které nepoužíváte. Můžete spravovat nastavení jednotlivých aplikací a zobrazovat historii toho, jak využívaly oprávnění.
- **Zabezpečené spuštění**: Umožňuje chránit zařízení jeho nastavením tak, aby vyžadovalo zadání kódu pro odemknutí zařízení při jeho zapínání. Odemykací kód musíte zadat proto, abyste mohli zařízení spustit a přijímat zprávy a oznámení.
- **Šifrovat SD kartu:** Nastavení zařízení, aby provádělo šifrování souborů na paměťovou kartu.

Pokud restartujete zařízení do továrního nastavení a necháte toto nastavení povolené, zařízení nebude moci číst zašifrované soubory. Před resetováním zařízení zakažte toto nastavení.

• **Další nastavení zabezpečení**: Nakonfigurujte další bezpečnostní nastavení.

## <span id="page-129-0"></span>**Rozpoznávání otisků prstů**

Aby funkce rozpoznávání otisků prstů fungovala, je nutné údaje o otiscích prstů zaregistrovat a uložit do zařízení. Po registraci můžete zařízení nastavit na používání otisků prstů pro níže uvedené funkce:

- $\cdot$  Zamknout displej
- Přihlášení k webu
- Ověřování účtu Samsung
- Bezpečná složka

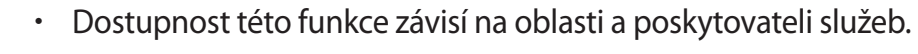

- Rozpoznání otisků prstů využívá jedinečných vlastností každého otisku prstu k posílení bezpečnosti vašeho zařízení. Pravděpodobnost, že snímač otisků prstů zamění dva různé otisky prstů, je velice malá. Ve vzácných případech, kdy jsou jednotlivé otisky prstů velice podobné, je může snímač rozpoznat jako totožné.
- Pokud použijete otisk prstu jako způsob zamykání obrazovky, není možné je použít k odemknutí obrazovky při spouštění zařízení. Chcete-li zařízení používat, musíte odemknout obrazovku pomocí vzoru, kódu PIN nebo hesla, které jste nastavili při registrování otisků prstu. Dejte pozor, abyste nezapomněli svůj vzor, kód PIN nebo heslo.
- Pokud váš otisk prstu nebude rozpoznán, odemkněte zařízení pomocí vzoru, kódu PIN nebo hesla, které jste nastavili při registraci otisku prstu a proveďte opakovanou registraci vašeho otisku prstu. Pokud vzor, kód PIN nebo heslo zapomenete, nebude možné zařízení používat, pokud jej neresetujete. Společnost Samsung nenese odpovědnost za jakoukoli ztrátu dat ani za nepříjemnosti způsobené zapomenutím kódu pro odemčení.

## **Pro lepší rozpoznávání otisků prstů**

Pokud skenujete otisky prstů v zařízení, vezměte na vědomí následující podmínky, které mohou ovlivňovat výkon funkce:

- Tlačítko Domů obsahuje senzor pro rozpoznání otisku prstu. Dbejte na to, abyste tlačítko Domů nepoškrábali nebo nepoškodili kovovými předměty, například mincemi, klíči a náhrdelníky.
- Zakrytí oblasti pro snímání otisků prstů ochrannými fóliemi, nálepkami nebo jiným příslušenstvím může snížit schopnost rozpoznávání otisků prstů. Pokud je oblast pro snímání otisků prstů již zakryta ochrannou fólií, odstraňte ji a teprve potom můžete používat snímač rozpoznávaní otisk prstů.
- Ověřte, zda jsou oblast rozpoznávání otisku prstu a vaše prsty čisté a suché.
- Zařízení nemusí rozpoznat otisky prstů, které obsahují vrásky nebo jizvy.
- Zařízení nemusí správně rozpoznat otisky prstů z malých nebo tenkých prstů.
- Pokud prst ohnete nebo použijete koneček prstu, zařízení nemusí váš otisk rozpoznat. Dbejte na to, abyste prstem přejeli celé tlačítko Domů.
- Abyste zlepšili rozpoznávání, zaregistrujte otisky prstů na ruce, kterou při ovládání zařízení používáte nejčastěji.
- V suchém prostředí se může v zařízení tvořit statická elektřina. Tuto funkci nepoužívejte v suchých prostředích nebo se před použitím funkce zbavte statické elektřiny tak, že se dotknete kovového předmětu.

## **Registrace otisků prstů**

- 1 Na obrazovce Nastavení klepněte na **Biometrika a zabezpečení** <sup>→</sup> **Snímač otisků prstů**.
- 2 Odemkněte obrazovku pomocí předem nastaveného způsobu zamykání obrazovky. Pokud jste způsob zamykání obrazovky nenastavili, vytvořte jej.
- 3 Umístěte prst na tlačítko Domů.
- 4 Jakmile zařízení rozpozná váš prst, zdvihněte jej a znovu jej položte na tlačítko Domů. Opakujte tuto akci posouváním prstu nahoru nebo dolů, dokud nebude otisk prstu zaregistrován.

### **Mazání otisků prstů**

Zaregistrované otisky prstů můžete vymazat.

- 1 Na obrazovce Nastavení klepněte na **Biometrika a zabezpečení** <sup>→</sup> **Snímač otisků prstů**.
- 2 Odemkněte obrazovku pomocí předem nastaveného způsobu zamykání obrazovky.
- 3 Klepněte na položku **UPRAVIT**.
- 4 Zaškrtněte otisky prstů, které chcete vymazat, a klepněte na položku **ODEBRAT**.

## **Odemykání obrazovky pomocí otisků prstů**

Obrazovku můžete odemknout pomocí otisku prstu namísto používání vzoru, kódu PIN nebo hesla.

- 1 Na obrazovce Nastavení klepněte na **Biometrika a zabezpečení** <sup>→</sup> **Snímač otisků prstů**.
- 2 Odemkněte obrazovku pomocí předem nastaveného způsobu zamykání obrazovky.
- 3 Klepnutím na přepínač **Odemknutí otiskem prstu** tuto funkci aktivujete.
- 4 Na zamčené obrazovce položte prst na tlačítko Domů a načtěte otisk prstu.

## **Cloud a účty**

## **Úvod**

Pomocí úložiště Samsung Cloud můžete synchronizovat, zálohovat nebo obnovovat data ve vašem telefonu nebo svůj telefon resetovat. Dále můžete registrovat a spravovat účty, například účet Samsung nebo účet Google, a přenášet data mezi svým telefonem a jinými zařízeními díky aplikaci Smart Switch.

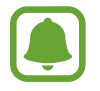

Pravidelně zálohujte data na zabezpečené úložiště, jako je například Samsung Cloud nebo počítač, abyste je mohli obnovit v případě jejich poškození nebo ztráty během nechtěného obnovení dat do výrobního nastavení.

## **Samsung Cloud**

Můžete spravovat obsah, který chcete bezpečně uložit do úložiště Samsung Cloud. Zkontrolujte stav využití úložiště Samsung Cloud a synchronizujte, zálohujte a obnovujte svá data.

Na obrazovce Nastavení klepněte na položku **Cloud a účty** → **Samsung Cloud**.

## **VYUŽITÍ CLOUDU**

Podívejte se na velikost místa na úložiště Samsung Cloud, které aktuálně využíváte, a na objem využití podle typu dat.

## **ZÁLOHA A OBNOVENÍ**

Zálohujte data aplikací a nastavení zařízení do úložiště Samsung Cloud a v případě potřeby je z něj obnovte. Další informace naleznete v části [Zálohování nebo obnovení dat](#page-61-0).

## <span id="page-132-0"></span>**Účty**

Přidá účty Samsung a Google nebo jiné účty do seznamu k synchronizaci.

## **Přidávání účtů**

Některé aplikace používané v zařízení vyžadují zaregistrovaný účet. Chcete-li maximálně využívat možnosti zařízení, vytvořte si účty.

1 Na obrazovce Nastavení klepněte na položku **Cloud a účty** <sup>→</sup> **Účty** <sup>→</sup> **Přidat účet**.

2 Vyberte službu účtu.

 $3$  Nastavení účtu dokončete podle pokynů na obrazovce.

Chcete-li synchronizovat obsah se svými účty, vyberte účet a vyberte položky, které se mají synchronizovat.

### **Odebírání účtů**

Na obrazovce Nastavení klepněte na **Cloud a účty** → **Účty**, vyberte název účtu a klepněte na **ODEBRAT ÚČET** nebo na → **Odebrat účet**.

## **Uživatelé**

Nastavte další uživatelské účty jiných uživatelů, kteří budou moci používat zařízení s individuálními nastaveními, jako jsou e-mailové účty předvolby tapety atd. K dispozici jsou následující typy uživatelských účtů:

- **Vlastník**: Účet vlastníka je vytvořen pouze při prvním nastavení zařízení a není možné vytvořit více než jeden takovýto účet. Tento účet má úplnou kontrolu nad zařízením včetně správy uživatelských účtů. Přidávat a odebírat uživatelské účty můžete pouze, když tento účet používáte.
- **Host**: Tento účet umožňuje hostům přístup k telefonu. Informace a data používaná hosty jsou dočasně uložena. Pokaždé, když tento účet použijete, budete dotázáni, zda chcete pokračovat v předchozí relaci hosta nebo spustit novou.
- **Uživatel**: Tento účet umožňuje uživatelům přistupovat k jejich vlastním aplikacím a obsahu a přizpůsobit nastavení zařízení, která mají vliv na všechny účty.

## **Přidávání uživatelů**

- 1 Na obrazovce Nastavení klepněte na položku **Cloud a účty** <sup>→</sup> **Uživatelé**.
- 2 Klepněte na položku **Přidat uživatele** <sup>→</sup> **OK** <sup>→</sup> **NASTAVIT**.

Telefon přejde na nový uživatelský účet a na zobrazí se výchozí zamčená obrazovka.

 $3$  Odemkněte telefon a podle pokynů na obrazovce dokončete nastavení účtu.

### **Přepínání uživatelů**

Klepněte na ikonu účtu v horní části zamknuté obrazovky nebo panelu oznámení a potom vyberte účet, do kterého chcete přejít.

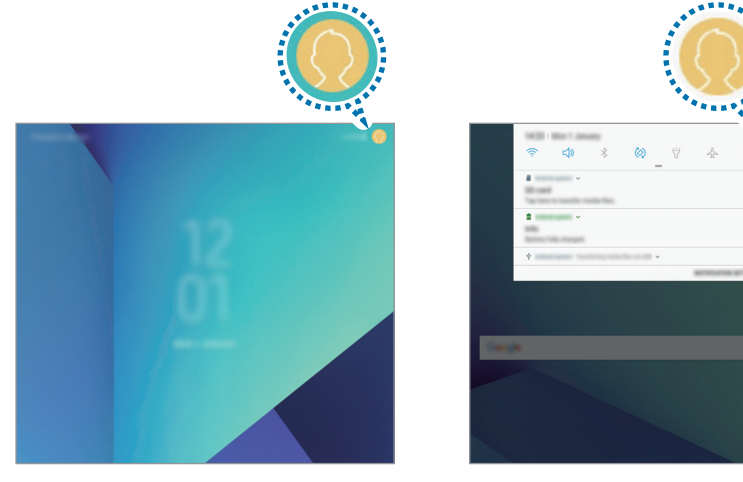

Zamknutá obrazovka Cznamovací panel

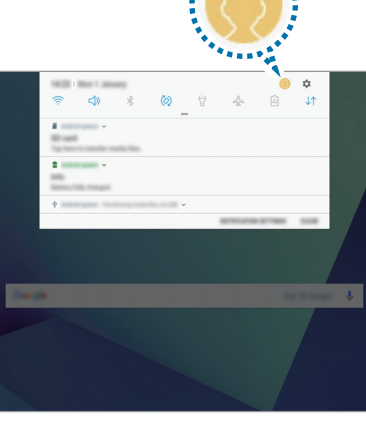

### **Správa uživatelů**

Pokud používáte účet vlastníka, můžete odstraňovat účty nebo měnit jejich nastavení. Chcete-li odstranit uživatelský účet, klepněte na položku vedle daného účtu a pak na **Odstranit**. Chcete-li změnit nastavení účtu, klepněte na položku  $\bullet$  vedle účtu.

## **Záloha a obnovení**

Změňte nastavení pro správu nastavení a dat.

Na obrazovce Nastavení klepněte na položku **Cloud a účty** → **Záloha a obnovení**.

#### **ÚČET SAMSUNG ACCOUNT**

- **Záloha dat**: Zálohování osobních údajů a dat aplikací do úložiště Samsung Cloud.
- **Obnovit data**: Obnova dříve zálohovaných osobních údajů a dat aplikací z úložiště Samusung Cloud.

#### **ÚČET GOOGLE**

- **Zálohovat moje data**: Nastavení zařízení pro zálohování nastavení a dat aplikací na server Google.
- **Zálohovat účet**: Nastavení nebo úprava účtu zálohování Google.
- **Automatické obnovení**: Nastavení zařízení, aby automaticky obnovovalo nastavení a data aplikací ze serveru Google při opětovné instalaci aplikací.

## **Google**

Nakonfigurujte nastavení pro určité funkce poskytované Googlem. Na obrazovce Nastavení klepněte na položku **Google**.

## **Usnadnění**

Nakonfigurujte různá nastavení pro usnadnění přístupu k zařízení.

Na obrazovce Nastavení klepněte na položku **Usnadnění**.

- **Zrak**: Přizpůsobte nastavení a vylepšete usnadnění pro uživatele s poruchou zraku.
- **Sluch**: Přizpůsobte nastavení a vylepšete dostupnost pro uživatele s poruchou sluchu.
- **Obratnost a interakce**: Přizpůsobte nastavení a vylepšete dostupnost pro uživatele s poruchou pohyblivosti.
- **Převod textu na řeč**: Změňte nastavení funkcí převodu textu na řeč po aktivaci funkce Voice Assistant, například jazyky, rychlost a další možnosti.
- **Směrový zámek**: Změna nastavení směrové kombinace pro odemknutí obrazovky.
- **Přímý přístup**: Nastavení telefonu, které umožňuje spustit vybrané nabídky usnadnění, pokud současně stisknete vypínací tlačítko a tlačítko zvýšení hlasitosti nebo pokud třikrát rychle za sebou stisknete tlačítko Domů.
- **Zástupce usnadnění**: Nastavení telefonu, které umožňuje aktivovat hlasového asistenta nebo univerzální přepínač Samsung, pokud současně podržíte stisknuté tlačítko zvýšení hlasitosti a tlačítko snížení hlasitosti.
- **Připomenutí oznámení**: Nastaví zařízení na upozornění o oznámeních, které jste si ještě nepřečetli.
- **Příjem a ukončování hovorů**: Nastavení telefonu, které umožňuje přijímat a ukončovat hovory stisknutím tlačítka Domů nebo vypínacího tlačítka a používáním hlasových příkazů.
- **Režim jednoho klepnutí**: Nastavení zařízení na ovládání příchozích volání nebo oznámení klepnutím na tlačítko místo přetažení.
- **Záloha nastavení usnadnění**: Export nebo import nastavení usnadnění pro jejich sdílení s jinými zařízeními.
- **SLUŽBY**: Zobrazí služby usnadnění nainstalované v zařízení.

## **Obecná správa**

Upravte si nastavení systému zařízení nebo zařízení resetujte.

Na obrazovce Nastavení klepněte na položku **Obecná správa**.

- Jazyk a zadávání: Vyberte jazyky zařízení a změňte nastavení, jako jsou například klávesnice a typy hlasového zadávání. Některé možnosti nemusí být v závislosti na vybraném jazyku k dispozici.
- **Datum a čas**: Přístup a změna následujících nastavení pro řízení zobrazení data a času v zařízení.

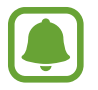

Pokud se baterie zcela vybije nebo je vyjmuta ze zařízení, datum a čas se resetuje.

- **Kontaktujte nás**: Můžete nám poslat dotaz nebo se podívat na často kladené dotazy.
- **Nahlásit diagnostické informace**: Nastavte zařízení tak, aby společnosti Samsung automaticky odesílalo diagnostické informace a informace o používání zařízení.
- **Marketingové informace**: Nastavte, jestli chcete dostávat reklamní informace společnosti Samsung, jako jsou speciální nabídky, výhody pro členy a informační bulletiny.
- **Obnovit**: Resetujte nastavení svého zařízení nebo proveďte reset na výrobní data.

## **Aktualizace softwaru**

Aktualizujte software svého telefonu nebo můžete změnit nastavení aktualizace.

Na obrazovce Nastavení klepněte na položku **Aktualizace softwaru**.

- **Stáhnout aktualizace ručně**: Ruční vyhledání a stažení aktualizací.
- **Stahovat aktualizace automaticky**: Umožňuje nastavit zařízení tak, aby stahovalo aktualizace automaticky, kdykoli je připojeno k síti Wi-Fi.
- **Plánované aktualizace softwaru**: Umožňuje nastavit zařízení tak, aby instalovalo stažené aktualizace ve stanovený čas.
- **Informace o posl. aktualizaci**: Zobrazí informace o poslední aktualizaci softwaru.

## **Uživatelská příručka**

Zobrazí informace nápovědy, kde se naučíte používat zařízení a aplikace nebo konfigurovat důležité nastavení.

Na obrazovce Nastavení klepněte na položku **Uživatelská příručka**.

## **O tabletu**

Zpřístupněte si informace o zařízení.

Na obrazovce Nastavení klepněte na **O tabletu**.

- **Stav**: Zobrazí nejrůznější informace o zařízení, jako je stav karty SIM, MAC adresa Wi-Fi a sériové číslo.
- **Právní informace**: Zobrazí právní informace týkající se zařízení, jako jsou například bezpečnostní informace a licence open source.
- **Informace o softwaru**: Zobrazí informace o softwaru zařízení, jako je verze operačního systému a verze firmwaru.
- **Informace o baterii**: Zobrazí stav baterie zařízení a informace o ní.

# **Dodatek**

## **Řešení problémů**

Před kontaktováním servisního střediska společnosti Samsung zkuste použít následující řešení. Některé situace se nemusí týkat vašeho zařízení.

### **Když zapnete zařízení nebo pokud zařízení používáte, vyzve vás k zadání jednoho z následujících kódů:**

- Heslo: Když je aktivní funkce zámek zařízení, musíte zadat heslo, které jste pro zařízení nastavili.
- Kód PIN: Při prvním použití zařízení nebo když je nutné zadat kód PIN, musíte zadat kód PIN dodaný s kartou SIM nebo USIM. Tuto funkci můžete vypnout pomocí nabídky Zámek SIM karty.
- Kód PUK: Karta SIM nebo USIM je zablokována obvykle kvůli opakovanému zadání nesprávného kódu PIN. Musíte zadat kód PUK, který jste obdrželi od poskytovatele služeb.
- Kód PIN2: Při otevření menu vyžadujícího PIN2 musíte zadat kód PIN2 dodaný s kartou SIM nebo USIM. Další informace získáte od svého poskytovatele služeb.

## **Toto zařízení zobrazuje chybová hlášení sítě nebo služeb**

- Pokud se nacházíte v oblasti se slabým signálem nebo nedostatečným příjmem, můžete signál ztratit. Přesuňte se do jiné oblasti a zkuste to znovu. Během přesunu se mohou zobrazovat opakovaně chybové zprávy.
- Bez předplatného nelze získat přístup k některým možnostem. Další informace získáte od svého poskytovatele služeb.

## **Zařízení se nezapne**

Pokud je baterie zcela vybitá, zařízení se nezapne. Před zapnutím zařízení baterii úplně nabijte.

## **Dotykový displej reaguje pomalu nebo nesprávně**

- Pokud na dotykový displej nasadíte ochranu obrazovky nebo volitelné příslušenství, nemusí dotykový displej fungovat správně.
- Pokud máte rukavice, pokud se dotykového displeje dotýkáte špinavýma rukama nebo pokud klepnete na displej ostrým předmětem nebo nehtem, nemusí dotykový displej fungovat správně.
- Vlhké prostředí nebo styk s vodou může způsobit poruchu dotykového displeje.
- Restartujte zařízení a vymažte jakékoliv dočasné softwarové chyby.
- Ujistěte se, že je software zařízení aktualizován na nejnovější verzi.
- Pokud je dotykový displej poškrábaný nebo poškozený, navštivte servisní centrum Samsung.

## **Zařízení zamrzá nebo se u něj objeví kritická chyba**

Zkuste následující řešení. Pokud není problém stále vyřešen, kontaktujte servisní středisko Samsung.

#### **Restart zařízení**

Pokud zařízení zamrzá nebo se zasekává, může být nezbytné zavřít všechny aplikace nebo zařízení vypnout a znovu zapnout.

#### **Nucený restart**

Pokud zařízení zamrzlo a neodpovídá, stiskněte a podržte zároveň vypínací tlačítko a tlačítko snížení hlasitosti a podržte je po dobu více než 7 sekund, abyste zařízení restartovali.

#### **Resetování zařízení**

Pokud se pomocí způsobů uvedených výše nepodaří problém vyřešit, proveďte obnovení do továrního nastavení.

Spusťte aplikaci **Nastavení** a klepněte na položku **Obecná správa** → **Obnovit** → **Obnovit tovární data** → **OBNOVIT** → **ODSTRANIT VŠE**. Před provedením obnovení do továrního nastavení si nezapomeňte zálohovat všechna důležitá data uložená v zařízení.

Pokud jste pro zařízení registrovali účet Google, musíte se po resetování zařízení přihlásit ke stejnému účtu Google.

### **Hovory nejsou spojovány**

- Zkontrolujte, zda jste se připojili ke správné mobilní síti.
- Ujistěte se, že jste nenastavili blokování telefonního čísla, které vytáčíte.
- Ujistěte se, že jste nenastavili blokování příchozího telefonního čísla.

## **Ostatní vás během hovoru neslyší**

- Ujistěte se, že nezakrýváte vestavěný mikrofon.
- Ujistěte se, že se mikrofon nachází v blízkosti vašich úst.
- Pokud používáte sluchátka, ujistěte se, že jsou správně připojena.

### **Během hovoru je slyšet ozvěna**

Upravte hlasitost stisknutím tlačítka hlasitosti nebo se přesuňte na jiné místo.

### **Mobilní síť nebo síť Internet se často odpojuje nebo je nedostatečná kvalita zvuku**

- Ujistěte se, že neblokujete interní anténu zařízení.
- Pokud se nacházíte v oblasti se slabým signálem nebo nedostatečným příjmem, můžete signál ztratit. Může docházet k problémům s konektivitou vlivem problémů se základní stanicí poskytovatele služeb. Přesuňte se do jiné oblasti a zkuste to znovu.
- Pokud používáte zařízení za jízdy, můžou se bezdrátové sítě odpojit vlivem problémů se sítí poskytovatele služeb.

## **Ikona baterie je prázdná**

Baterie je vybitá. Nabijte baterii.

```
Dodatek
```
## **Baterie se nenabíjí správně (pro nabíječky schválené společností Samsung)**

- Ověřte, zda je nabíječka správně připojena.
- Navštivte servisní středisko Samsung a nechejte vyměnit baterii.

## **Baterie se vybíjí rychleji než po zakoupení**

- Pokud vystavíte zařízení nebo baterii velmi vysokým nebo nízkým teplotám, může dojít k omezení využitelné kapacity.
- Spotřeba kapacity baterie se zvyšuje, pokud používáte funkce zasílání zpráv nebo některé aplikace, například hry nebo síť Internet.
- Baterie je spotřební zboží a její užitečná kapacita s postupem času klesá.

## **Zařízení je při dotyku horké**

Při používání aplikací, které vyžadují více energie, nebo při používání aplikací v zařízení po delší dobu může být zařízení na dotek horké. To je normální a nemělo by to mít žádný vliv na životnost ani výkon zařízení.

Pokud se zařízení přehřívá nebo pokud bude po delší dobu na dotyk horké, chvilku jej nepoužívejte. Pokud se bude zařízení i nadále přehřívat, kontaktujte servisní středisko Samsung.

## **Při spouštění fotoaparátu se zobrazí chybové zprávy**

K provozu fotoaparátu musí mít zařízení dostatek paměti a kapacity baterie. Pokud se při spouštění fotoaparátu zobrazí chybové zprávy, zkuste následující:

- Nabijte baterii.
- Uvolněte část paměti přesunutím souborů do počítače nebo odstraněním souborů ze zařízení.
- Restartujte zařízení. Pokud máte po vyzkoušení těchto rad stále problémy s použitím fotoaparátu, kontaktujte servisní centrum Samsung.

## **Kvalita fotografií je nižší než na náhledu**

- Kvalita fotografií se může lišit v závislosti na okolí a používané metodě fotografování.
- Pokud pořizujete fotografie v tmavých místech, v noci nebo uvnitř, může se na snímcích objevit šum nebo mohou být snímky neostré.

## **Při otevírání multimediálních souborů se zobrazují chybové zprávy**

Pokud se zobrazí chybové zprávy nebo nedojde ke spuštění přehrávání multimediálních souborů po jejich otevření v zařízení, vyzkoušejte následující možnosti:

- Uvolněte část paměti přesunutím souborů do počítače nebo odstraněním souborů ze zařízení.
- Ujistěte se, že hudební soubor není chráněn službou DRM (Digital Rights Management). Pokud je soubor chráněn službou DRM, ujistěte se, že máte příslušnou licenci nebo klíč k přehrávání souboru.
- Ověřte, zda jsou formáty souborů podporovány zařízením. Pokud není formát souboru zařízením podporován, například DivX nebo AC3, nainstalujte aplikaci, která ho podporuje. Pro potvrzení formátu souborů, které vaše zařízení podporuje, navštivte stránku [www.samsung.com](http://www.samsung.com).
- Vaše zařízení podporuje fotografie a videa zachycená pomocí zařízení. Fotografie a videa zachycená jinými zařízeními nemusí správně pracovat.
- Vaše zařízení podporuje multimediální soubory, jejichž použití bylo autorizováno poskytovatelem síťových služeb nebo poskytovateli dodatečných služeb. Některý obsah dostupný na síti Internet, například vyzváněcí tóny, videa nebo tapety se nemusí správně zobrazit.

## **Nelze najít jiné zařízení Bluetooth**

- Ujistěte se, že je bezdrátová funkce Bluetooth v zařízení aktivní.
- Ujistěte se, že je bezdrátová funkce Bluetooth v zařízení, ke kterému se chcete připojit, aktivní.
- Ujistěte se, že vaše zařízení a další zařízení Bluetooth se nachází v maximálním dosahu funkce Bluetooth (10 m).

Pokud výše uvedené rady problém nevyřešily, kontaktujte servisní centrum Samsung.

## **Připojení není při připojení zařízení k počítači navázáno**

- Dbejte na to, aby byl používaný kabel USB kompatibilní se zařízením.
- Zkontrolujte, zda jsou v počítači nainstalovány správné ovladače a že jsou aktuální.
- Pokud jste uživatel systému Windows XP, ujistěte se, že máte v počítači nainstalován servisní balíček Windows XP Service Pack 3 nebo novější verzi.

### **Zařízení nemůže najít vaši aktuální polohu**

Signály GPS mohou být blokovány překážkami, například stěnami domu. Nastavte zařízení, aby k vyhledávání aktuální polohy v těchto situacích používalo sítě Wi-Fi nebo mobilní sítě.

## **Došlo ke ztrátě dat uložených v zařízení**

Vždy vytvářejte záložní kopie všech důležitých dat uložených v zařízení. V opačném případě nebude možné v případě poškození nebo ztráty data obnovit. Společnost Samsung neponese odpovědnost za ztrátu dat uložených v zařízení.

## **Po celém obvodu pouzdra zařízení se objevila úzká mezera**

- Tato mezera je nezbytný konstrukční prvek protože může docházet k lehkým otřesům nebo vibracím součástí.
- Časem může tření mezi součástmi způsobit, že se tato mezera mírně rozšíří.

## **V úložišti zařízení není dostatek místa**

Uvolněte místo v úložišti odstraněním nepotřebných dat, například z mezipaměti, pomocí správy telefonu, nebo ručním odstraněním nepoužívaných aplikací a souborů.

## **Vyjmutí baterie**

- **Za účelem vyjmutí baterie se obraťte na autorizované servisní centrum. Pokyny pro vyjmutí baterie naleznete na adrese [www.samsung.com/global/ecodesign\\_energy.](http://www.samsung.com/global/ecodesign_energy)**
- Pro svou bezpečnost se **nepokoušejte vyjmout** baterii sami. Pokud by nebyla baterie správně vyjmuta, mohlo by dojít k poškození baterie a zařízení, k poranění osob a/nebo by zařízení mohlo přestat být zabezpečené.
- Společnost Samsung nenese zodpovědnost za případné škody nebo ztráty (na základě smlouvy nebo občanskoprávního deliktu včetně nedbalosti), které by mohly pramenit z nedodržování přesného znění těchto varování a pokynů, kromě úmrtí nebo poranění osob způsobených nedbalostí společnosti Samsung.
## **Copyright**

Copyright © 2018 Samsung Electronics

Tato příručka je chráněna mezinárodními zákony o autorských právech.

Žádná část této příručky nesmí být reprodukována, šířena, překládána nebo předávána žádnou formou nebo způsobem, elektronicky ani mechanicky, včetně fotokopií, natáčení ani žádnými jinými systémy pro ukládání, bez předchozího písemného svolení společnosti Samsung Electronics.

## **Ochranné známky**

- SAMSUNG a logo SAMSUNG jsou registrované ochranné známky společnosti Samsung Electronics.
- Bluetooth<sup>®</sup> je registrovaná ochranná známka společnosti Bluetooth SIG, Inc. na celém světě.
- Wi-Fi®, Wi-Fi Protected Setup™, Wi-Fi Direct™, Wi-Fi CERTIFIED™ a logo Wi-Fi jsou registrované ochranné známky sdružení Wi-Fi Alliance.
- Vyrobeno na základě licence poskytnuté společností Dolby Laboratories. Dolby, Dolby Atmos, a symbol dvojitého D jsou ochranné známky společnosti Dolby Laboratories.
- Všechny ostatní ochranné známky a autorská práva jsou majetkem příslušných vlastníků.